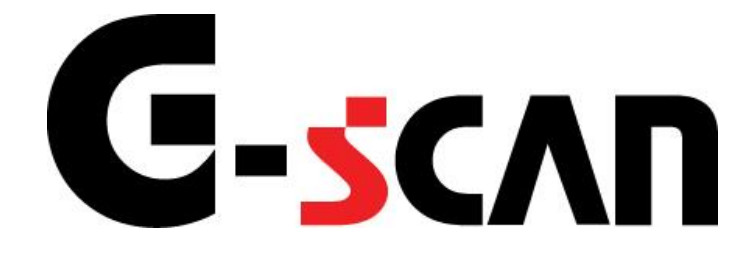

# 取扱説明書(本体編)

# もくじ

<span id="page-1-0"></span>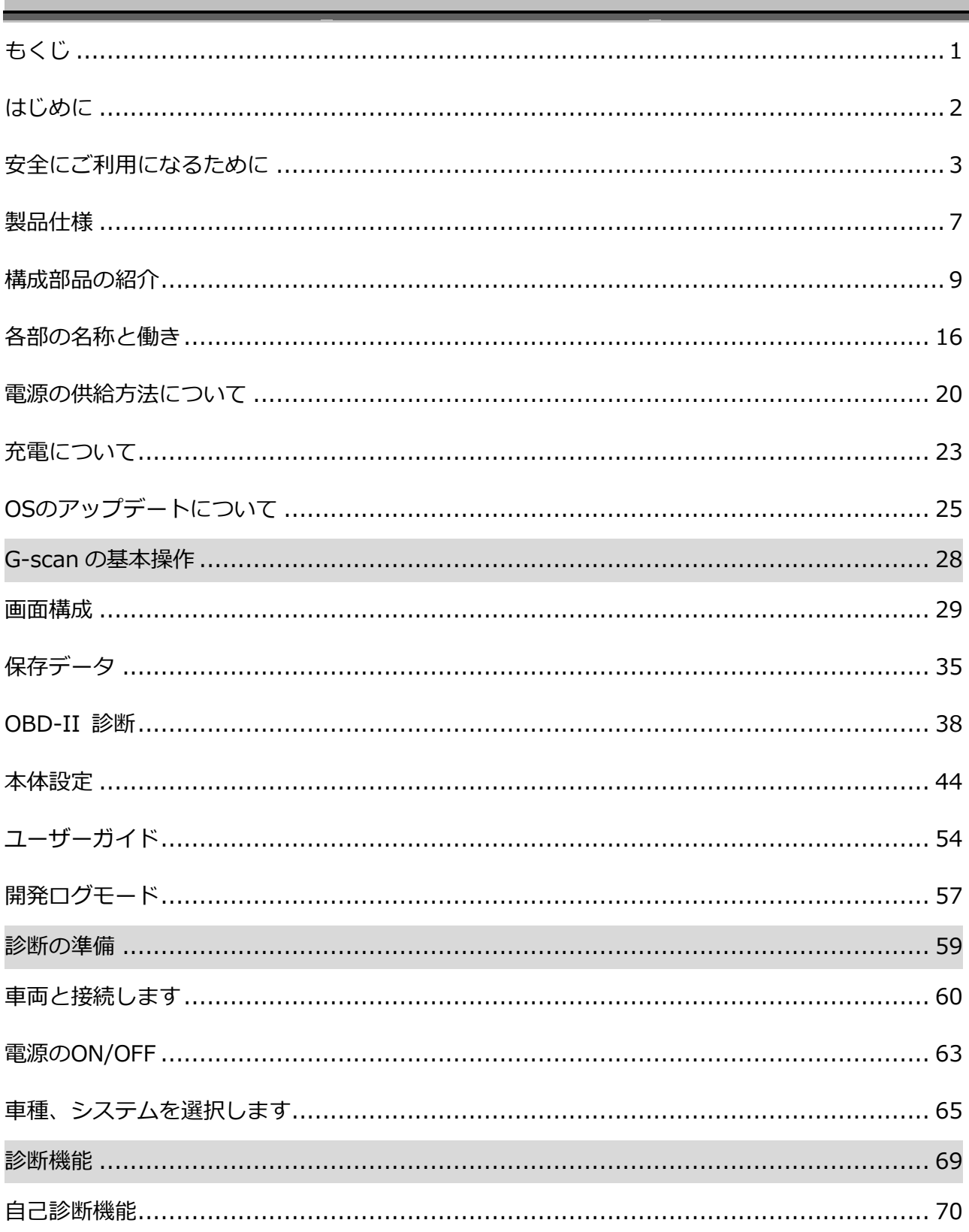

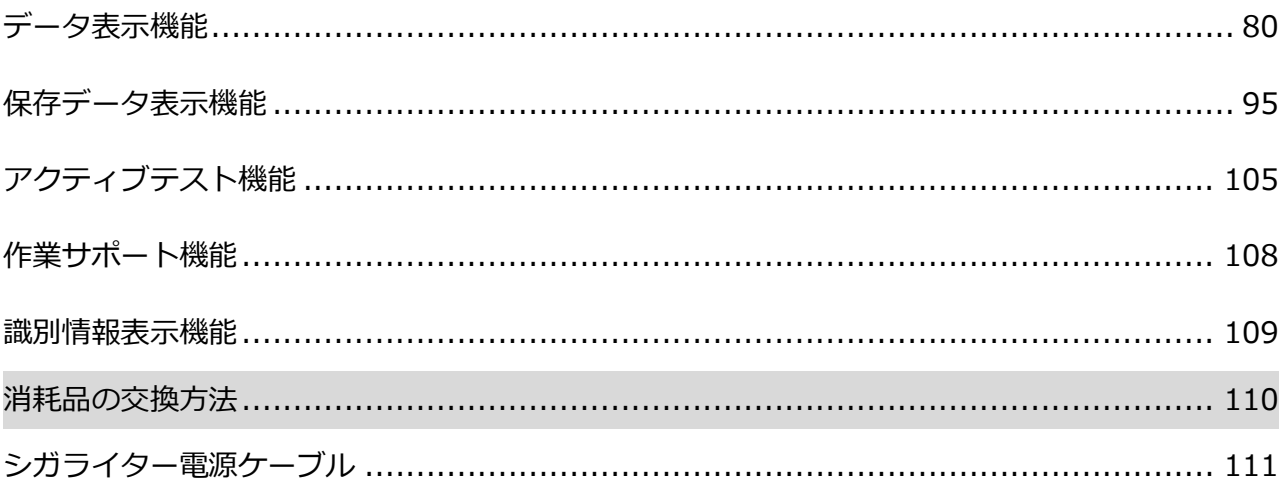

## ご使用になる前に

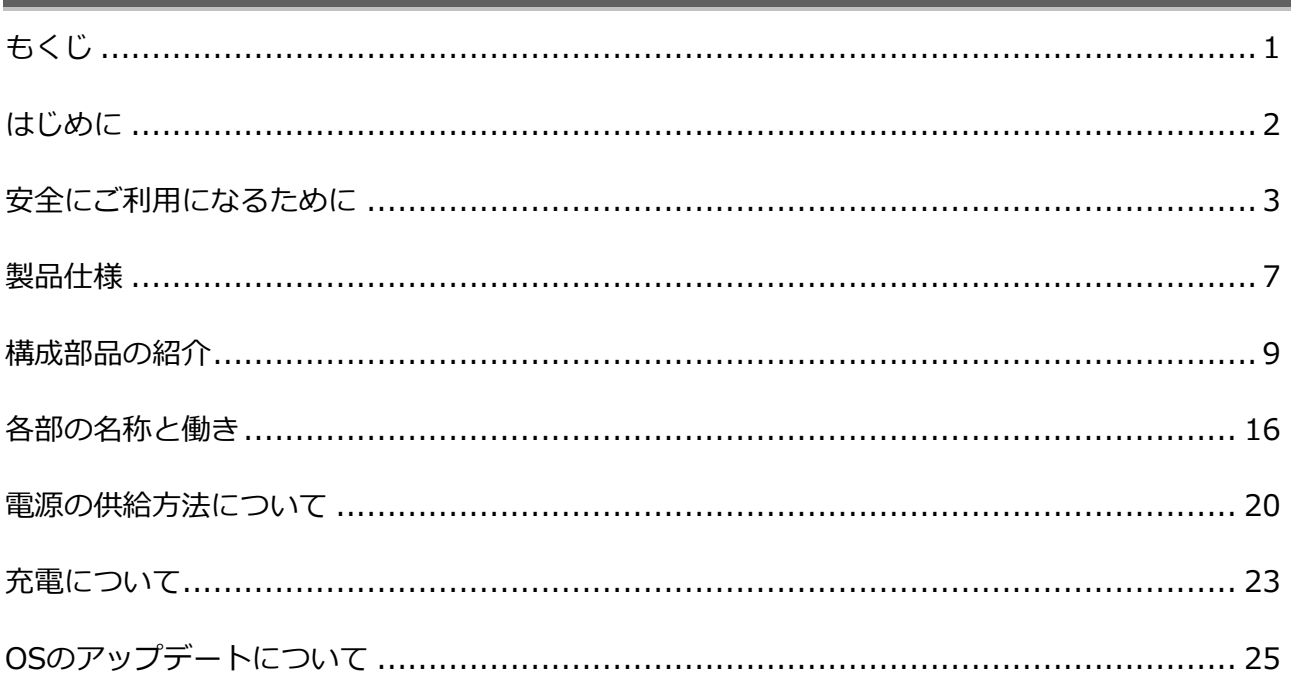

**はじめに**

**ご使用になる前に**

<span id="page-4-0"></span>

本取扱説明書では、G-scan 本体の使用方法に関してご説明させていただきます。G-scan をご使用の前 に本取扱説明書をよくお読みのいただき、正しく安全にお使いください。各メーカー独自の機能につきまし ては、メーカー別の取扱説明書をご覧ください。

株式会社インターサポート

# <span id="page-5-0"></span>**C-SCAN 安全にご利用になるために**

### **ご使用になる前に**

- 本製品を安全にお使いいただくために、お使いになる前に、必ず本取扱説明書ならびに添付のその他の 取扱説明書を必ずお読みください。
- 本取扱説明書および添付のその他の取扱説明書では、人に対する危害や財産への損傷を未然に防止する ために、危険を伴う操作、お取扱について、次の記号で警告または、注意しています。内容をよくご理 解の上で本文をお読みください。

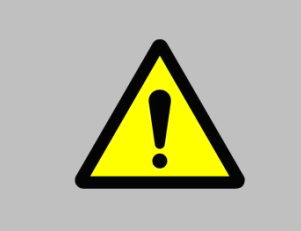

**警告**

この表示を無視して誤った取り扱いをすると、人が死亡または重傷を負 う可能性が想定されます。

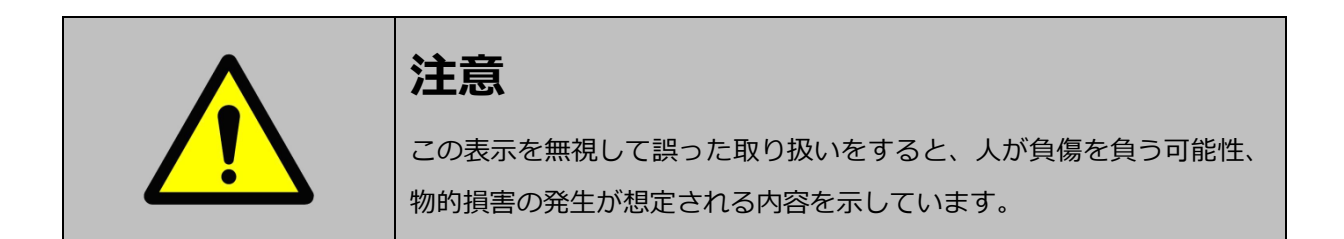

本製品を安全にお使いいただくために以下の内容をお守りください。

以下に述べられている警告や他の案内を無視した事が原因となる製品の損害や、被害などに関しては、当社 は一切責任を負いません。

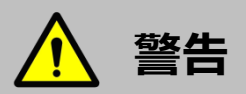

- 万一、煙が出ている、変なにおいがするなどの異常状態が見られる場合は、すぐに電源を切り、感電 や火傷に注意しながらバッテリーパックを速やかに外して使用をやめてください。車両のシガライタ ーソケット、バッテリー端子、または診断コネクターから電源を供給している場合は、必ず電源(シ ガライター)プラグをソケット、バッテリー端子からワニロクリップを、または接続した診断コネク ターを車両から取り外してください。火災や感電の原因となります。
- G-scan 本体を分解または改造しないでください。また、ご利用の際は、指定された付属品のみをご利 用ください。
- G-scan 本体を濡らさないでください。また、濡れた手で操作しないでください。感電の原因となりま す。
- ⚫ 異物や水などの液体が内部に入った場合は、そのまま使用しないでください。感電や火災の原因とな ります。すぐに電源を切り、感電や火傷に注意しながら速やかにバッテリーパックを取り外してくだ さい。車両のシガライターソケット、バッテリー端子、または診断コネクターから電源を供給してい る場合は、必ず電源(シガライター)プラグをソケット、バッテリー端子からワニ口クリップを、ま たは接続した診断コネクターを車両から取り外してください。火災や感電の原因となります。
- LCD (液晶画面) が破損した場合、中の液晶には十分ご注意ください。万一、目に入った、皮膚に付 着した場合は、すぐに水で洗い流してください。
- バッテリーパックの液漏れ、発熱、発火、破損防止のため次のことをお守りください。
	- ・ G-scan 本体で指定しているバッテリーパック以外は、使用しないでください。
	- ・ バッテリーパックを水の中へ落としたり、濡らしたりしないように注意してください。
	- ・ バッテリーパックは火の中に入れたり、ショート、分解、加熱したりしないでください。
	- ・ バッテリーパックが異臭、発熱、変形、変色等の異常な兆しをみせた場合、使用をやめてください。

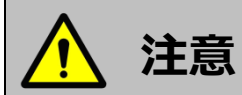

- G-scan 本体を不安定な場所(ぐらついた台の上や傾いたところ等、固定できない場所)に置かない でください。落ちたり、倒れたりしてケガをする恐れがあります。
- G-scan を湿気やほこりの多い場所に置かないでください。感電や火災の恐れがあります。
- ⚫ タッチ画面をご利用になるときは、付属のタッチペンをご利用ください。付属のタッチペン以外の先 端が固くとがった物でタッチするとタッチパネル及び液晶画面が破損する恐れがあります。

#### **ソフトウェアのご使用条件**

株式会社インターサポート(以下当社)は、本使用条件とともに提供するプログラムを日本国内で使用する 権利を、下記条項に基づきお客様に許諾し、お客様も下記条項にご同意いただくものとします。 プログラムは、G-scan 本体や SD カードなど、本体構成品に組み込まれたデータを指します。当社製 PC ユーティリティーを使用し、インターネットからダウンロードした一切のデータを含みます。

#### 第 1 条 使用条件

1. プログラムは本製品にのみに使用することができます。

2. プログラムは、当社から使用される方に対してその使用が許諾されるものであり、譲渡を目的とするも のではありません。

#### 第 2 条 禁止事項

当社が別途承認した場合を除き、以下の行為を禁止します。

イ) 第三者に対し、プログラムの販売をすること。

ロ) 放棄不可能な権利を適用法令で許可された場合を除き、プログラムのエミュレート、複製、貸与、レン タル、リース、販売、変更、逆コンパイル、逆アセンブルまたはリバースエンジニアリングを行ったり、プ ログラムまたはその一部の派生物を作成したりすること。

- ハ) プログラムまたはその派生物をハードウェア製品に組み込んで第三者に販売、貸与、提供すること。
- ニ) プログラムまたはその派生物を公衆送信すること。(プログラムを放送、有線放送、インターネット、
- イントラネットなどの媒体を問わず、ネットワークに送信可能な状態に置くことを含みます)

ホ) プログラムまたはその派生物に付された著作権その他の権利に関する表示を削除、改変、不明確化する こと。

ヘ) プログラムまたはその派生物を日本国から輸出すること。

#### 第 3 条 プログラムに関する権利

1. プログラムは、著作権法および国際条約上保護されるプログラムの著作物であり、プログラムに関する 知的財産権その他の一切の権利は、当社に帰属します。

2. 本条件に明示的に規定する権利以外、プログラムに関連して当社が保有する特許権、著作権、商標権そ の他の知的財産権に基づくいかなる権利についても、当社から使用される方に対して、譲渡または使用許諾 されるものではありません。

第 4 条 保証の制限

プログラムは、瑕疵不存在、市場性、使用される方における利用可能性、利用目的適合性その他一切の事項 に関する保証なしに、「現状のまま」の状態で使用される方に提供されます。プログラムの使用は、使用さ れる方によるリスク負担の下、使用される方自身の責任と判断で行っていただきます。また当社がプログラ ムの誤りを修正したときは、当社が提供するアップデートの権利を有するお客様にのみ提供します。提供さ れるソフトウェアは当社製 PC ユーティリティーまたは本体機能を使用することで本製品へ適用されます。 PC ユーティリティーも本条件で定めるプログラムとみなします。

第 5 条 免責、責任の限定

法律上の請求の原因を問わず、当社は、プログラムの使用または使用不能から生ずるいかなる損害(機会損 失、逸失利益、データの喪失を含みます)についても責任を負わないものとします。

また当社が損害賠償責任を負う場合には、当社の損害賠償責任はその法律上の構成の如何を問わずお客様が 実際にお支払いになった本製品お買い上げ時の代金額をもってその上限とします。

第 6 条 期間

本権利は、プログラムを使用される方が本製品の使用を開始された日をもって発効し、次によって終了され ない限り有効に存続するものとします。

本条件のいずれかの条項に違反したときは、当社は何らの通知、催告を行うことなく直ちに使用権を終了さ せることができます。その場合、当社は、使用される方の違反によって被った損害を請求することができま す。なお、使用期間が終了したときには、使用される方は直ちにハードウェアに保存されているプログラム およびそのすべての複製物を破棄するものとします。

終了した後、またはお客様が本製品あるいはプログラムの使用を停止した後もその性質上存続する義務は、 使用期間の終了後、またはお客様による本製品あるいはプログラムの使用の停止後も引き続きお客様が負う ものとします。

第7条 その他

本権利に関わる紛争は、水戸地方裁判所を第一審の専属的合意管轄裁判所として解決するものとします。 以上

6

# **製品仕様**

## <span id="page-9-0"></span>**ご使用になる前に**

## **G-scan 本体**

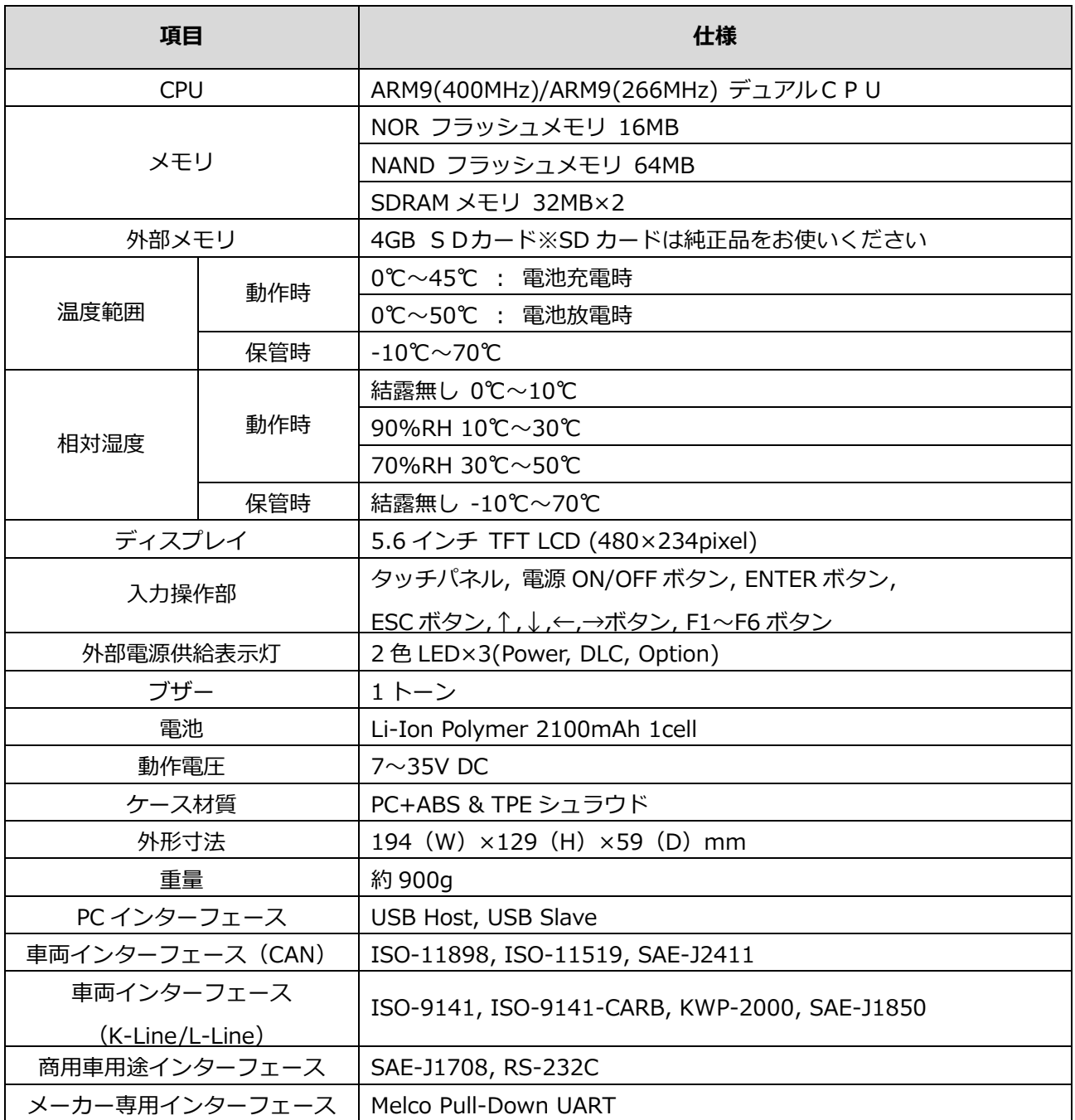

## **AC/DC アダプター※オプション品**

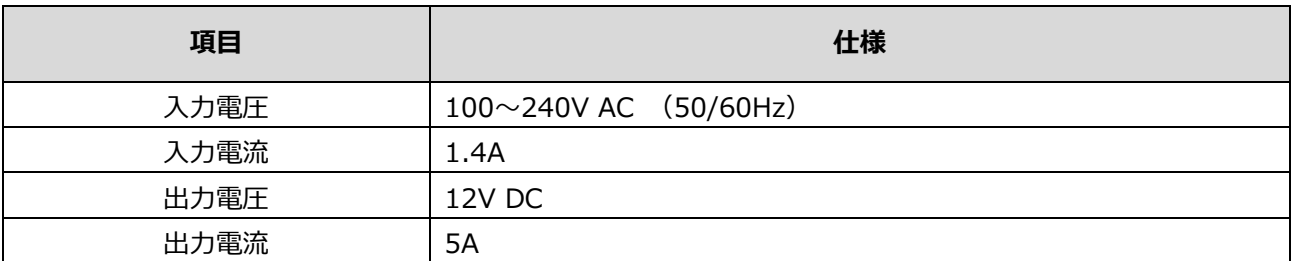

# **構成部品の紹介**

### <span id="page-11-0"></span>**ご使用になる前に**

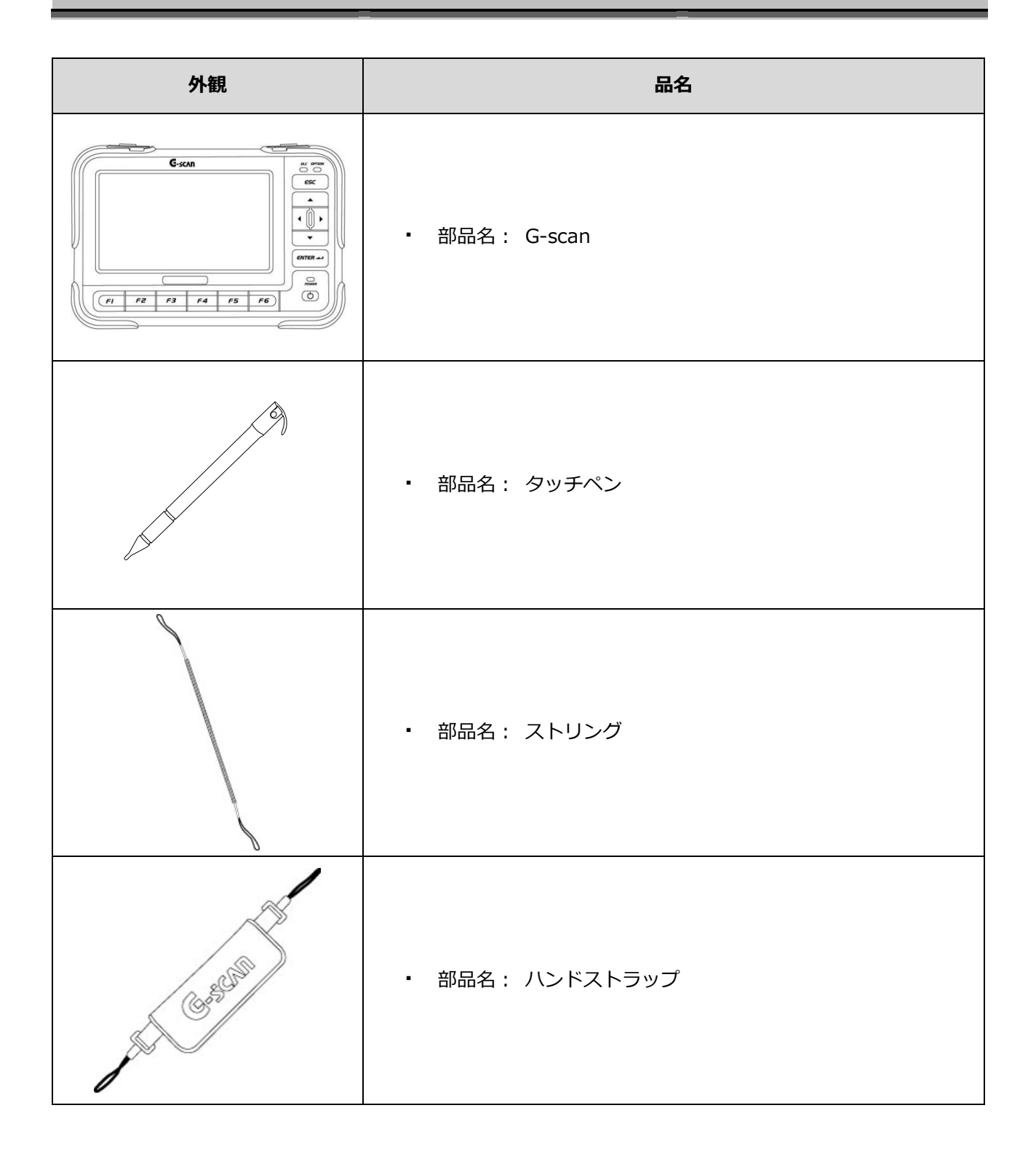

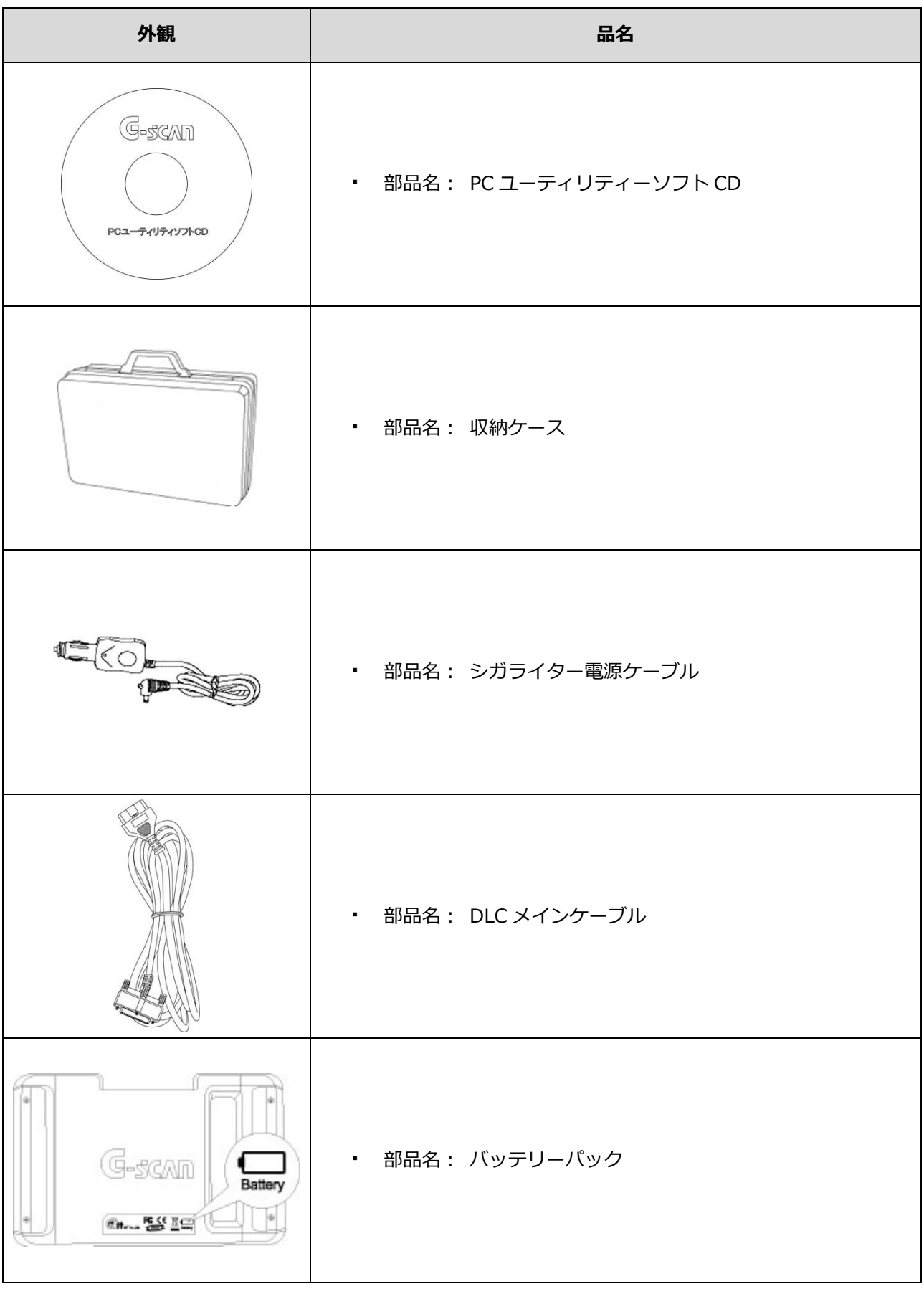

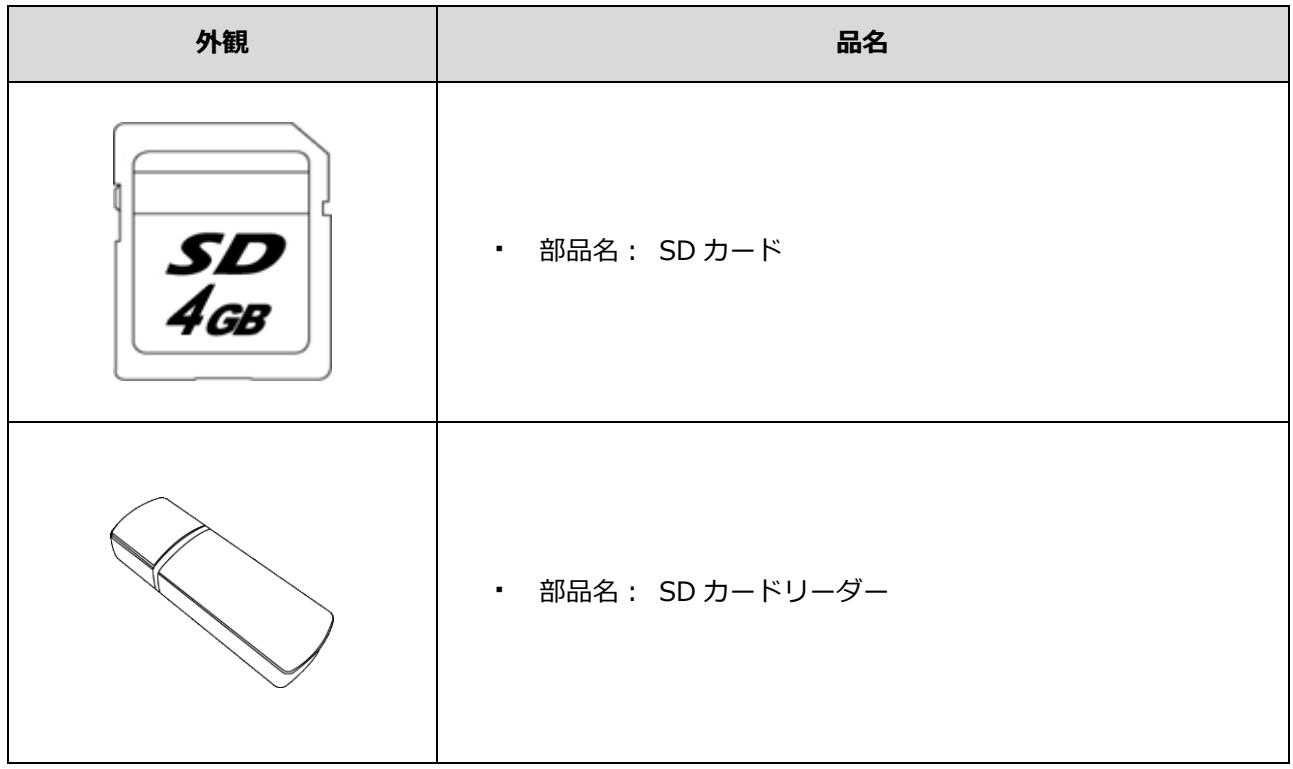

### **オプション別売品**

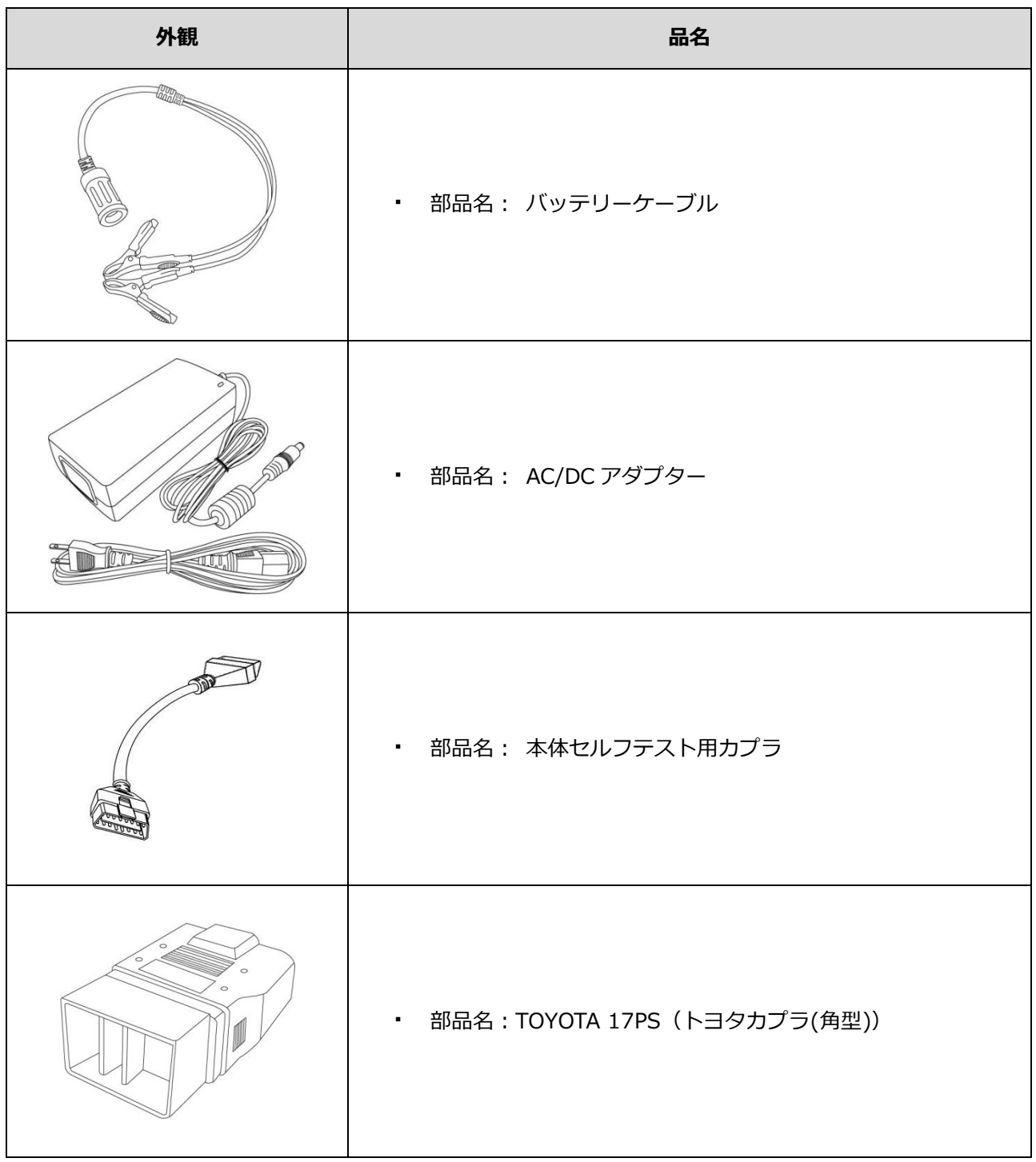

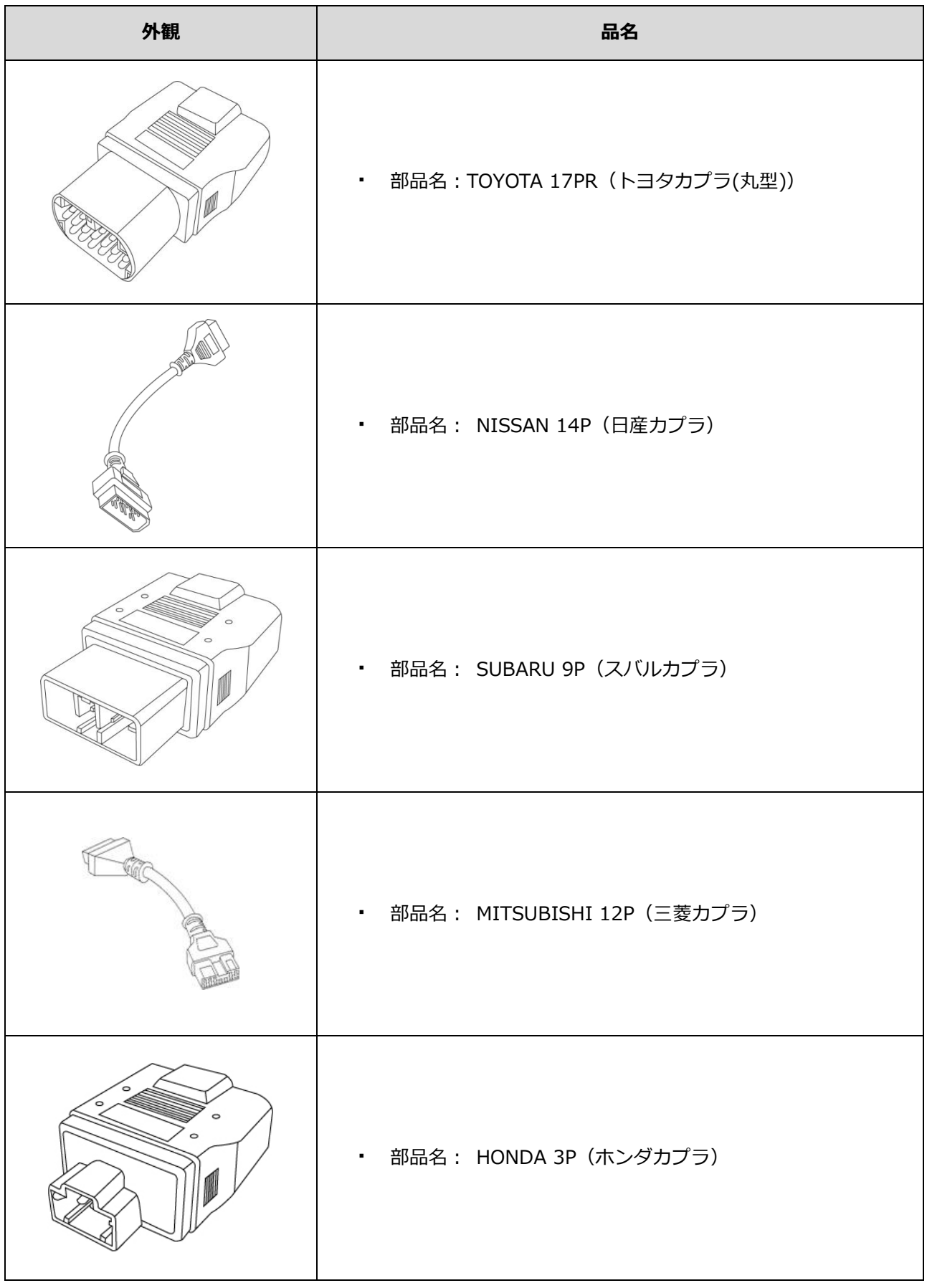

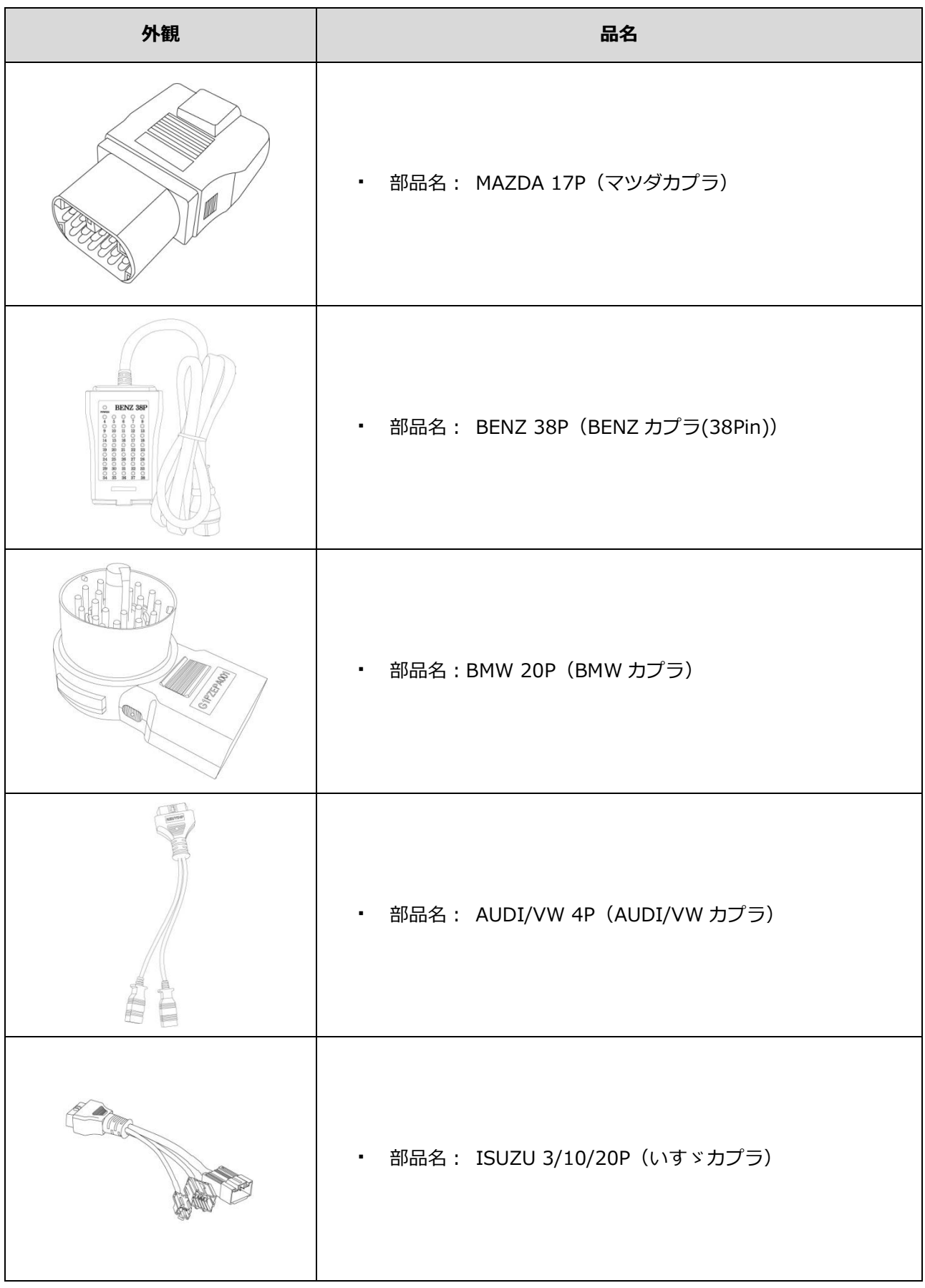

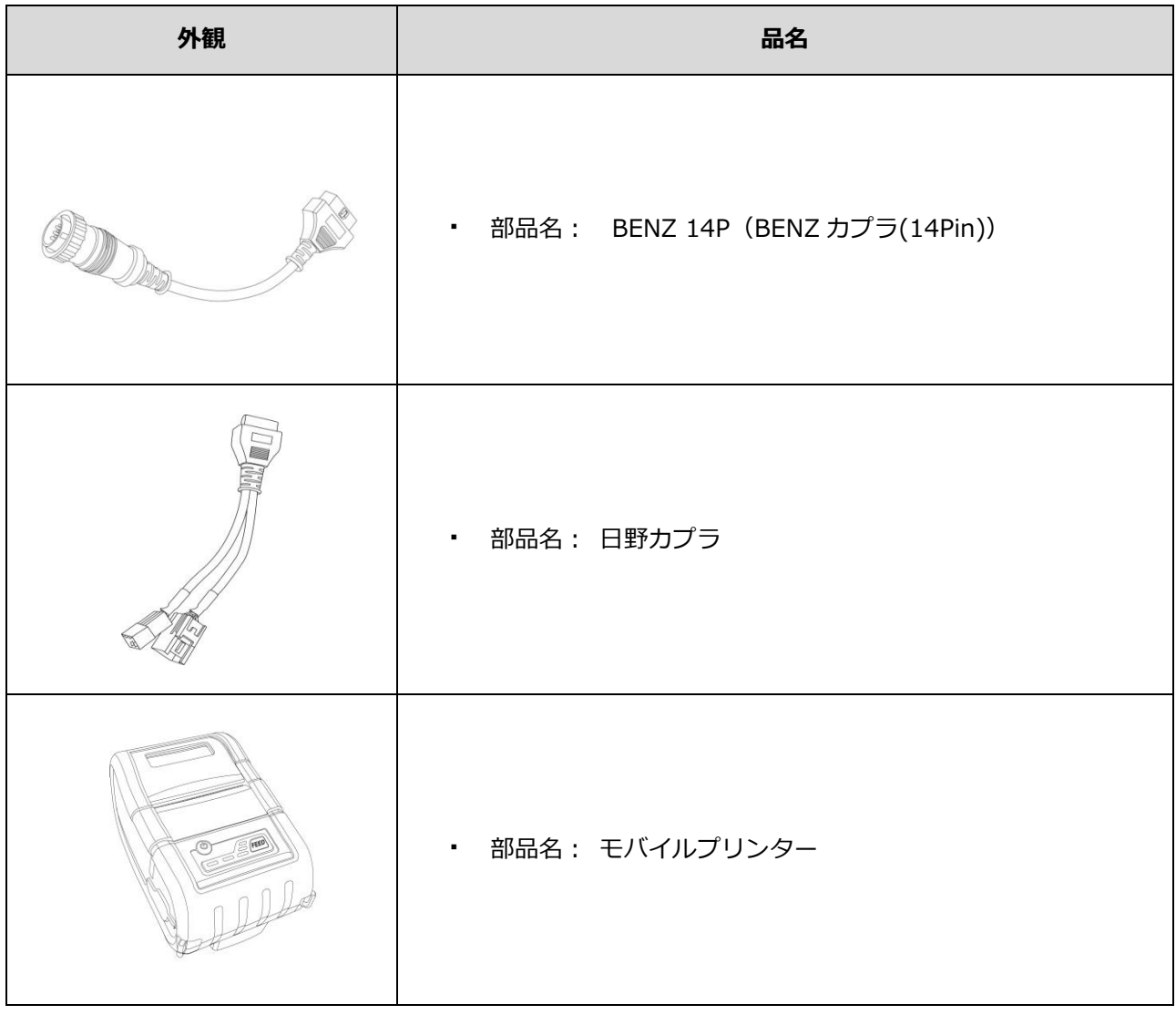

## **各部の名称と働き**

### **ご使用になる前に**

<span id="page-18-0"></span>

### **タッチ画面とハードウェアボタン**

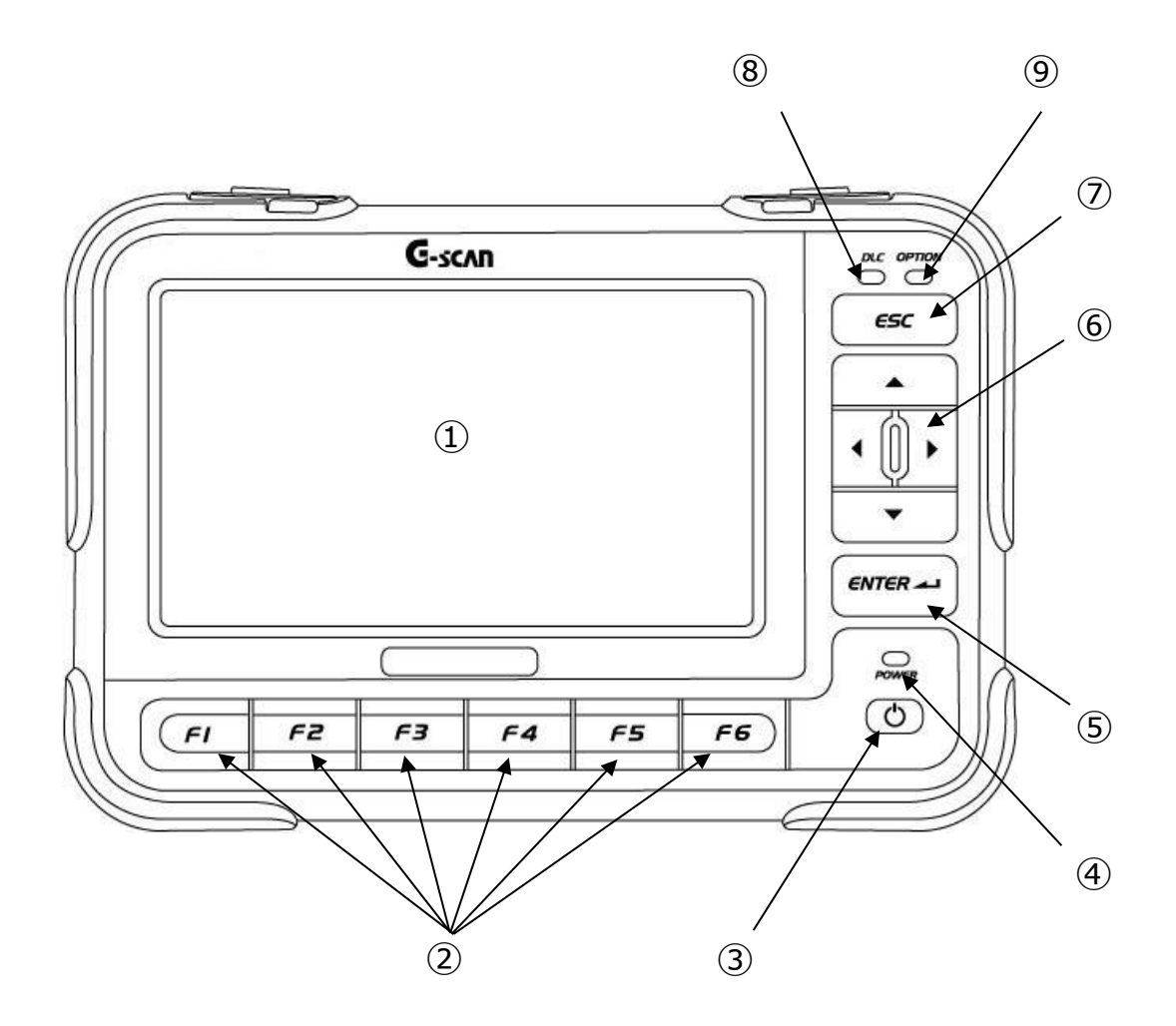

〈図:G-scan 正面〉

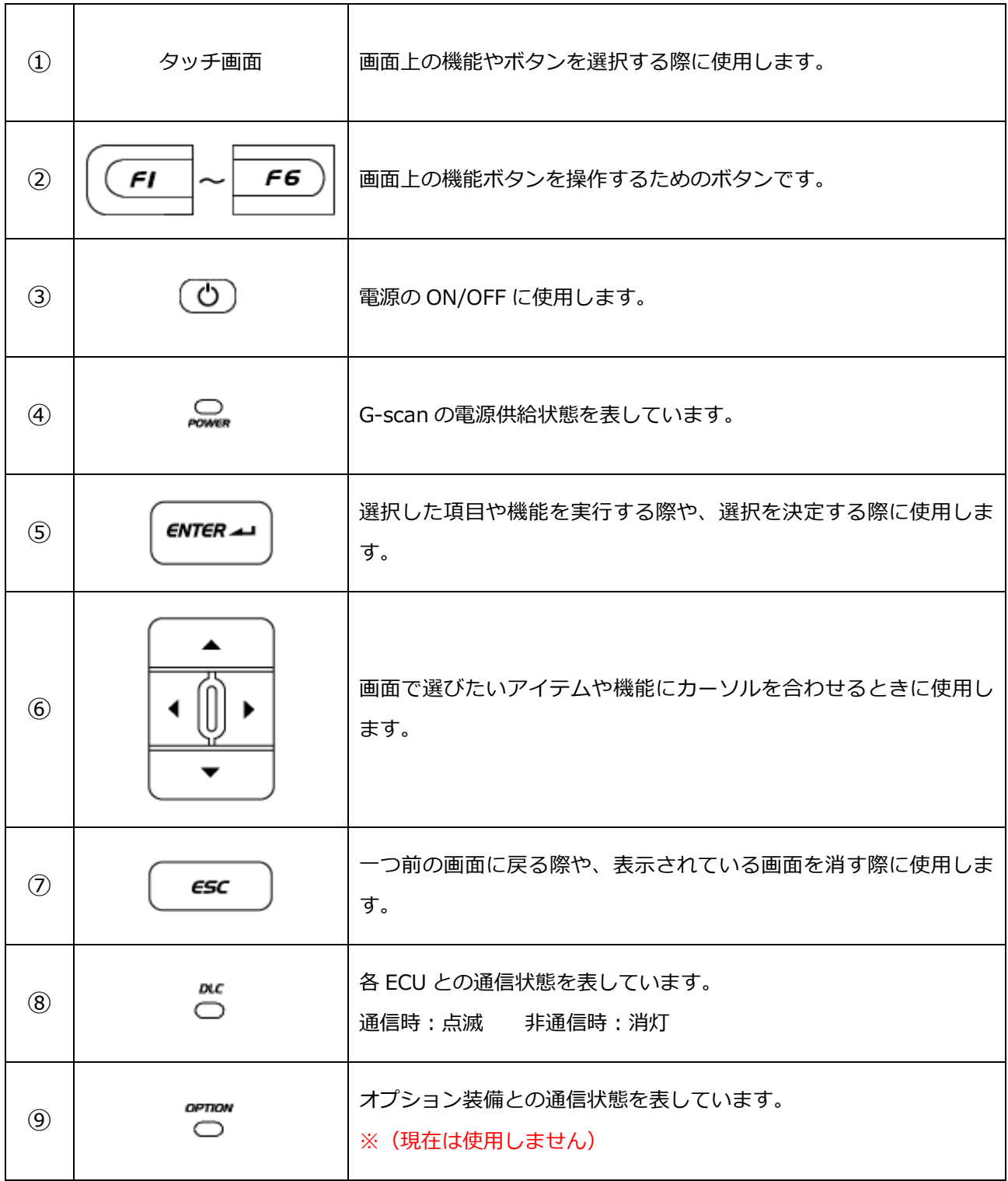

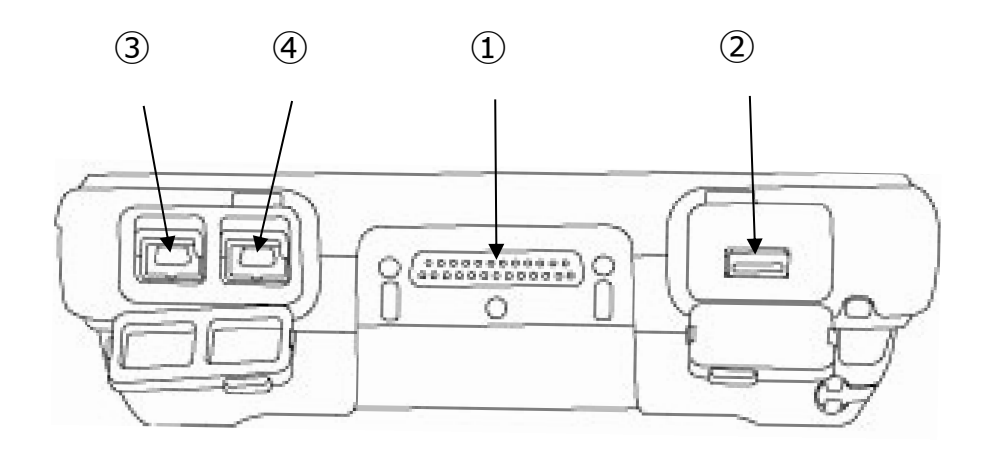

〈図:G-scan 上部〉

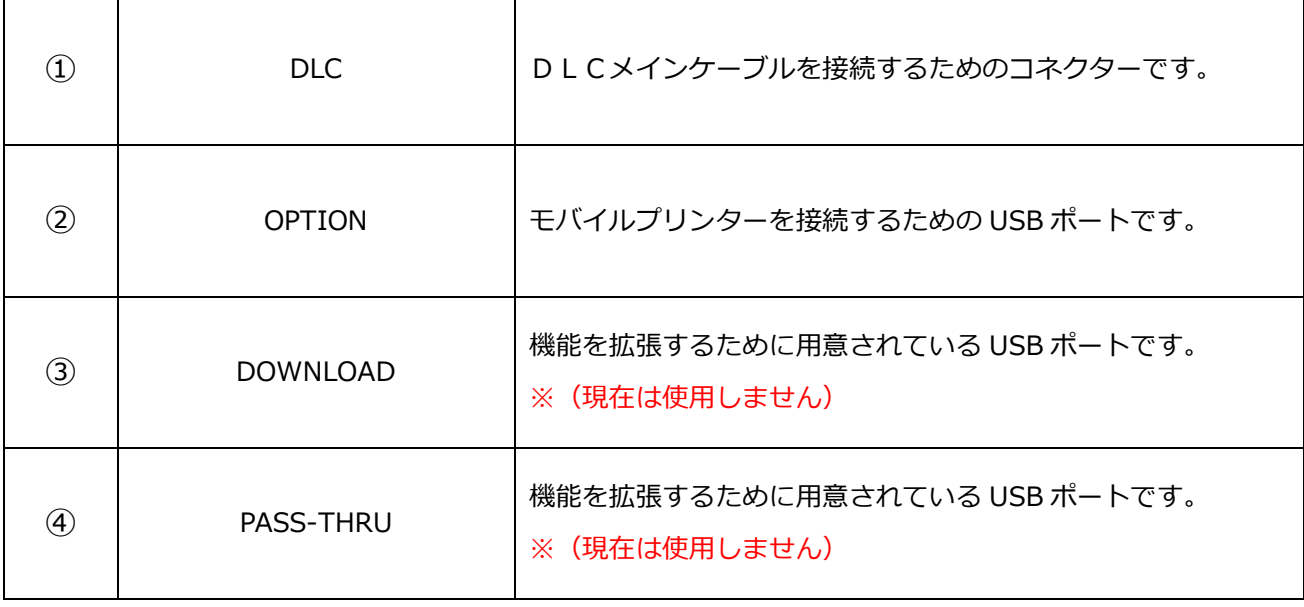

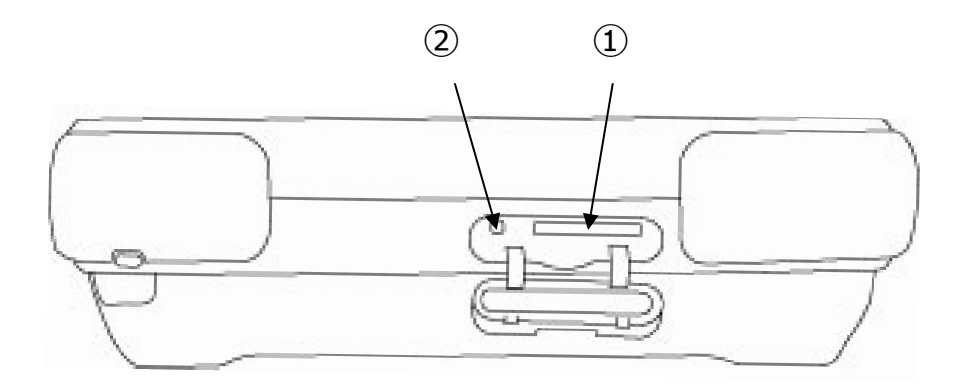

〈図:G-scan 下部〉

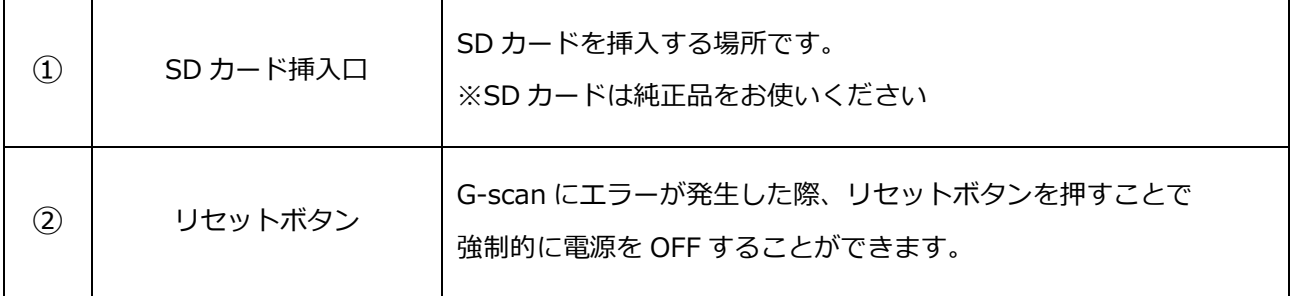

# **電源の供給方法について**

### **ご使用になる前に**

<span id="page-22-0"></span>

G-scan に電源を供給する方法としては、以下の 4 通りの方法があります。

- 車両の診断コネクターから電源を供給する方法
- シガライターから電源を供給する方法
- バッテリーから電源を供給する方法
- 家庭用電源コンセントから電源を供給する方法

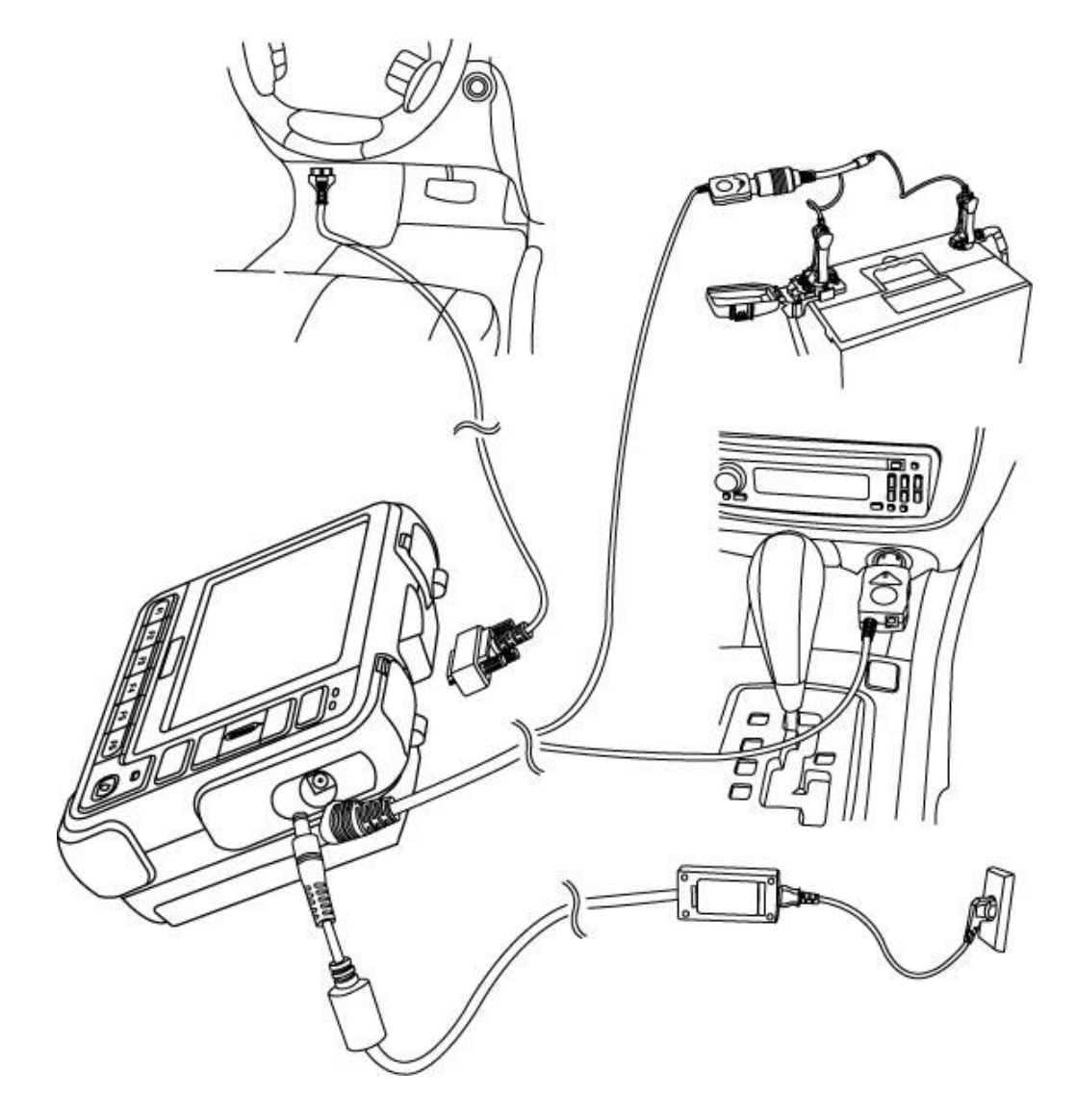

〈図:G-scan への電源の供給方法〉

#### **車両の診断コネクターから電源を供給する方法**

- 1. G-scan を車両の診断コネクターに接続します。
- 2. 車両の IG SW を ACC または、ON にして G-scan へ電源を供給します。

### **シガライターから電源を供給する方法**

- 1. G-scan の DC 電源入力端子部にシガライター電源ケーブルを接続します。
- 2. 車両のシガライターソケットにシガライター電源ケーブルの電源プラグを差し込みます。
- 3. 車両の IG SW を ACC または、ON にして G-scan へ電源を供給します。

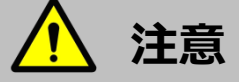

シガライターソケット内の汚れによる接触不良に、十分ご注意ください。

#### **バッテリーから電源を供給する方法**

- 1. G-scan の DC 電源入力端子部にシガライター電源ケーブルを接続します。
- 2. バッテリーケーブルのシガライターソケット部にシガライター電源ケーブルの電源プラグを差し込み ます。
- 3. 車両に搭載されているバッテリーの+極にバッテリーケーブルの赤いワニ口クリップを、バッテリー の-極にバッテリーケーブルの黒いワニ口クリップを、それぞれ間違わないように十分注意しながら 取り付けてください。
- 4. 車両の IG SW を ACC または、ON にして G-scan へ電源を供給します。

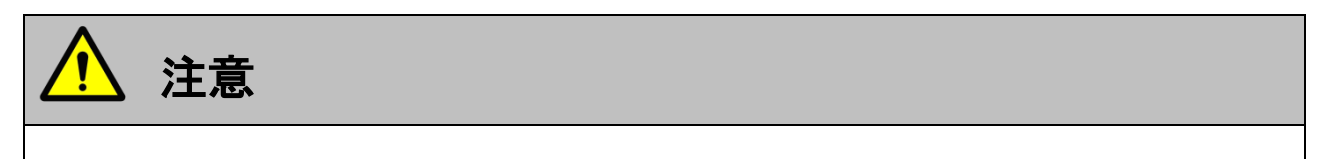

バッテリーケーブルをバッテリーに接続する際、+極、-極を逆接続しないでください。

+極、-極の接続を間違うと G-scan が破損する恐れがあります。

#### **家庭用電源コンセントから電源を供給する方法**

- 1. G-scan の DC 電源入力端子部に AC/DC アダプターを接続します。
- 2. AC/DC アダプターのコンセント部を、家庭用コンセントに接続してください。
- 3. G-scan へ電源が供給されます。

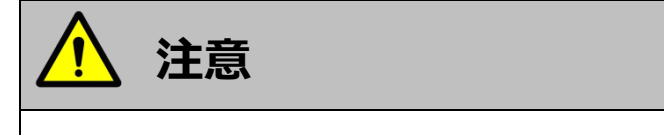

AC/DC アダプターは、必ず G-scan 付属の AC/DC アダプターを使用してください。

## **充電について**

**ご使用になる前に**

<span id="page-25-0"></span>

G-scan には専用のバッテリーパックが装備されており、バッテリーパックに充電することにより、外部か ら電源を供給しない状態でも、車両診断以外の機能を使用することが可能です。

- 1) G-scan の DC 電源入力端子部に AC/DC アダプターを接続します。
- 2) AC/DC アダプターのコンセント部を、家庭用コンセントに接続してください。
- 3) 充電中は G-scan 本体の POWER LED が赤色に点灯します。充電が完了すると、POWER LED は赤色 から緑色に変わります。

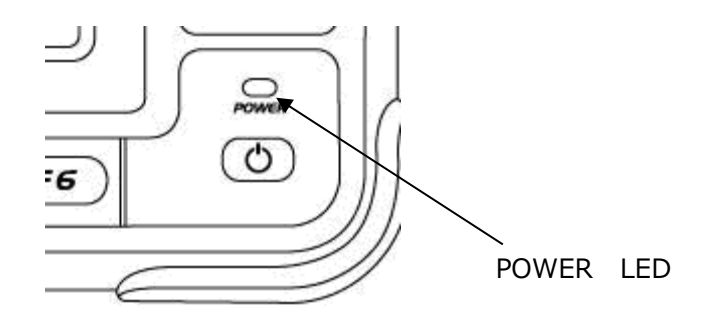

〈図:POWER LED の位置〉

● POWER LED の点灯状態

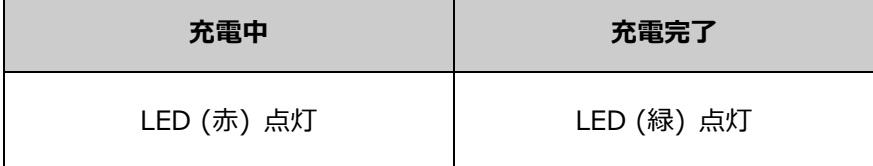

※充電完了までに要する時間は約 3 時間です。

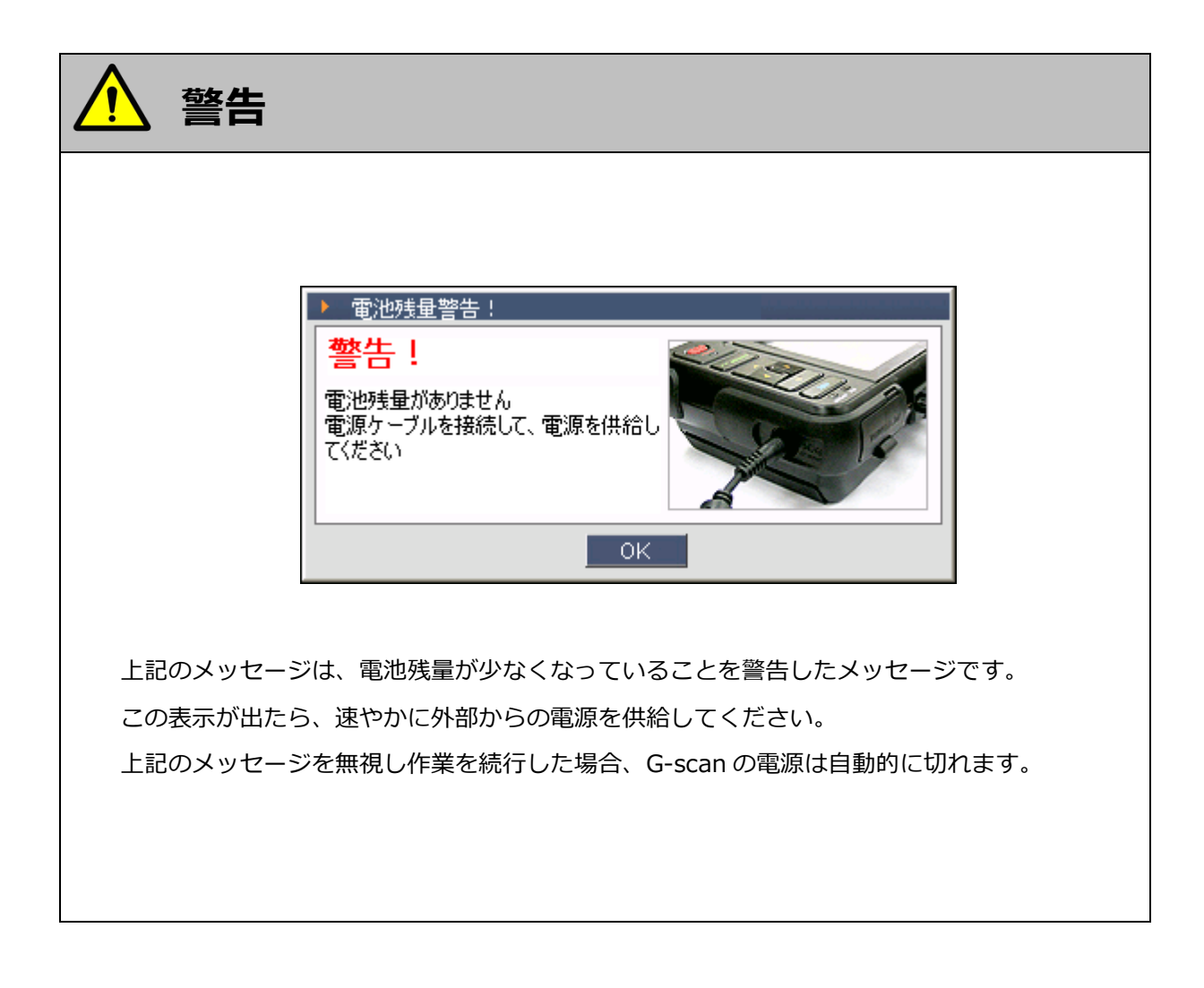

# <span id="page-27-0"></span>C-SCAN OSのアップデートについて

### **ご使用になる前に**

G-scan を最新の状態でお使いいただくには、ソフトウェアのバージョンアップ、G-scan 本体の OS をバー ジョンアップが必要になる場合があります。

1) G-scan 本体に、付属の AC/DC アダプター、またはシガライター電源ケーブル等をつないで外部電源 を必ず供給してください。その際、 カャガ点灯していることを必ず確認してください。

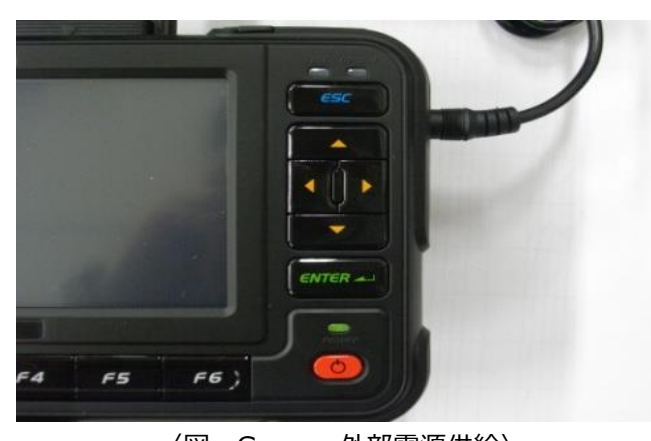

〈図:G-scan 外部電源供給〉 2) F3 と F4 を押しながら (\*)を押して、電源を ON にしてください。 OS バージョンアップ用の画面が立ち上がったら、 | ENTER-1 を押してください。OS のバージョンアップ

### が始まります。

※バージョンアップ中は、電源を切ったりアダプターを外したりしないでください。故障の原因となります。

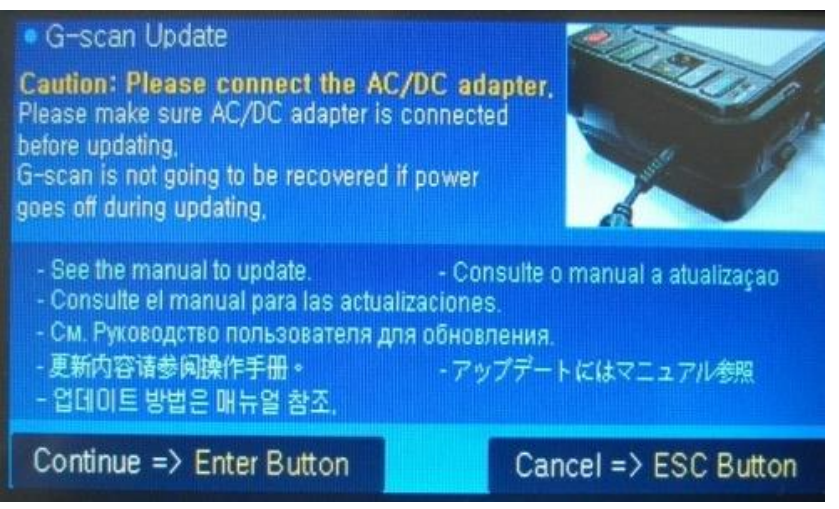

〈図:G-scan OS アップデート開始画面〉

3) OS のバージョンアップが終わったら、  $\boxed{\text{ENTER}}$  を押してください。

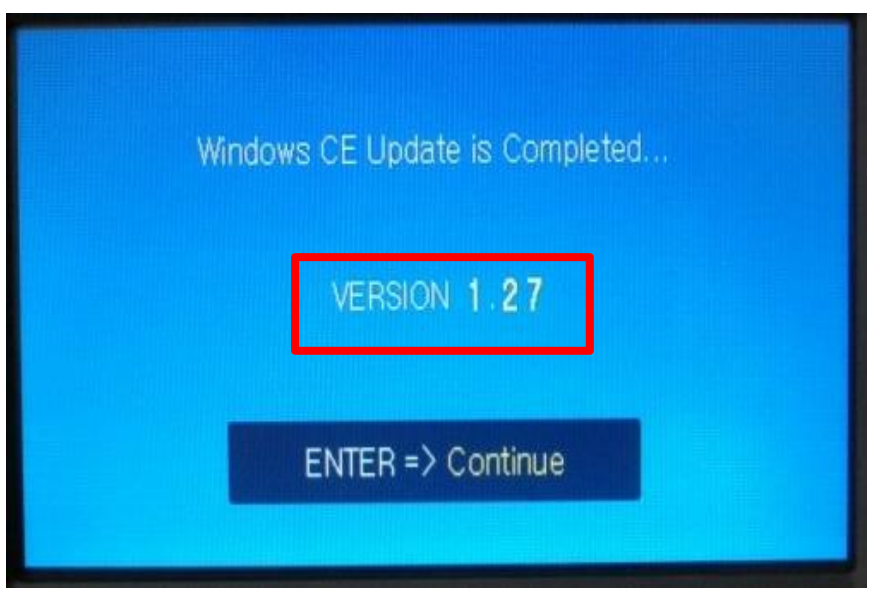

〈図:G-scan OS アップデート完了画面〉

### **※注意と補足※**

画面は本体 OS のバージョンを 1.27 へアップデートした画面です。

4) タッチ位置調整画面が表示されるので、調整後 | ENTER-1 を押してください。 ターゲットの中心をスタイラスで 1 秒ほど押さえてください。 スタイラスを離すとターゲットが移動します。同じ動作を繰り返してください。 キャンセルするには、Esc キーを押してください。

〈図:G-scan タッチ位置調整画面〉

5) 本体設定から「バージョンタグ」を選択し、「本体 OS」のバージョンを確認してください。本体 OS が 3) に表示されたバージョンになっていれば OS のバージョンアップは終了です。

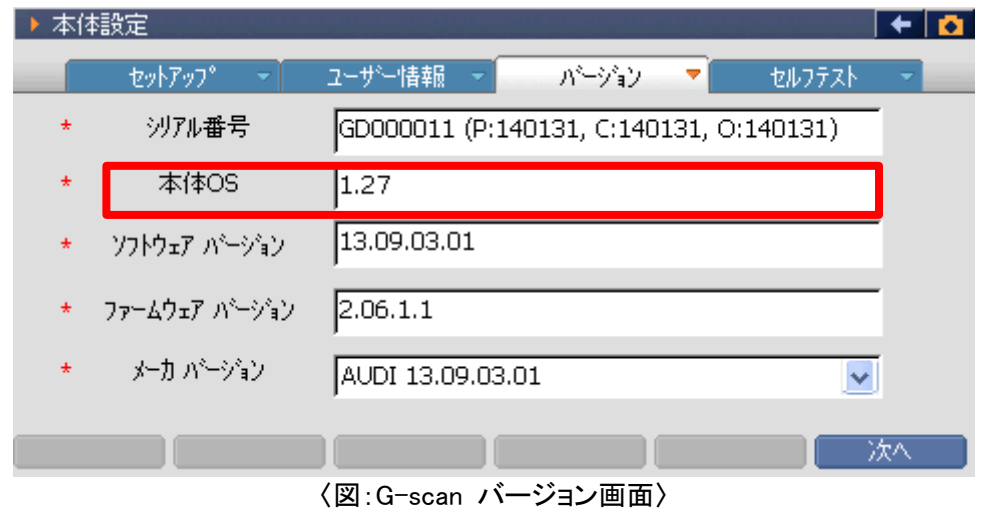

27

## <span id="page-30-0"></span>G-scan の基本操作

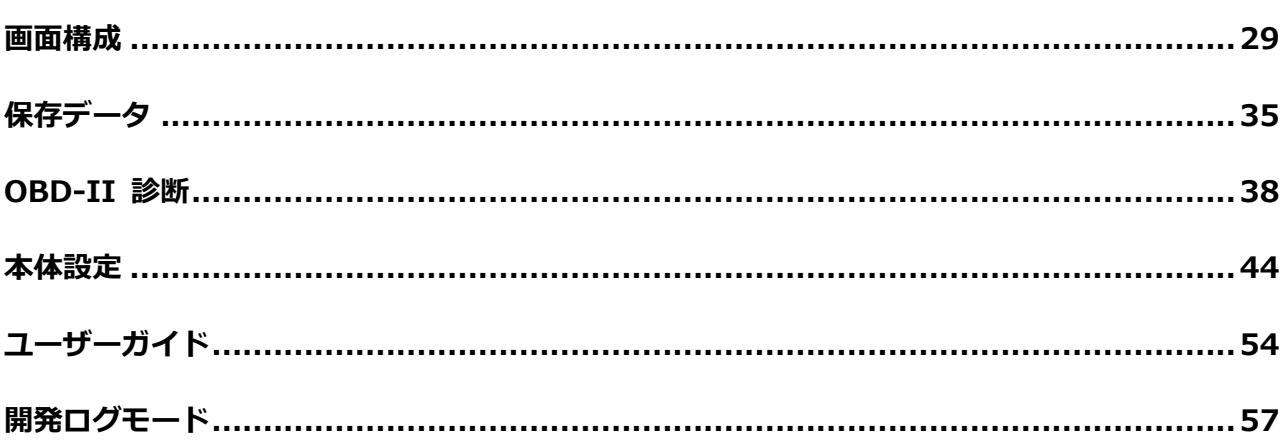

# **画面構成**

### **G-scan の基本操作**

<span id="page-31-0"></span>

## **メイン画面について**

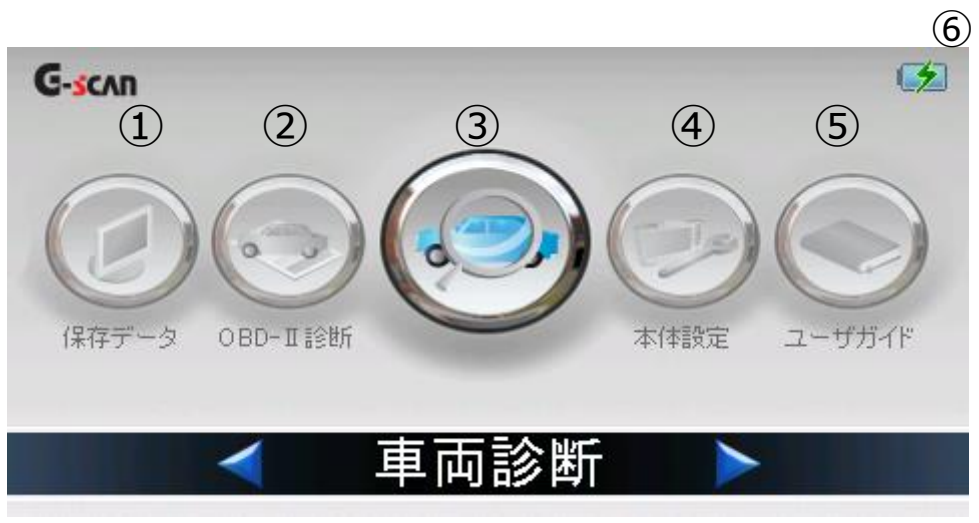

〈図:G-scan メイン画面〉

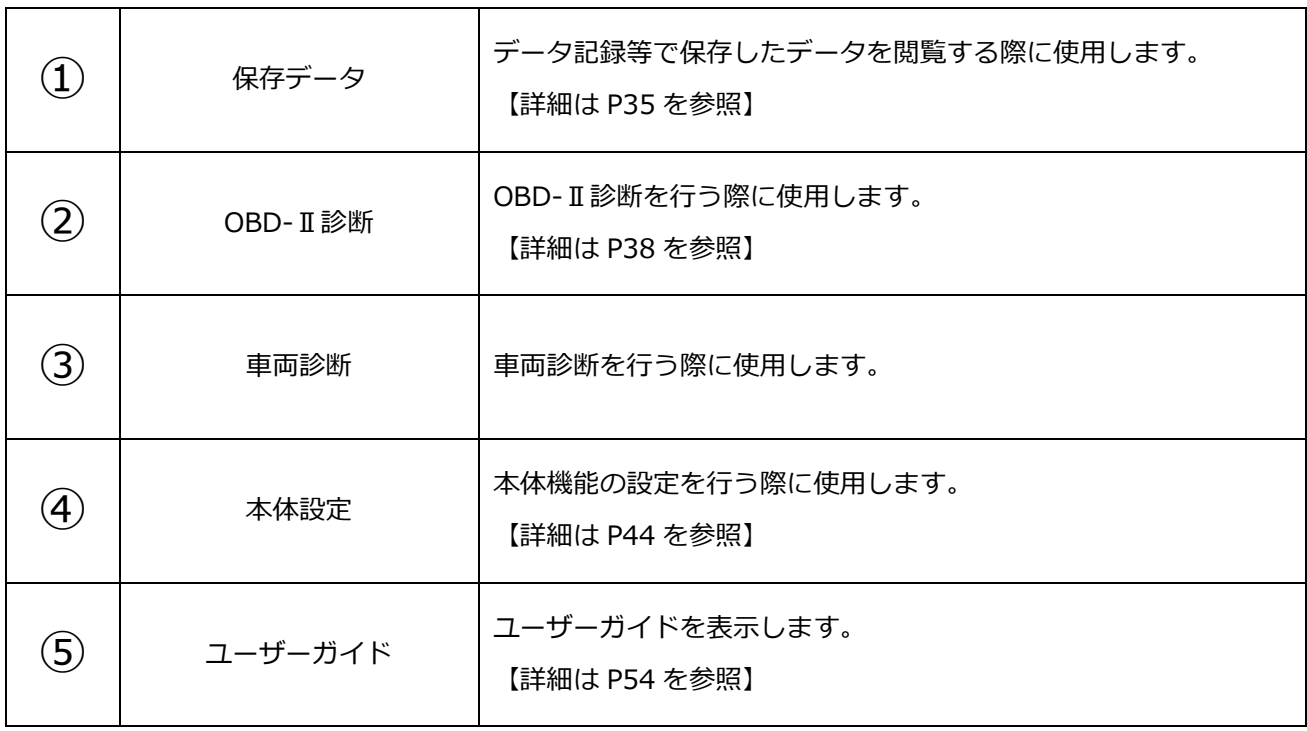

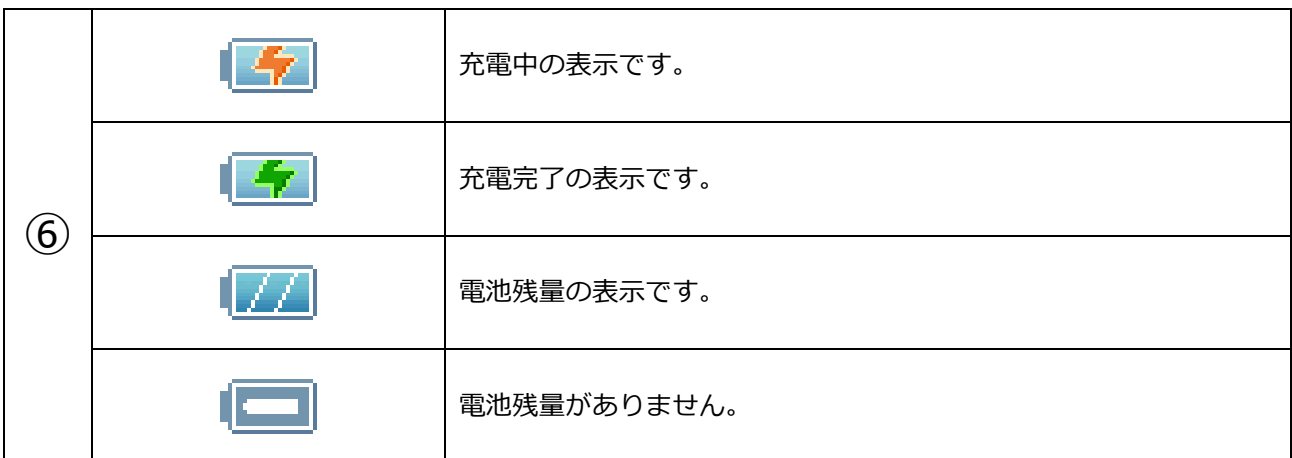

### **※注意と補足※**

充電機能の詳細に関しては [P.20『電源の供給方法について』](#page-22-0)をご覧ください。

**バックボタン、カメラボタン、ペイントボタンとプリントボタンについて**

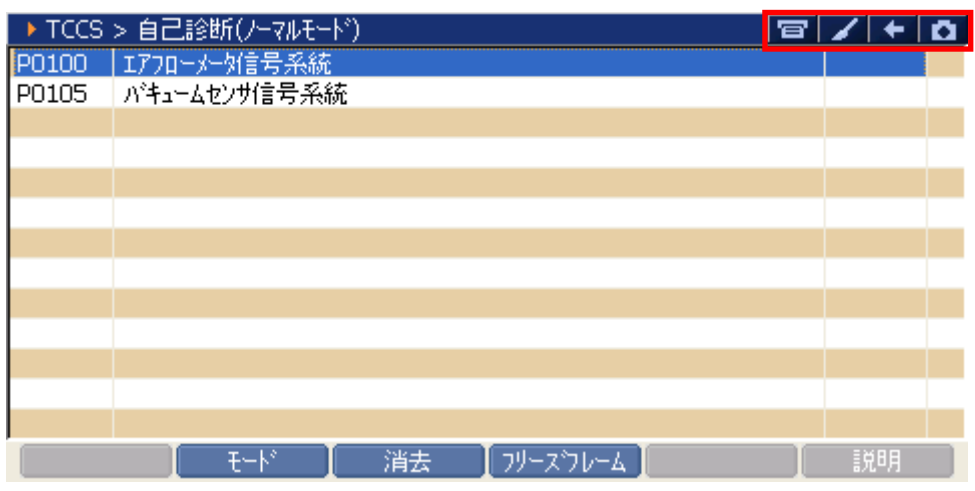

<sup>〈</sup>図:カメラボタン、バックボタン、ペイントボタンとプリントボタンの詳細〉

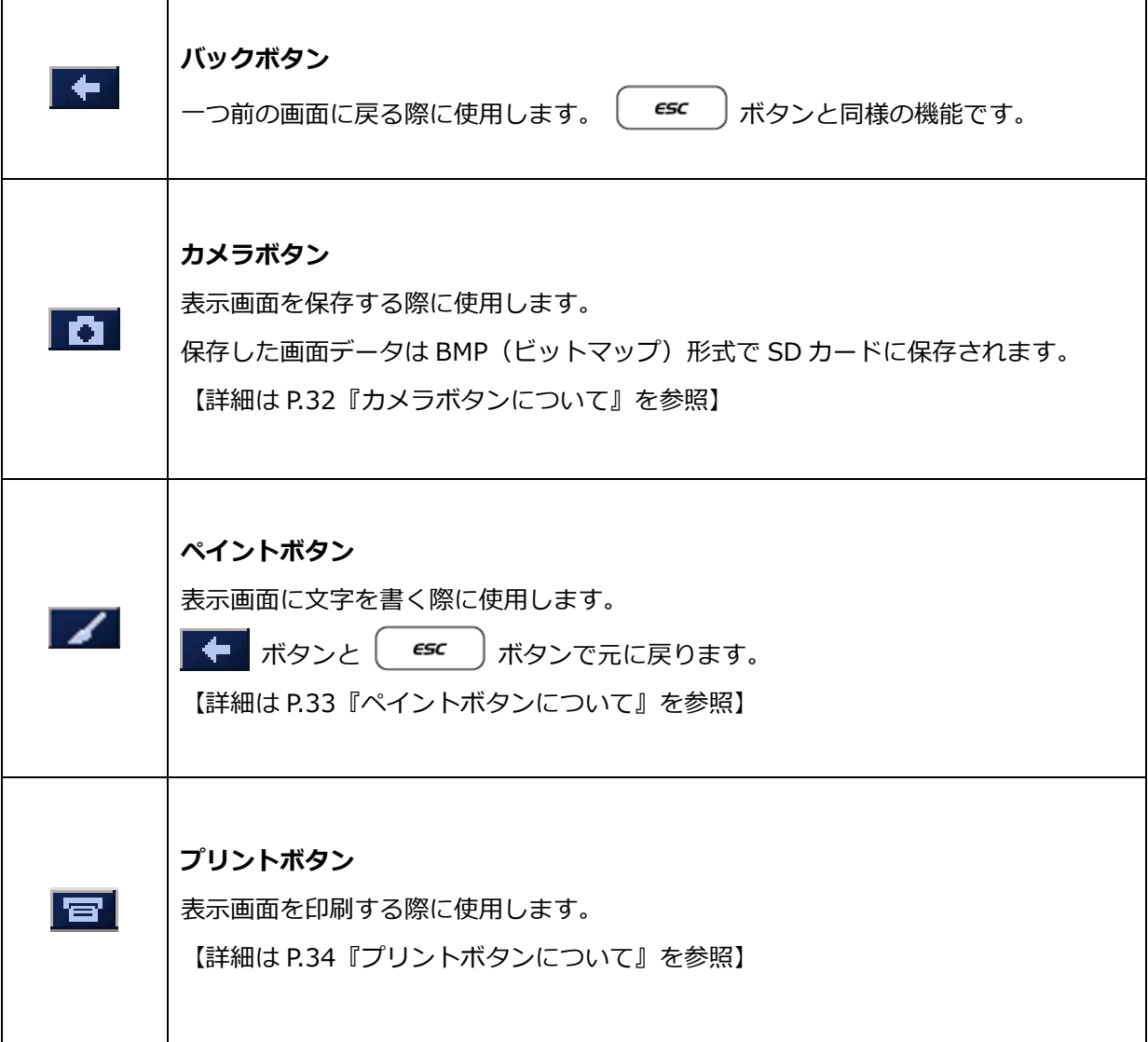

### <span id="page-34-0"></span>**■カメラボタンについて**

1) 画面右上の ■ ボタンをタッチすることで、診断中の画面をハードコピーすることができます。

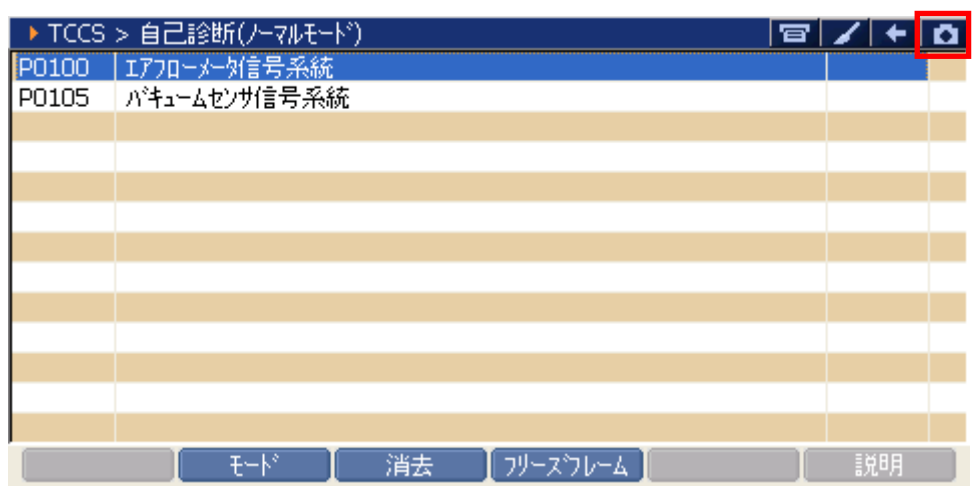

〈図:カメラボタンの位置〉

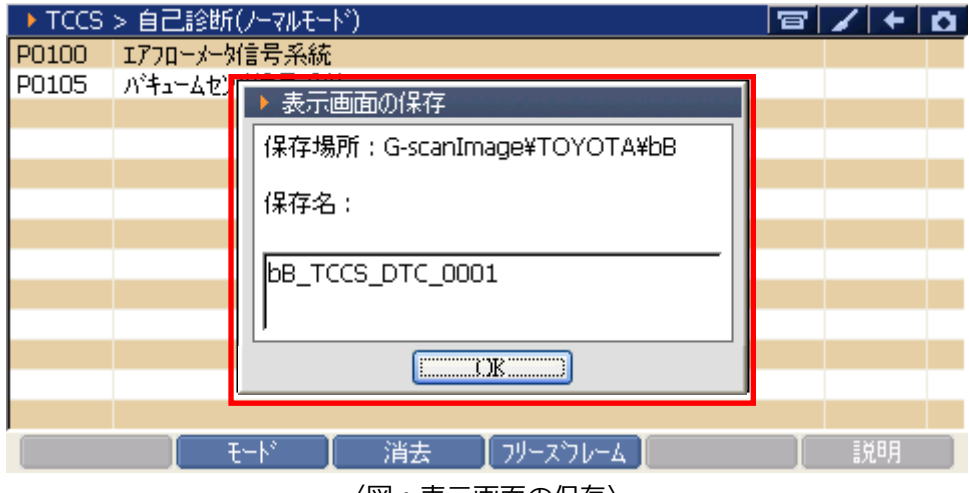

〈図:表示画面の保存〉

#### <span id="page-35-0"></span>**■ペイントボタンについて**

1) 画面右上の ■ ボタンをタッチすることで、診断中の画面に文字を書くことができます。 下記 のツールバーより線の太さ、色を選択することができます。

文字を書いた後、表示画面をカメラボタン機能により保存することができます。

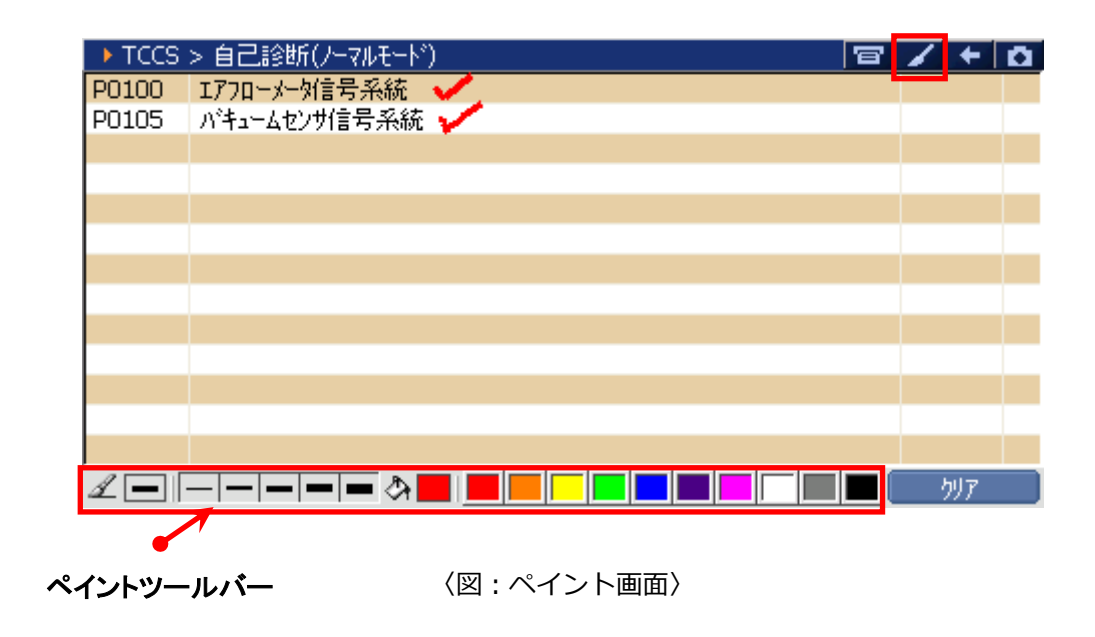

2) 画面右下の ポリア ポタンをタッチすることで、画面に書いた文字を消すことができます。書 いた文字はすべて消去されてしまいますのでご注意ください。

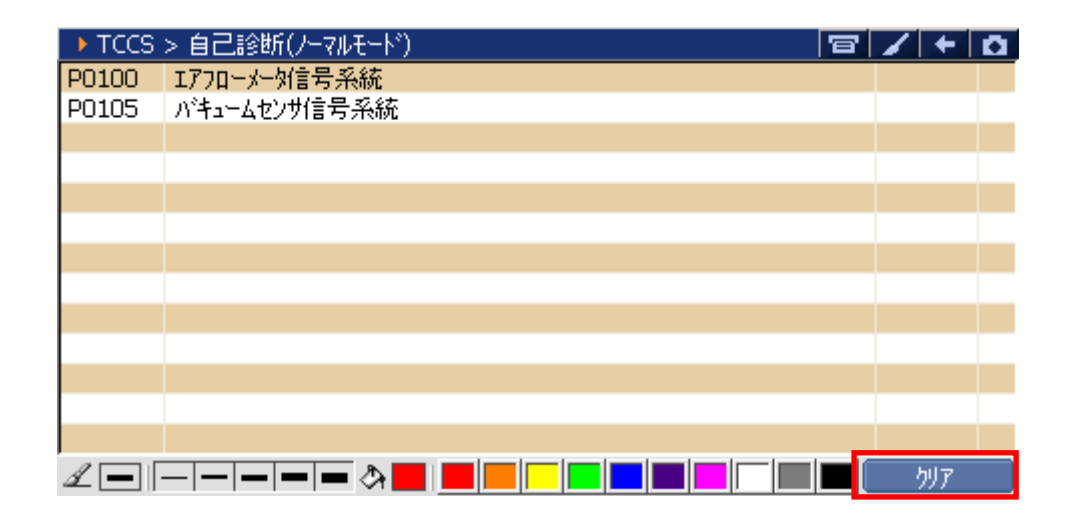

〈図:ペイント文字クリア後画面〉
プリンタを G-scan に接続し、画面右上の ロ ボタンをタッチすることで現在表示している画面を印 刷することができます。印刷したい画面で下記のプリントボタンをタッチしてください。

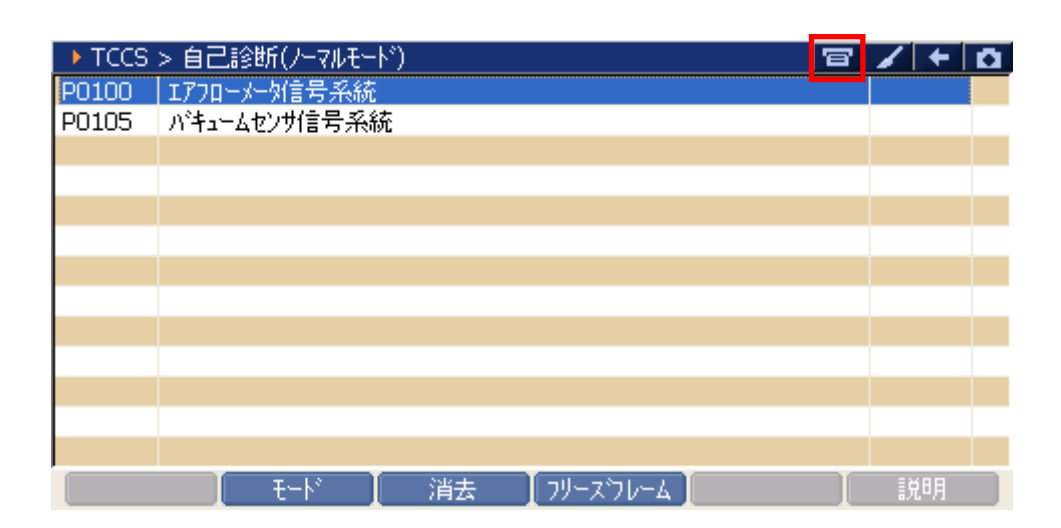

〈図:プリント画面〉

#### **※注意と補足※**

プリント機能を使用できるのは、以下の診断メニューです。

- ⬧ 自己診断
- ⬧ フリーズフレームデータ
- ⬧ アクティブテスト※Basicの方はオプションとなります。
- ⬧ データ表示(グラフ表示中は不可)※Basicをご購入のお客様はオプションとなります。

また、『OBD-II 診断』では画面の印刷ができません。

# **G-SCAN**

### **保存データ**

#### **G-scan の基本操作**

1) 『保存データ』では車両の診断で保存したデータを表示することができる機能です。G-scan メイン画 面において『保存データ』を選択して、 「 ewrer ~ | ボタンを押してください。

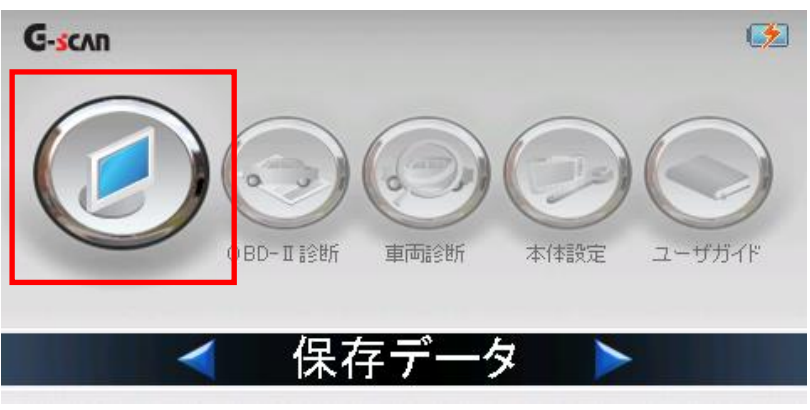

〈図:保存データを選択〉

2) 以下の画面が表示されます。表示するデータの種類を選択して  $\left\lfloor\frac{\textsf{errer}\,\boldsymbol{\omega}}{\sum_{i=1}^{N}}\right\rfloor$  ボタンを押してください。

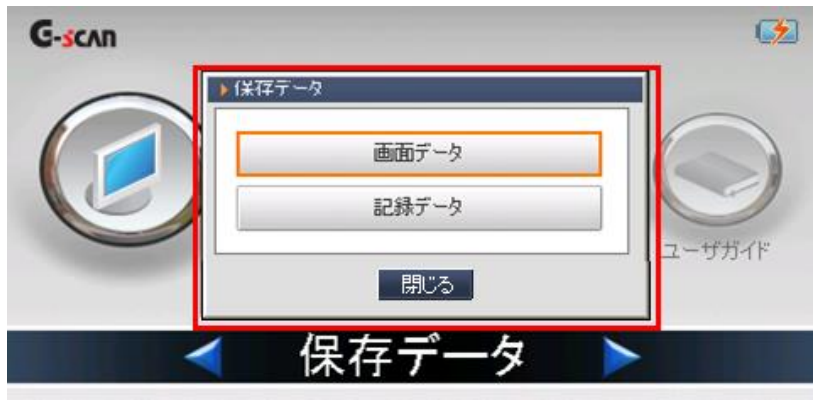

〈図:保存データの選択〉

#### **※注意と補足※**

• | 画面データ | とは表示画面を保存した画面データのことです。 画面データは BMP (ビットマップ)ファイル形式で保存されています。 • │ ← ← ← ← 記<sup>録データ</sup> ← ← ← → → とはデータ表示機能で記録、保存したデータのことです。 記録方法の詳細に関しては各メーカー別取扱説明書をご覧ください。

3) データの種類選択後、以下の画面が表示されます。表示するファイルのある

フォルダを選択して MK ポタンをタッチしてください。

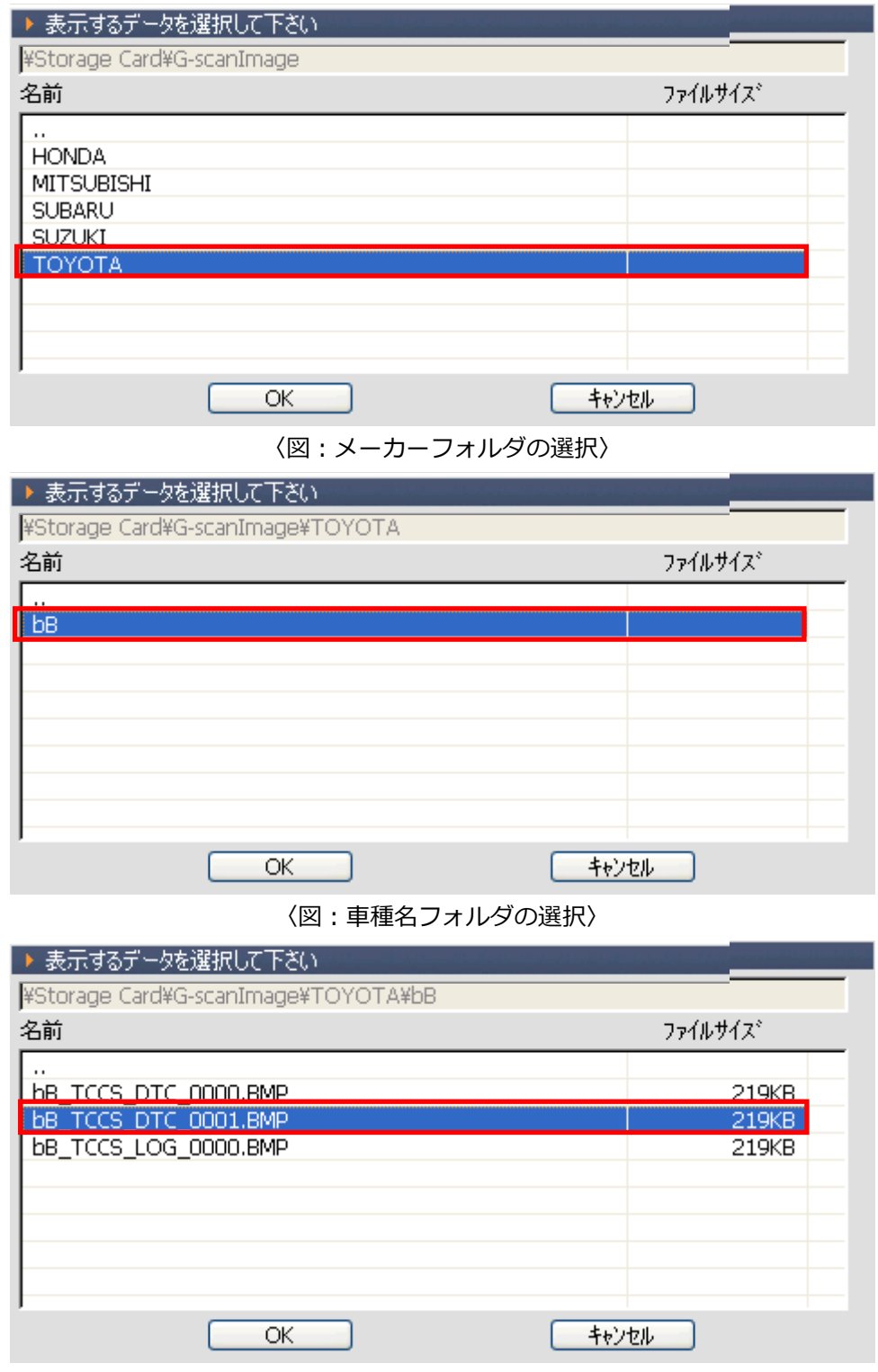

〈図:ファイルの選択〉

4) フォルダ、ファイルの選択後、選択した保存データが表示されます。

ボタンを押すとファイル一覧に戻ります。 ESC

〈画像データを選択した場合〉

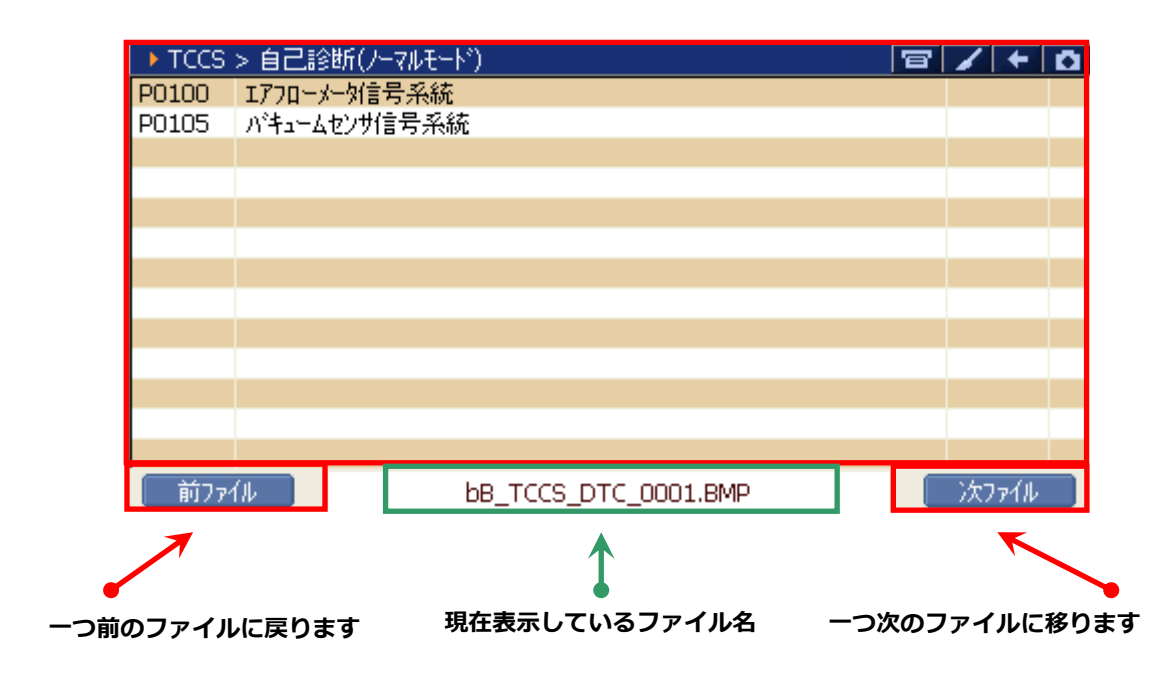

<sup>〈</sup>記録データを選択した場合〉

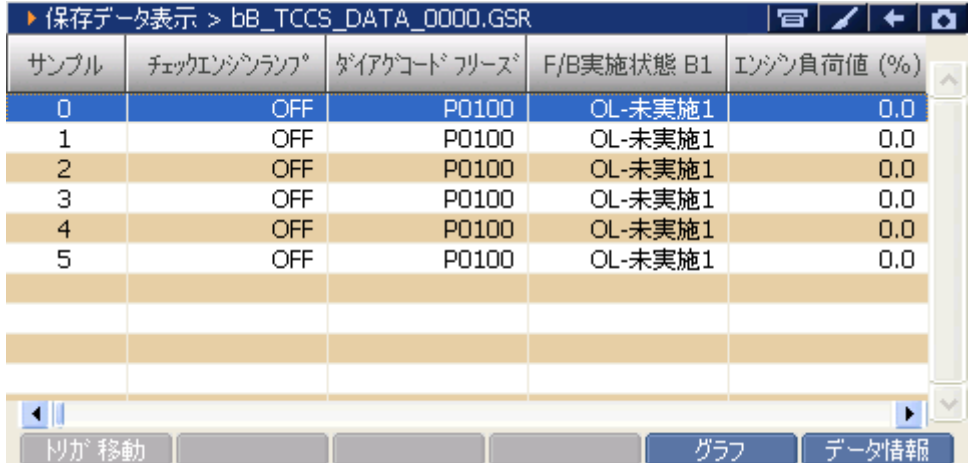

#### **※注意と補足※**

- ・ 記録データの詳細に関しては『保存データ表示機能』ご覧ください。
- ・ この画面では印刷できません。

## **G-SCAN**

### **OBD-II 診断**

#### **G-scan の基本操作**

1) 『OBD-Ⅱ診断』では ISO9141、ISO14230(KWP2000)、ISO15765(CAN)規格に準拠した車両 のパワートレイン系のシステムが診断できる機能です。

オンボード診断は自動車の排出ガス制御システムの誤動作や故障を点検するための機能です。OBD シ ステムは排気制御システムに破損または不具合が生じたときに警告灯を点灯させドライバーの注意を 促します。

OBD-II は、OBD の改訂版として導入されました。ISO と SAE の工業規格に対応する車種の故障コー ド情報やデータを、メーカーに関係なく取得することができます。G-scan メイン画面において 『OBD-Ⅱ診断』を選択し、「ENTERA」ボタンを押してください。

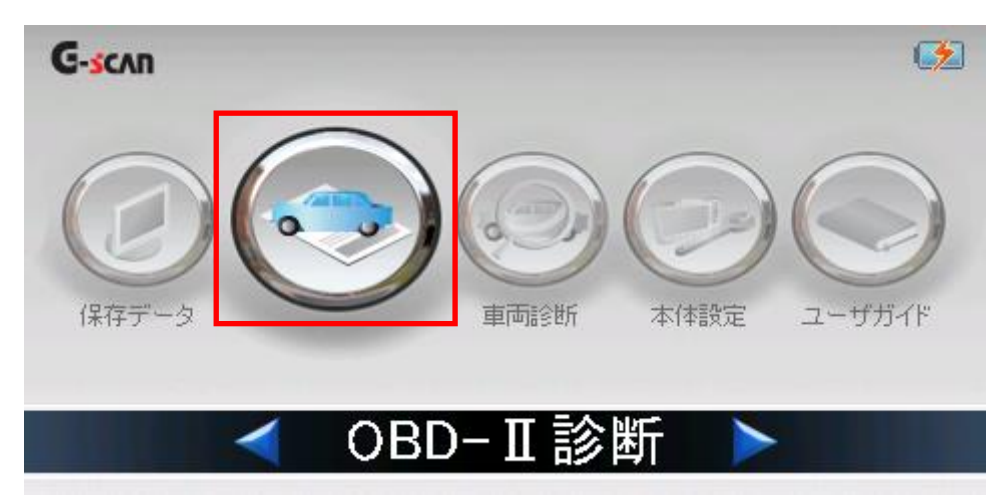

〈図:OBD-Ⅱ診断を選択〉

2) OBD-Ⅱ診断で実行できる機能の一覧が表示されます。システムのレディネスコード(履歴情報)、デー タ表示、自己診断(故障コード)などが表示されます。

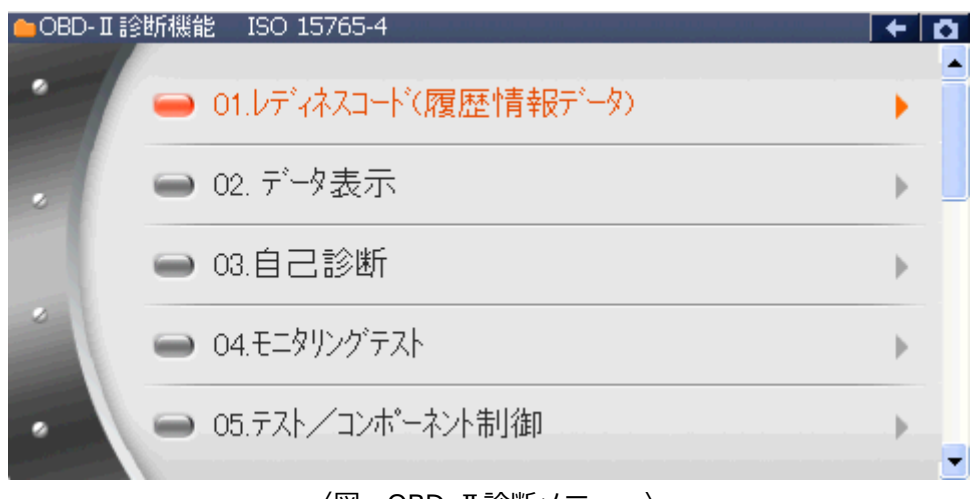

〈図:OBD-Ⅱ診断メニュー〉

#### **※注意と補足※**

・ 車両によっては一部の機能に対応していない場合があります。

#### **OBD-II 故障コード**

SAE および ISO 工業規格文書では、OBD-II、E-OBD および J-OBD-II コードは英数字の識別子で始まる 3 桁の数字から構成されます。識別子は、[P0~P3]、[B0~B3]、[C0~C3]、[U0~U3]で、それぞれパワー トレイン、ボディ、シャーシ、ネットワーク通信システムに対応しています。

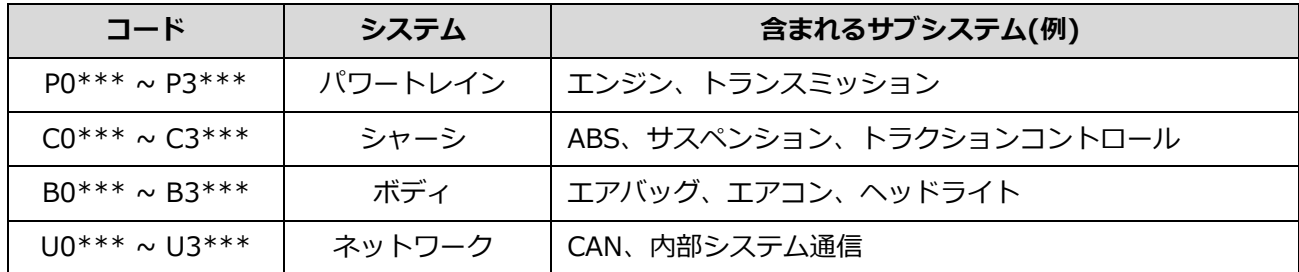

#### **メーカー固有の故障コード**

メーカーに関係なく OBD-II 診断で表示される故障コードは、[標準コード]または[共通コード]と呼ばれま す。各メーカーで独自に割当てられているコードは、[メーカーコード]または[非標準コード]と呼ばれます。 [OBD-II / E-OBD / JOBD-II]機能でメーカーコード(もしくは非標準コード)が検知された場合は、各メー カーで異なる定義づけがされているため、本体では[故障コード不明]と表示されます。その場合、メインメ ニューの[車両診断]から車両メーカー、車種、型式、エンジン型式、年式、システムを選択し、診断を行っ てください。

#### **OBD-II / E-OBD / JOBD-II コードについて**

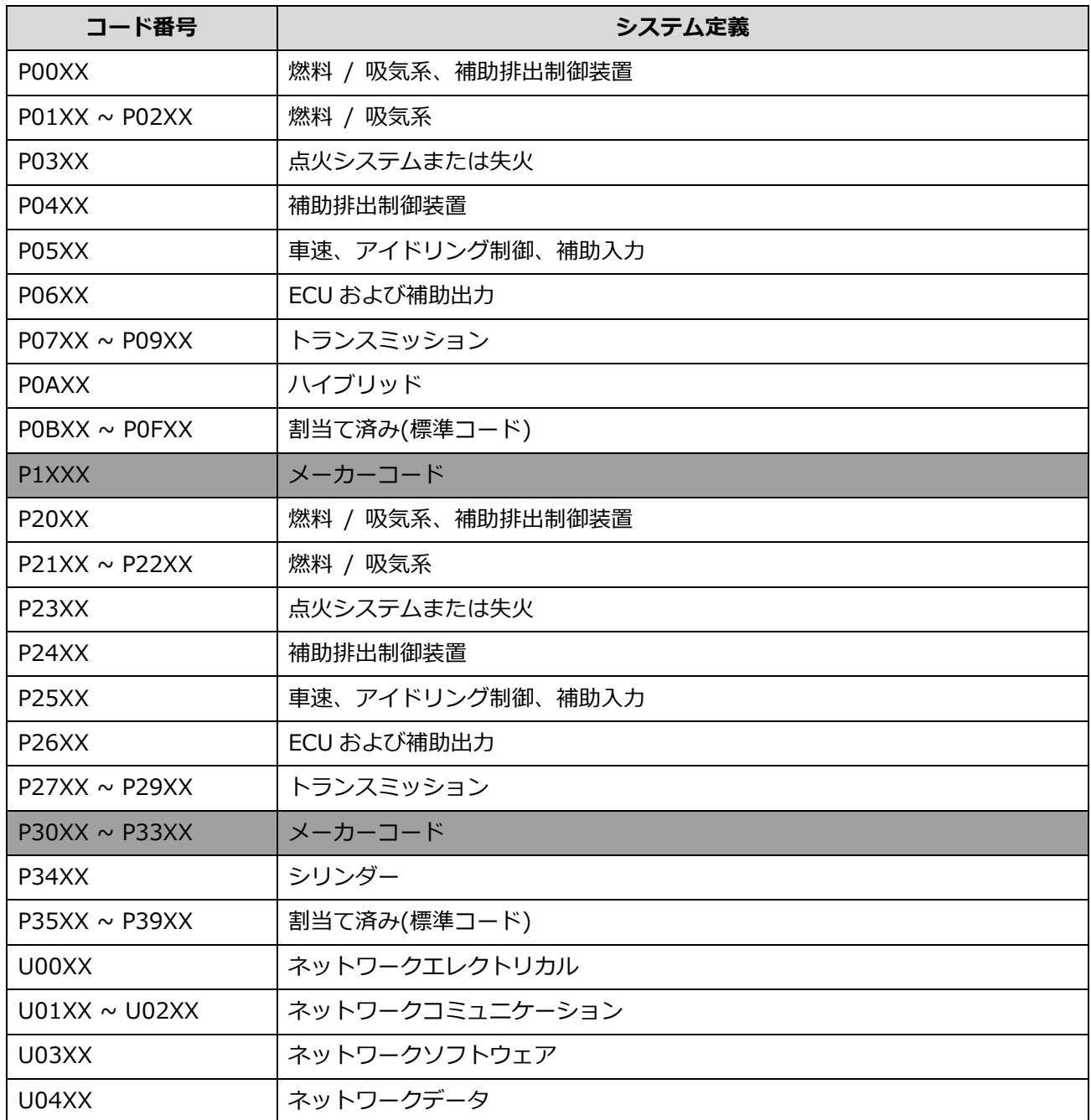

標準コードとメーカーコードは以下のように分類されています。

#### **レディネスコード(履歴情報)**

故障診断が正常に作動しているかを識別するための診断履歴を表示します。レディネスコードにより排気 ガス発散防止装置関連の作動状態が確認でき、適正に故障診断が行なわれているか確認できます。今後の 車検整備において重要になってきます。

| ▶ レディネスコートヾ(履歴情報デ゚ータ)      |       |          |                          |  |   |
|----------------------------|-------|----------|--------------------------|--|---|
| 項目名                        | ModID | 現在値 単位   |                          |  |   |
| ECUに記憶されているパワートレインDTC数     | 03    | 0        | ٠                        |  | ۸ |
| 排気がス関連パワートレインDTC数及びMIの点灯状態 | 03    | OFF      |                          |  |   |
| ミスファイアモニタ                  | 03    | 非対応      |                          |  |   |
| 燃料系モニタ                     | 03    | 非対応      |                          |  |   |
| 一般構成モニタ                    | 03    | テスト完了    |                          |  |   |
| キャタライザキニタ                  | 03    | 非対応      |                          |  |   |
| ヒータ付キャタライザモニタ              | 03    | 非対応      |                          |  |   |
| 蒸発がス防止装置モニタ                | 03    | 非対応      |                          |  |   |
| 2次空気導入装置F1如                | 03    | 非対応      |                          |  |   |
| 空調制御装置冷媒モニタ                | 03    | 非対応      |                          |  |   |
| ○2ヤソサキニタ                   | 03    | 非対応      | $\overline{\phantom{a}}$ |  |   |
| エロウセンサトニカエニカ               | nэ    | (大) わかざ目 |                          |  |   |
| 選択<br>2画面表示                | グラフ   |          |                          |  |   |

〈図:レディネスコード機能 項目一覧〉

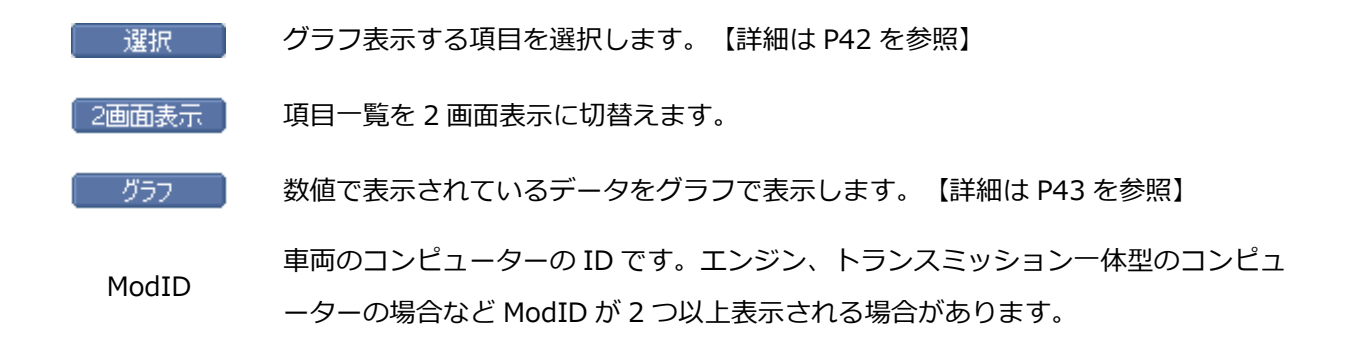

#### **※注意と補足※**

・ 車両によっては OBD 診断機能の項目に対応していない場合は、非対応と表示される場合があります。

<span id="page-44-0"></span>3) データをグラフ表示する場合はグラフ表示する項目を選択する必要があります。

選択したい項目を選んで、 ■ 選択 ■ ボタンをタッチ、または ( F ボタンを押すと、画面上 部に選択した項目が移動します。

| データ表示        |       |                  |            | ۰ |
|--------------|-------|------------------|------------|---|
| 項目名          | ModID | 現在値              | 単位         |   |
| 燃料システム状態(B1) | 00    | CL-O2S 制御        |            |   |
| 燃料システム状態(B2) | 00    | -                | -          |   |
| 計算負荷値        | 00    | 24.3             | %          |   |
| エンジン冷却水温     | OO    | 84               | 'C         |   |
| 短期燃料補正(B1)   | 00    | 2.3 <sub>1</sub> | $\%$       |   |
| 長期燃料補正(B1)   | OO    | $-3.1$           | %          |   |
| エンジン回転数      | 00    | 738              | <b>RPM</b> |   |
| 車速           | OΟ    | 0                | km/h       |   |
| 点火時期(#1気筒)   | 00    | 10               |            |   |
| 吸入空気温度       | 00    | 42               | ʻC,        |   |
| 吸入空気量        | 00    | 2.80             | a/s        |   |
| フロットル 総立規則 度 | nn    | nп               | $0\ell_2$  |   |
| 選択<br>2画面表示  | グラフ   |                  |            |   |

〈図:データ表示機能 項目一覧〉

#### **選択した項目**

 $\mathbf{f}$ 

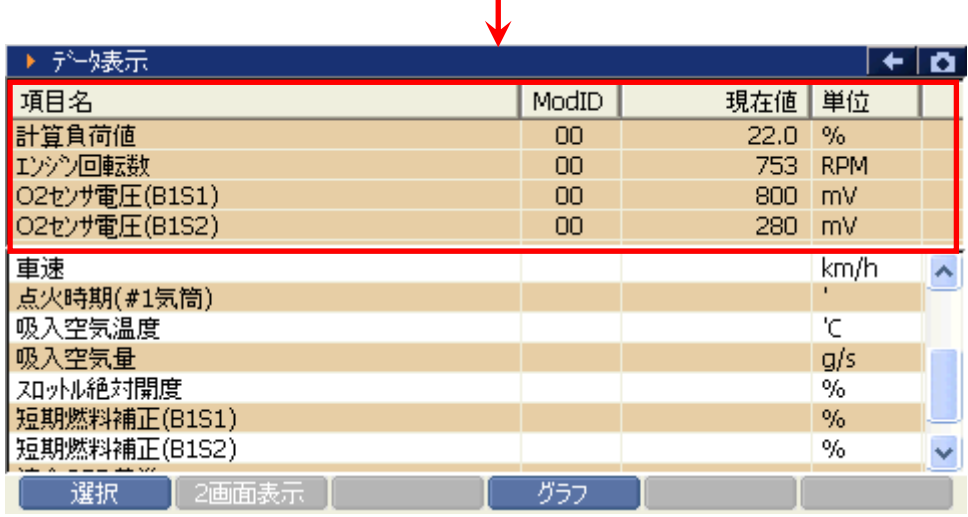

〈図:データ表示機能 項目選択〉

<span id="page-45-0"></span>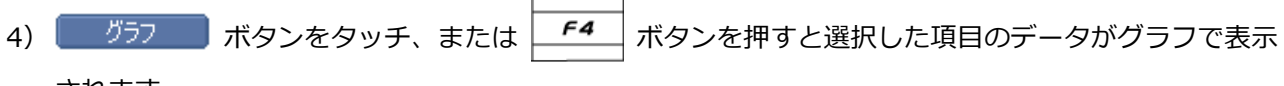

されます。

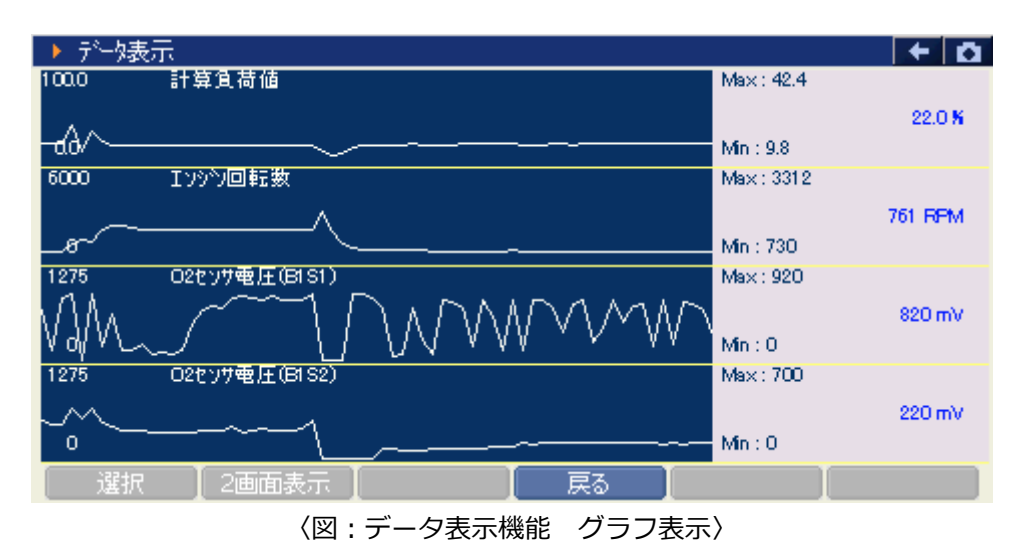

#### **※注意と補足※**

・ 以下の画面のように表示された場合、選択した機能は未対応になります。

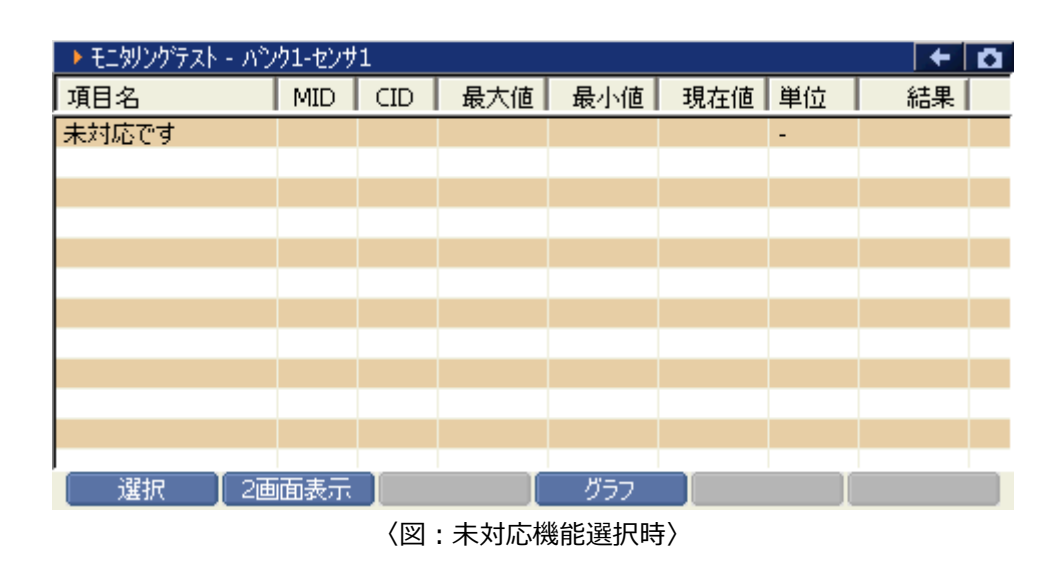

### **G-SCAN 本体設定 G-scan の基本操作** 1) 『本体設定』では G-scan 本体機能の設定などを変更することができます。 G-scan メイン画面において『本体設定』を選択して、 「ewrer~」 ボタンを押してください。 G-scan Ø OBD-II設断 車両診断 保存データ ザガイド  $7 -$

〈図:本体設定を選択〉

本体設定

2) 本体設定画面が表示されます。

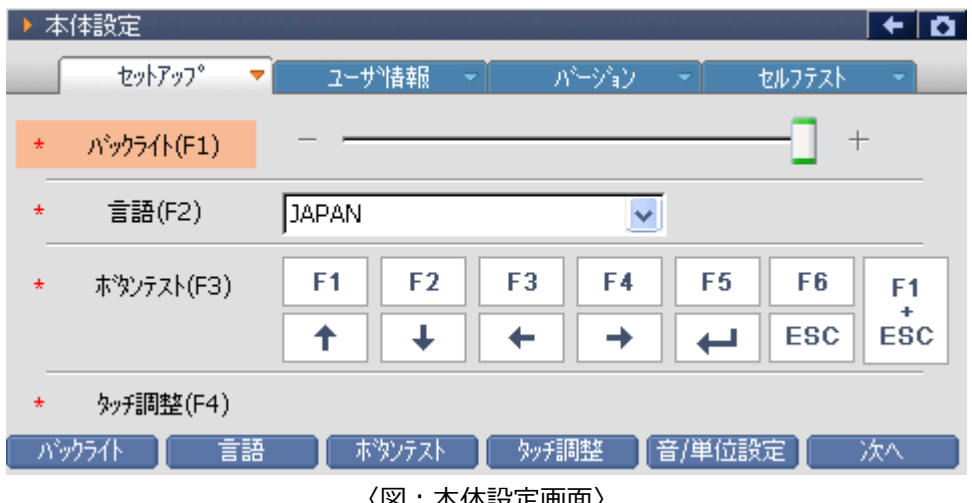

#### **■セットアップ**

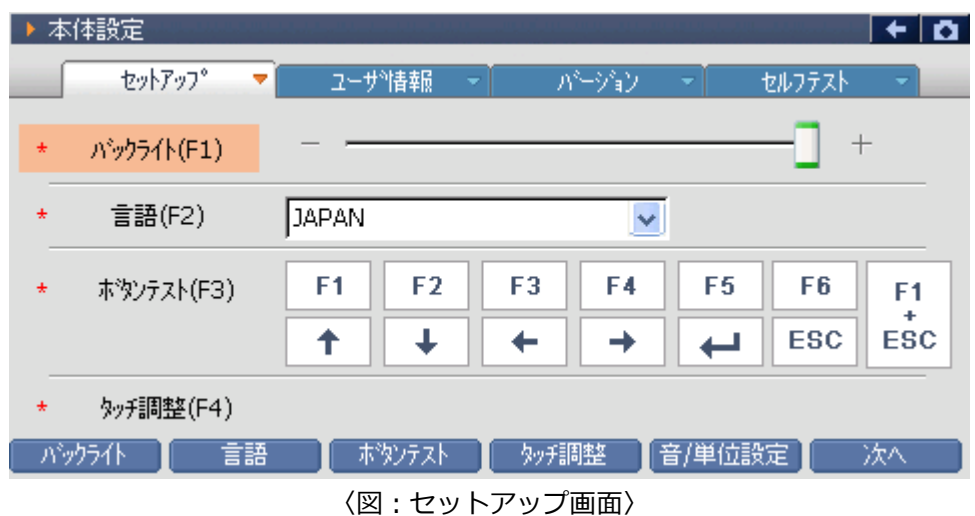

- バックライトの明るさを調整します。【詳細は [P45](#page-47-0) を参照】 表示言語を設定します。【詳細は [P46](#page-48-0) を参照】 機能ボタンの動作を確認します。【詳細は [P46](#page-48-1) を参照】 タッチパネルの調整を行います。【詳細は [P47](#page-49-0) を参照】 表示単位や、ブザーの ON/OFF を設定します。【詳細は [P47](#page-49-1) を参照】
- <span id="page-47-0"></span>① タッチ画面上の『バックライト (F1) 』、 イッカイト おボタンをタッチ、または ( FI ) ボタンを 押してください。コントロールが『バックライト(F1)』に移ります。 タッチペンまたは |← | | ボタンを使用して明るさを調整してください。

|         | 本体設定         |                                       |                           | α                                                                                               |
|---------|--------------|---------------------------------------|---------------------------|-------------------------------------------------------------------------------------------------|
|         | セットアッフ®<br>▼ | ユーザ情報                                 | パージョン<br>٠<br>٠           | セルフテスト<br>٠                                                                                     |
| $\pm$   | パッケライト(F1)   |                                       |                           | $\hspace{0.1mm} +$                                                                              |
| $\star$ | 言語(F2)       | <b>JAPAN</b>                          | Ÿ                         |                                                                                                 |
| $\star$ | ホッシテスト(F3)   | F <sub>2</sub><br>F <sub>1</sub><br>↟ | F <sub>3</sub><br>F4<br>→ | F <sub>5</sub><br>F <sub>6</sub><br>F <sub>1</sub><br>$\ddot{\phantom{1}}$<br>ESC<br><b>ESC</b> |
| $\star$ | hy f調整(F4)   |                                       |                           |                                                                                                 |
|         | 言語<br>がめう仆   | ホタンテスト                                | クッチ調整                     | 音/単位設定<br>次へ                                                                                    |

〈図:バックライトの調整〉

<span id="page-48-0"></span>② タッチ画面上の『言語 (F2) 』、 | 言語 | ボタンをタッチ、または | F2 | ボタンを押してくだ さい。コントロールが『言語(F2)』に移ります。 ボタンを使用して表示言語を設定してください。  $\blacktriangleright$ タッチペンまたは

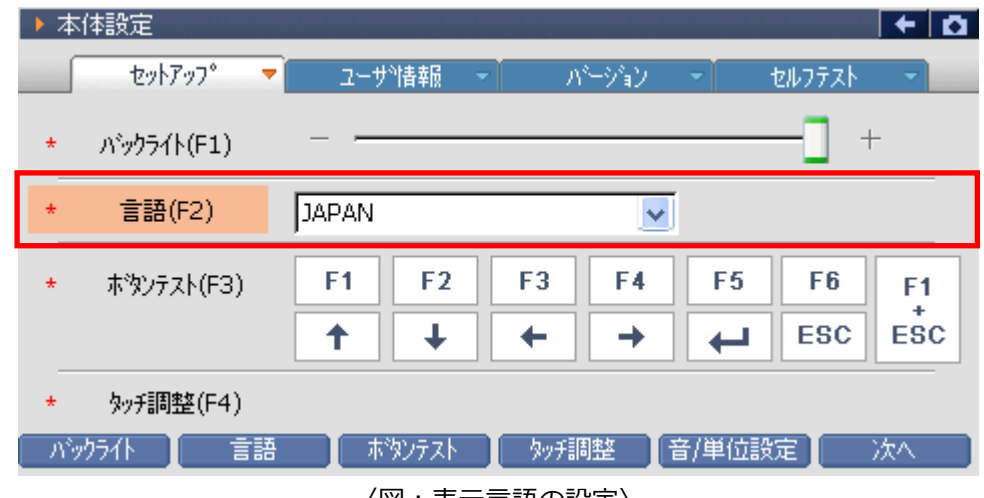

〈図:表示言語の設定〉

<span id="page-48-1"></span>③ ボタンテストでは、ボタンの動作確認を行うことができます。

タッチ画面上の『ボタンテスト (F3) 』、 ボッテスト オポタンをタッチ、または F3 ボタンを押 してください。コントロールが『ボタンテスト (F3) 』に移ります。  $\rightarrow$ 

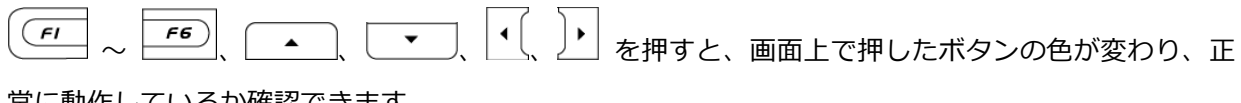

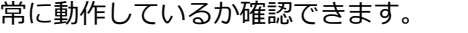

 $\sim$ 

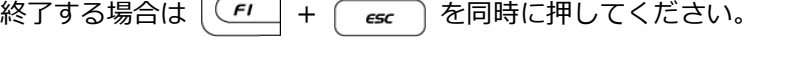

 $\mathbf{r}$ 

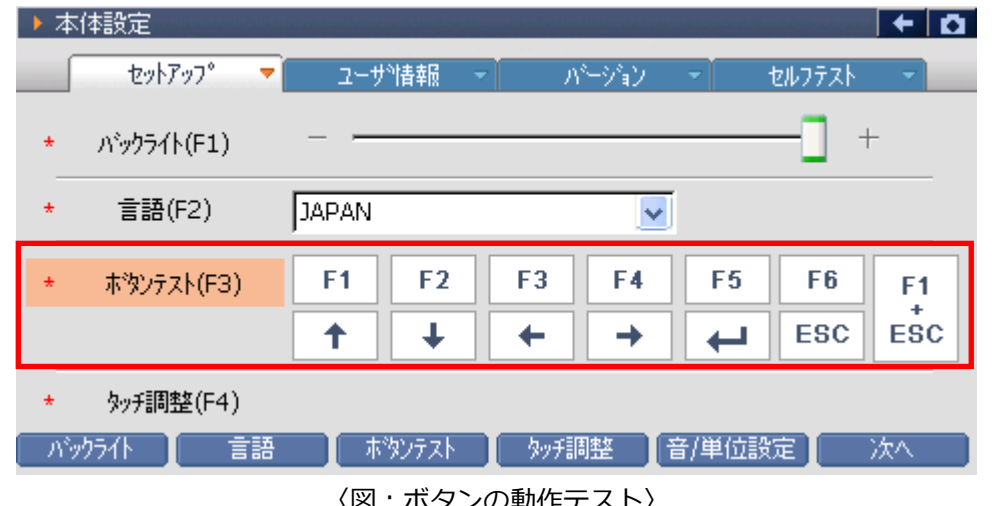

<span id="page-49-0"></span>4 タッチ画面上の『タッチ調整 (F4) 』、 | 「※ - 調整 | ボタンをタッチ、または F4 | ボタンを押す と以下の画面が表示されます。画面の指示に従ってタッチパネルの調整を行ってください。

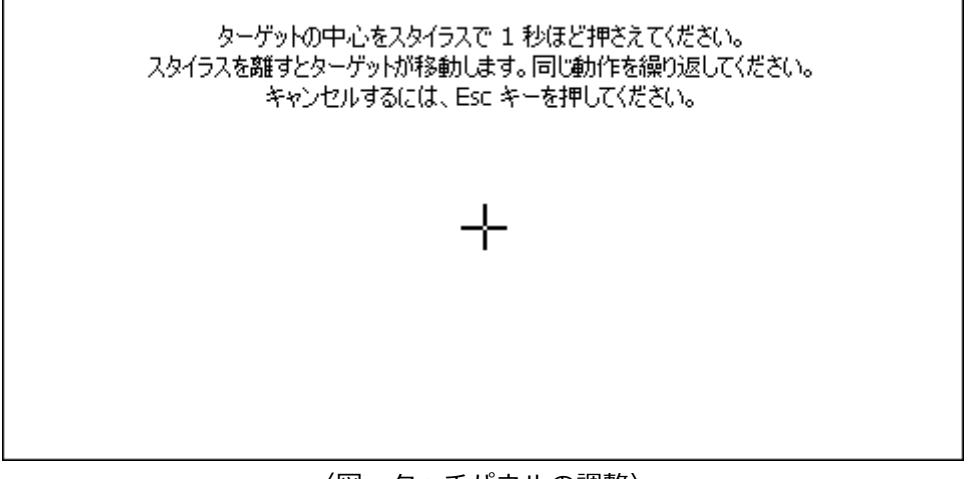

〈図:タッチパネルの調整〉

<span id="page-49-1"></span>6 「音/単位設定」ボタンをタッチ、または エー ボタンを押すと以下の画面が表示されます。 を使用して表示単位とブザーの ON/OFF を設定 タッチペン、または ( ▲ ) | ▼ | | (  $\blacktriangleright$ 

してください。

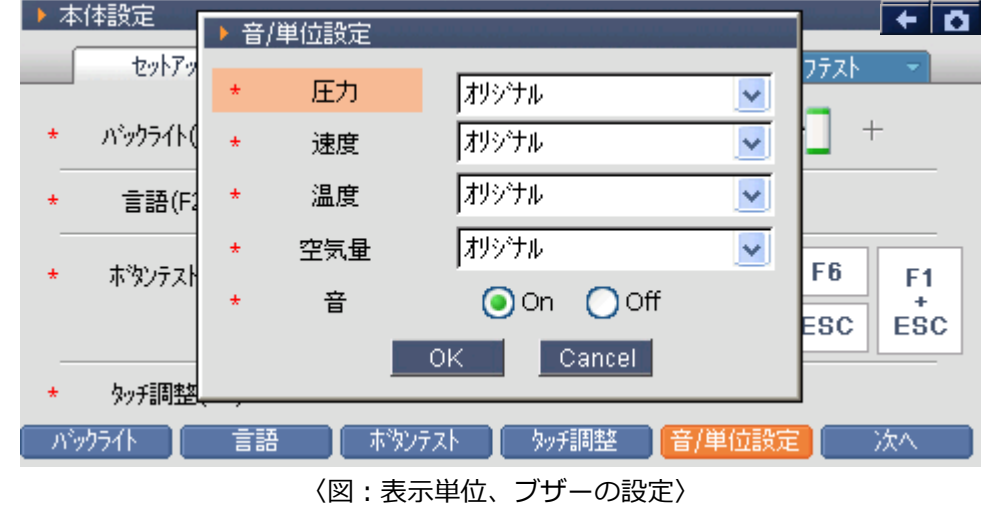

6 | 次へ ボタンをタッチ、または ■■■ ボタンを押すと『ユーザ情報』タブに移ります。

#### **■ユーザ情報**

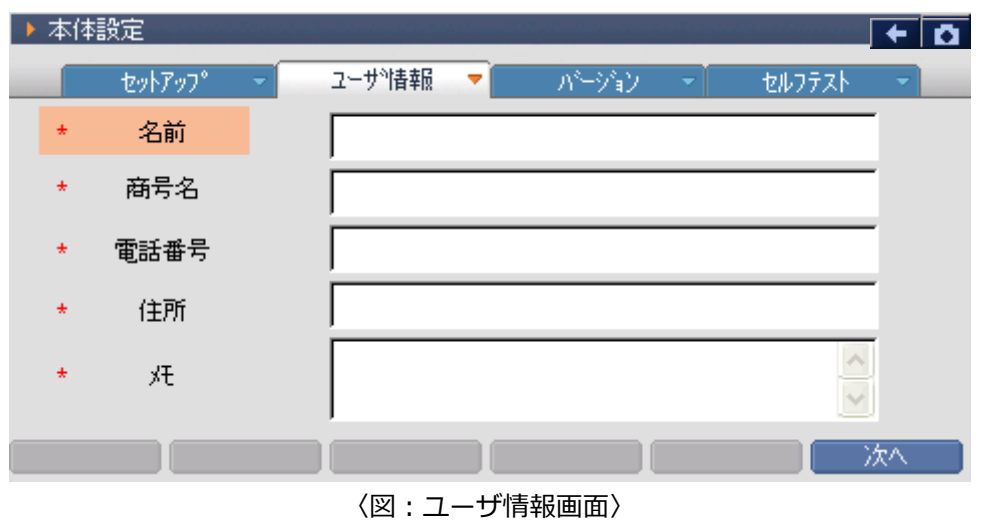

① タッチペン、または ▲ ボタンを使用して『名前』を選択してくだ さい。『名前』を選択後、タッチペンで入力部分をタッチ、または ト ボタンを押すと入力パネ ルが表示されます。入力パネルを使用して名前を入力してください。

|                | 本体設定                |                |                                                  |                         |                  |    |
|----------------|---------------------|----------------|--------------------------------------------------|-------------------------|------------------|----|
|                | セットアップ <sup>。</sup> | ユーザ作事          | パージョン                                            |                         | セルフテスト           | ▼  |
| $\color{red}+$ | 名前                  |                |                                                  |                         |                  |    |
| $\star$        | 商号名                 | 入力パネル          |                                                  |                         |                  |    |
| $\ast$         | 電話番号                | Escl<br>Tabl   | 5.<br>з<br>2<br>4<br>q w <br>e <sub>1</sub><br>Г | 6<br>8<br>7<br>У<br>u I | 9<br>0<br>р<br>o |    |
| $\ast$         | 住所                  | CAP]<br> Shift | f<br>d<br>a<br>s<br>x<br>z<br>C<br>Υ.            | g<br>h<br>∣b ∣n im      | ٠<br>ĸ           | ٠  |
| $\star$        | 灹                   | [CtI]áü        | $\sim$                                           |                         | ,                |    |
|                |                     |                |                                                  |                         |                  | 次へ |

〈図:ユーザ情報(名前)の入力〉

② 『名前』入力と同様の方法で『商号名』、『電話番号』、『住所』、『メモ』を入力してください。

3 | 次へ | ボタンをタッチ、または | FS | ボタンを押すと『バージョン』タブに移ります。

#### **■バージョン**

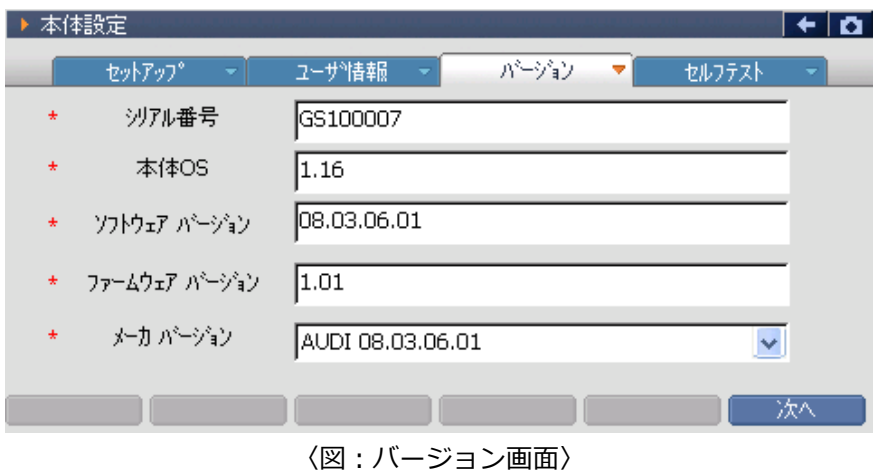

① 『バージョン』タブでは G-scan のバージョンを確認することができます。『メーカーバージョン』を 確認する場合は、以下の部分をタッチペンでタッチしてください。

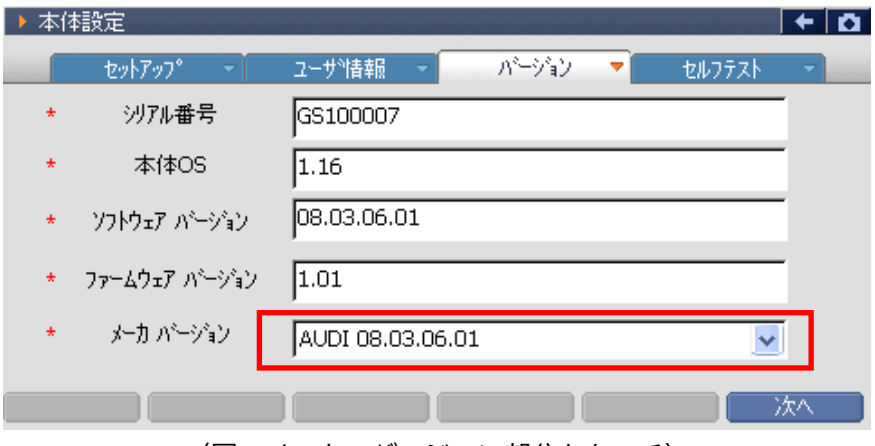

〈図:メーカーバージョン部分をタッチ〉

② 各メーカーのバージョンが表示されます。

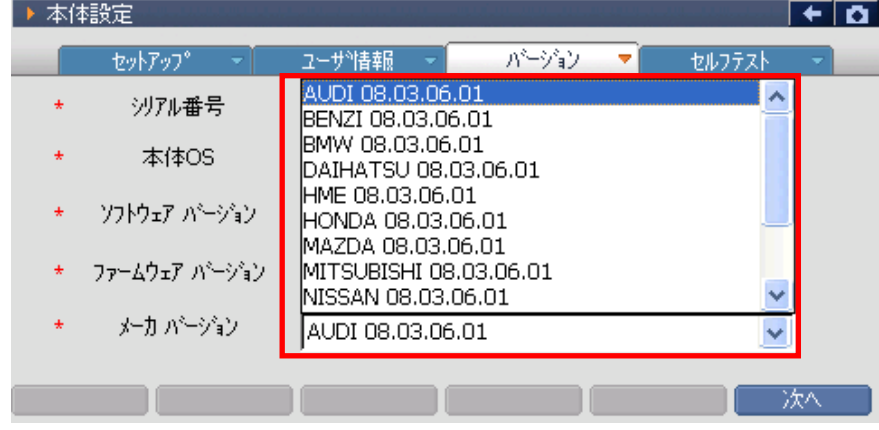

〈図:各メーカーのバージョンを表示〉

- ■セルフテスト ※Basicをご購入のお客様はオプションとなります。
- 1 | 冰へ おボタンをタッチ、または ボタンを押すと『セルフテスト』タブに移ります。

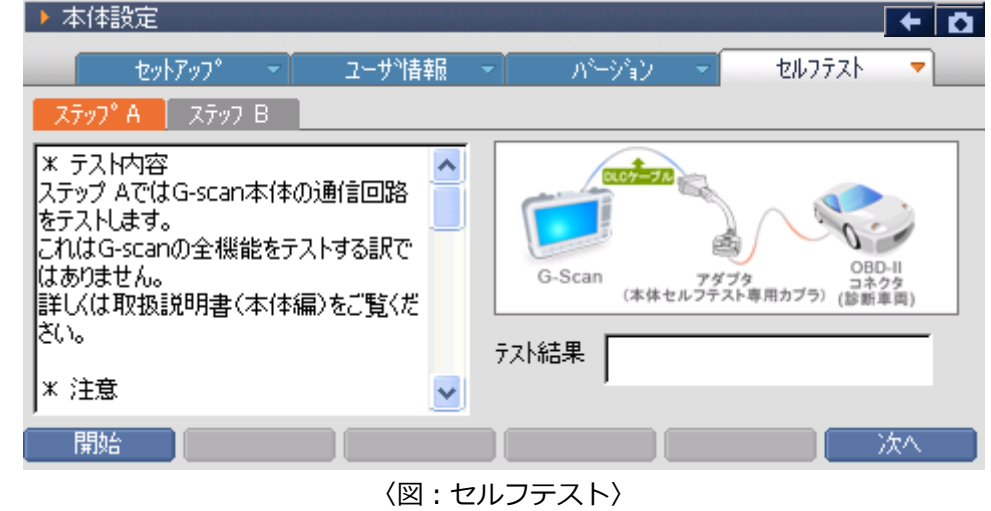

- **ステップ A** G-scan 本体の通信回路をテストします。
- **ステップ B** DLC メインケーブルの通信回路をテストします。
	- | 開始|| セルフテストを開始します。
- ② G-scan に接続した DLC メインケーブルに本体セルフテスト用カプラを接続してください。接続した本 体セルフテスト用カプラのもう一端を車両の診断コネクターに接続してください。

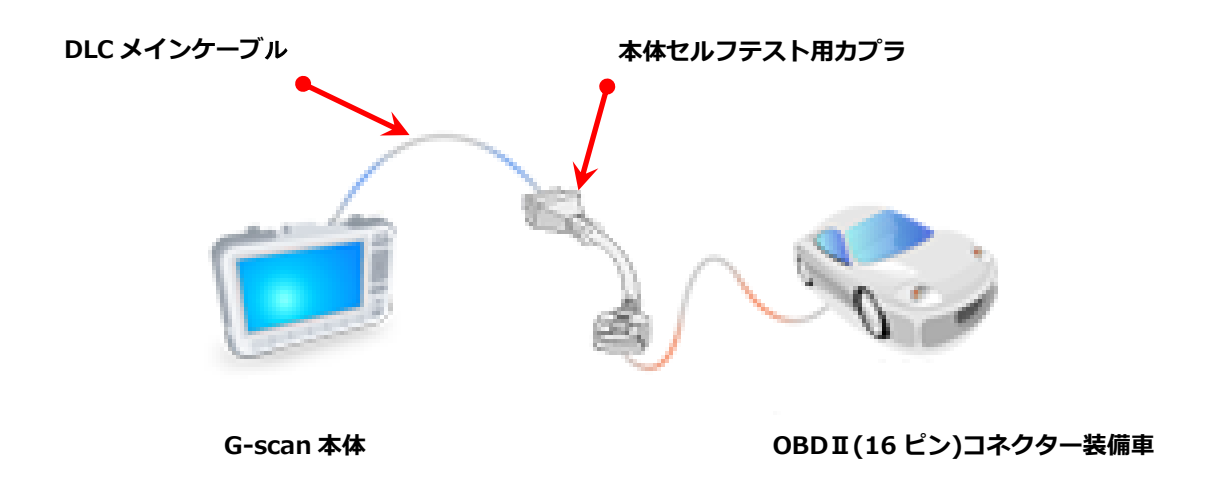

#### **※注意と補足※**

- ・ 本体セルフテスト用カプラは必ず OBD-II(16 ピン)コネクターに接続してください。
- ・ 本体セルフテスト用カプラはセルフテスト専用のカプラです。本体セルフテスト用カプラを 車両診断に使用しないでください。

③ 車両の IG SW を ON、またはエンジンを始動してください。

この時、本体セルフテスト用カプラの赤いランプが点灯していることを確認してください。

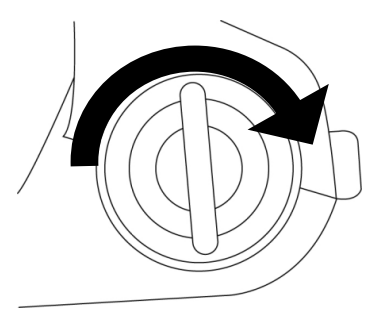

〈図:IG SW ON またはエンジン始動〉

4 『ステップ A』のセルフテストを開始します。『ステップ A』を選択した状態で、 | 開始 | ボタン をタッチ、または ボタンを押してください。『ステップ A』では G-scan 本体の通信回路を テストします。

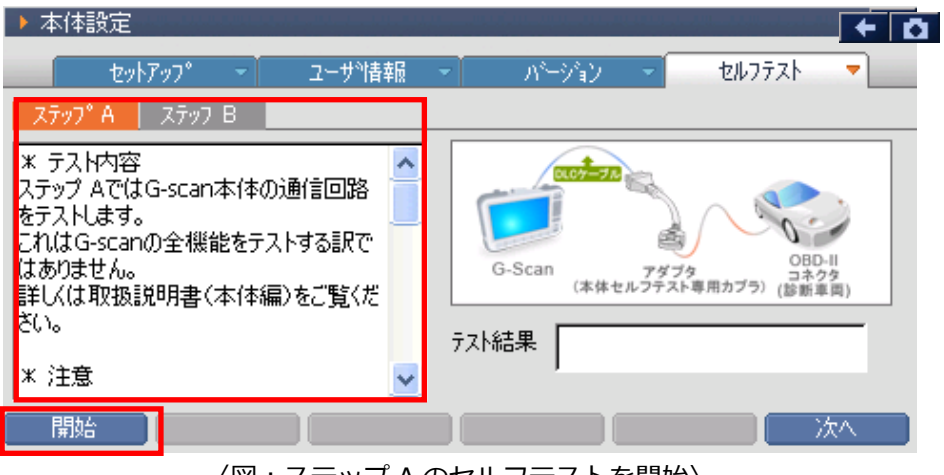

〈図:ステップ A のセルフテストを開始〉

⑤ 『ステップ A』のテストが開始され、以下の画面が表示されます。

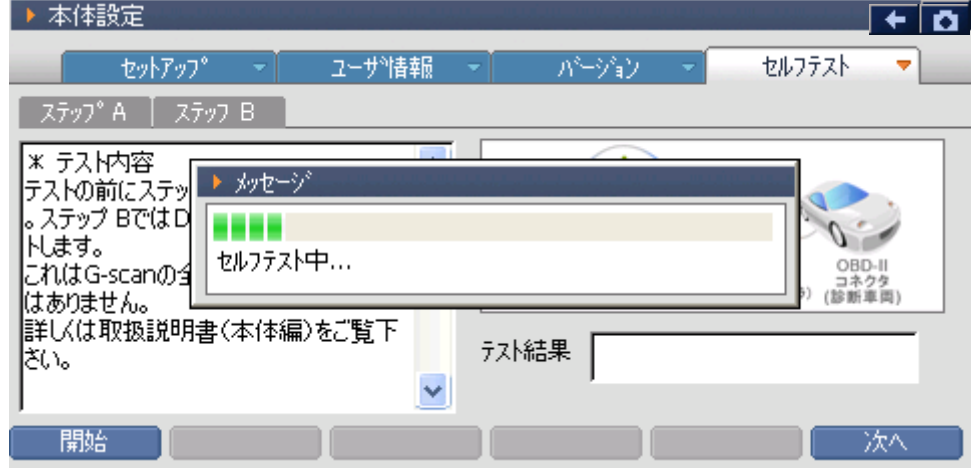

〈図:ステップ A のセルフテスト中〉

⑥ 『ステップ A』のセルフテストが終了すると画面右下にテスト結果が表示されます。

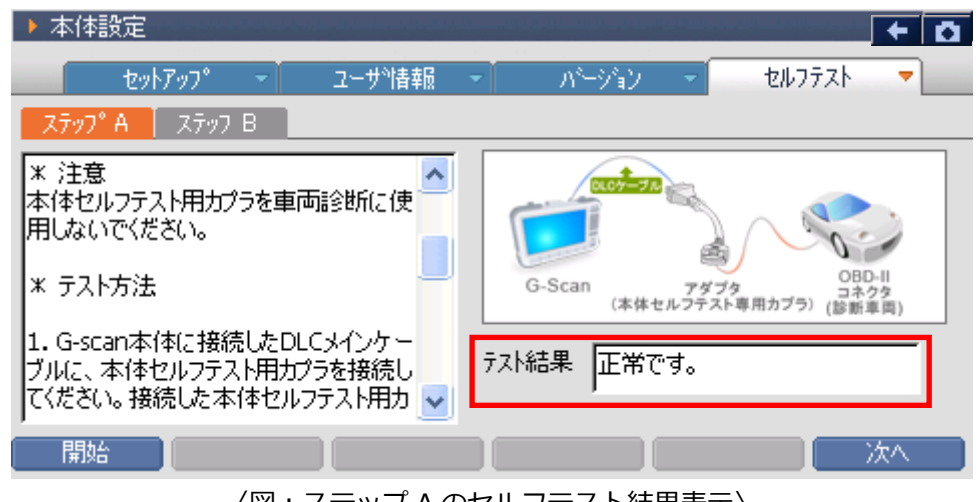

〈図:ステップ A のセルフテスト結果表示〉

#### **<テスト結果>**

**正常です。 :** G-scan 本体の通信回路は正常に作動しています。 『ステップ B』を実行してください **異常です。 :** G-scan 本体の通信回路に異常がある可能性があります。 弊社製品保守センターにご連絡ください。

⑦ 『ステップ B』のセルフテストを開始します。テスト前に必ず『ステップ A』を実行してください。 『ステップ B』では DLC メインケーブルをテストします。

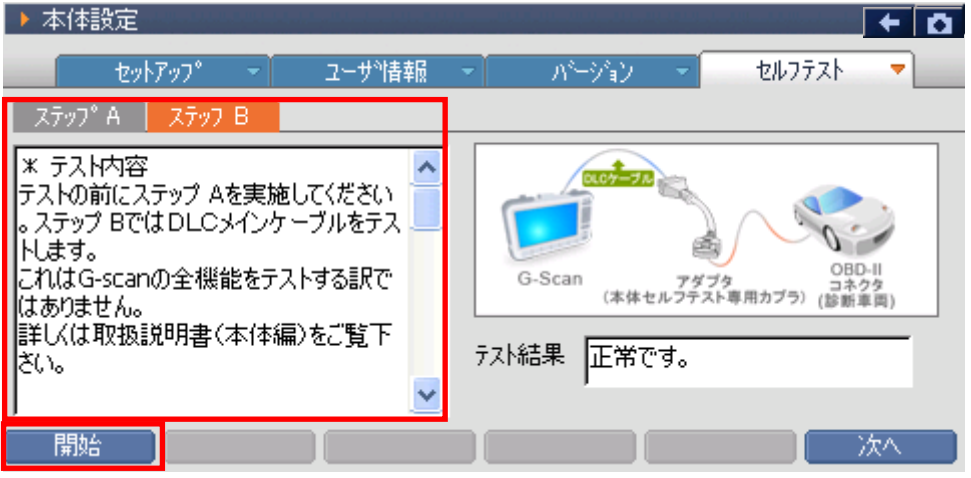

〈図:ステップ B のセルフテストを開始〉

⑧ 『ステップ B』のテストが開始され、以下の画面が表示されます。

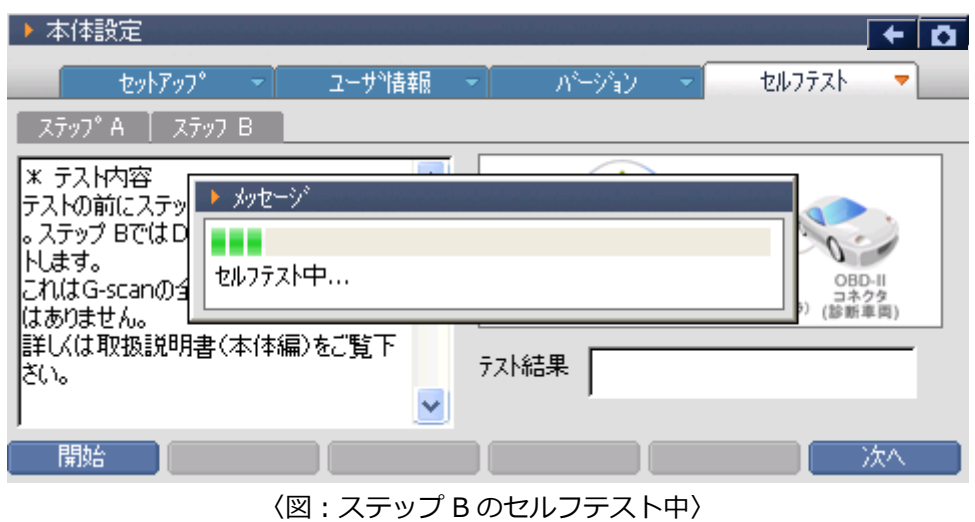

⑨ 『ステップ B』のセルフテストが終了すると画面右下にテスト結果が表示されます。

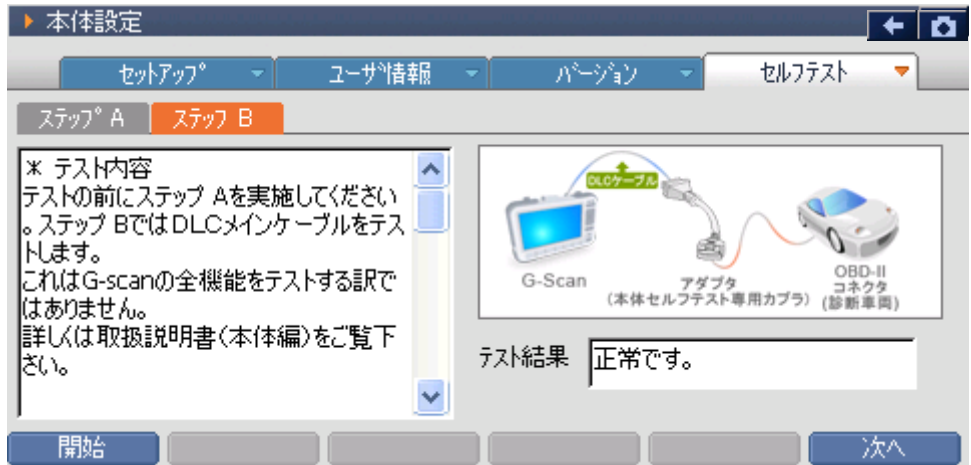

**<テスト結果>**

DLC メインケーブルは正常に作動しています。

**正常です。 :** 診断中、車両との通信に問題がある場合は弊社製品保守センターへご連絡くださ

い。 DLC メインケーブルに異常がある可能性があります。 **異常です。 :** 弊社製品保守センターにご連絡ください。

インターサポート 製品保守センター

TEL: 0570-064-737 受付時間:午前10時~午後5時(土日祝日を除く)

G-scanのシリアル番号をお伝えいただくと、お問い合わせがスムーズです。

## **G-SCAN**

### **ユーザーガイド**

#### **G-scan の基本操作**

1) 『ユーザーガイド』では G-scan『かんたん』操作ガイドの内容、各メーカーの整備技術情報を G-scan 上で閲覧することができます。

G-scan メイン画面において『ユーザーガイド』を選択して、 (evren-) ボタンを押してください。

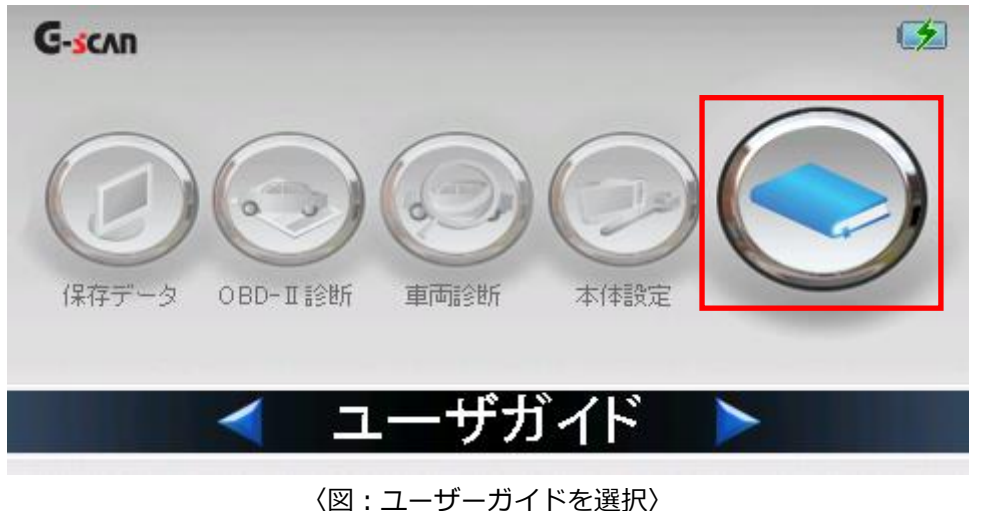

2) 画面上に選択項目が表示されます。

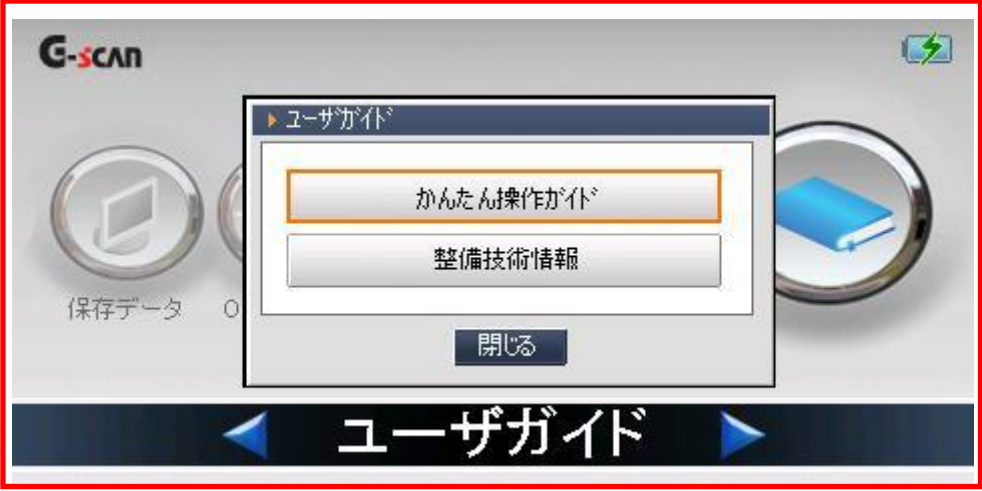

#### 〈図:ユーザーガイド選択画面〉

①『かんたん』操作ガイド

G-scan の代表的な機能や、よく使う機能などを抜粋して説明しています。

1) ユーザーガイド選択画面において『かんたん』操作ガイドを選択して、 「ewrer-」ボタンを押して ください。

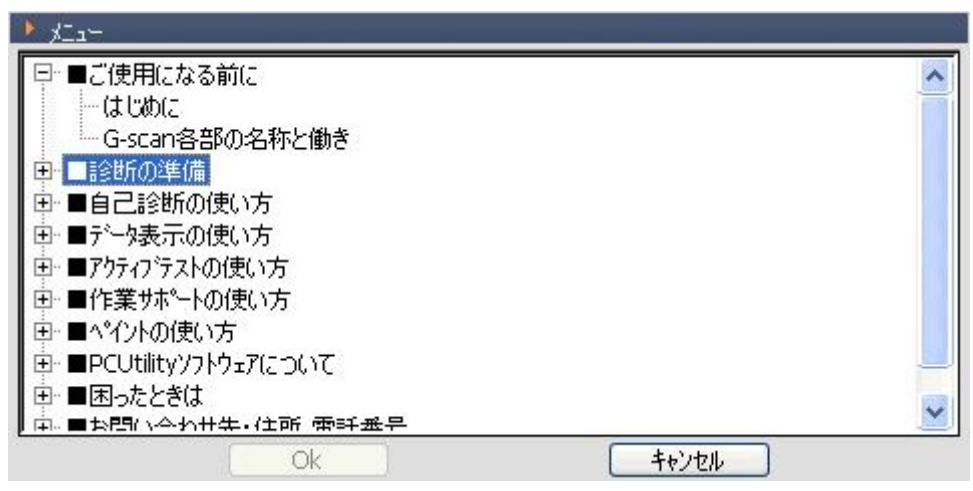

〈図:『かんたん』操作ガイド選択画面〉

2) 『かんたん』操作ガイド選択画面において表示したい項目を選択して (enrer-) ボタンを押して ください。

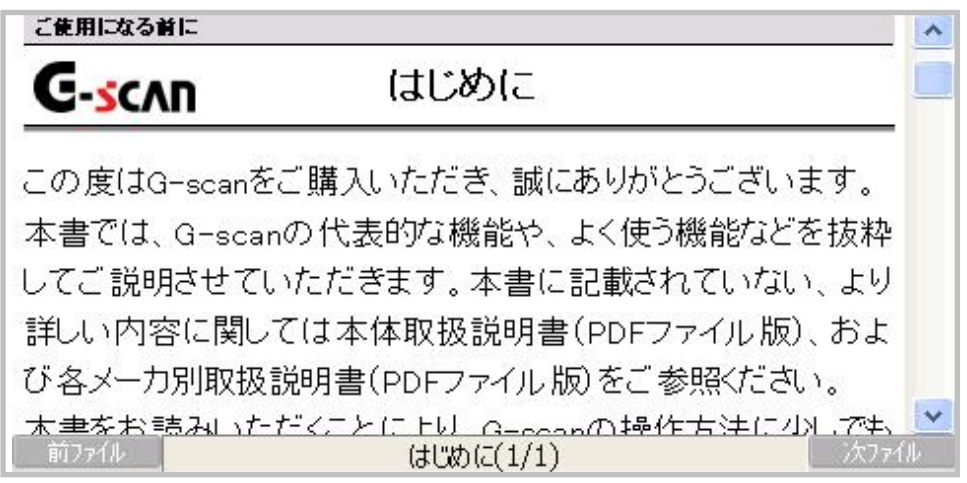

〈図:『かんたん』操作ガイド表示画面〉

#### ②整備技術情報

G-scan で作業できる、各メーカーの作業サポート要領(一部抜粋、随時更新予定)を閲覧することができ ます。※(最新の情報は当社 HP 上からご確認ください)

1) ユーザーガイド選択画面において『整備技術情報』を選択して、 | ewrer-- | ボタンを押してください。

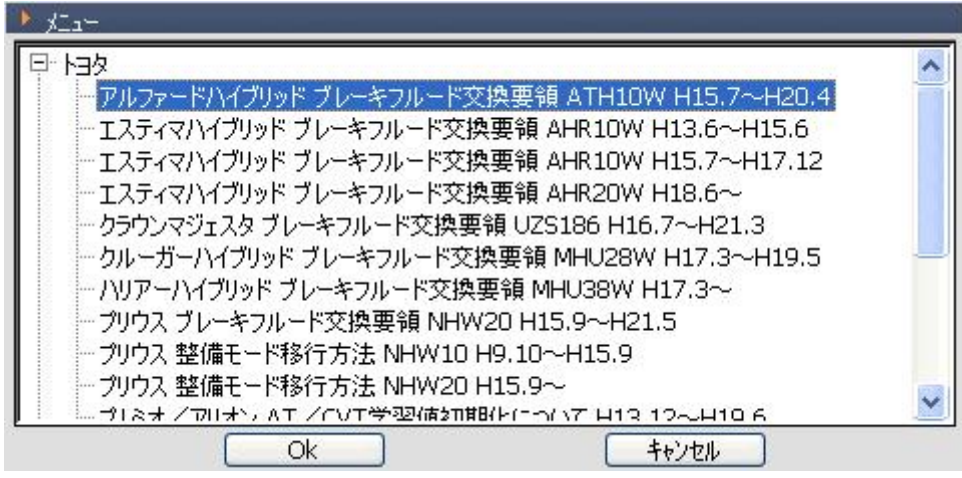

〈図:整備技術情報選択画面〉

2) 整備技術情報選択画面において表示したい項目を選択して、 「ewrer~」 ボタンを押してください。

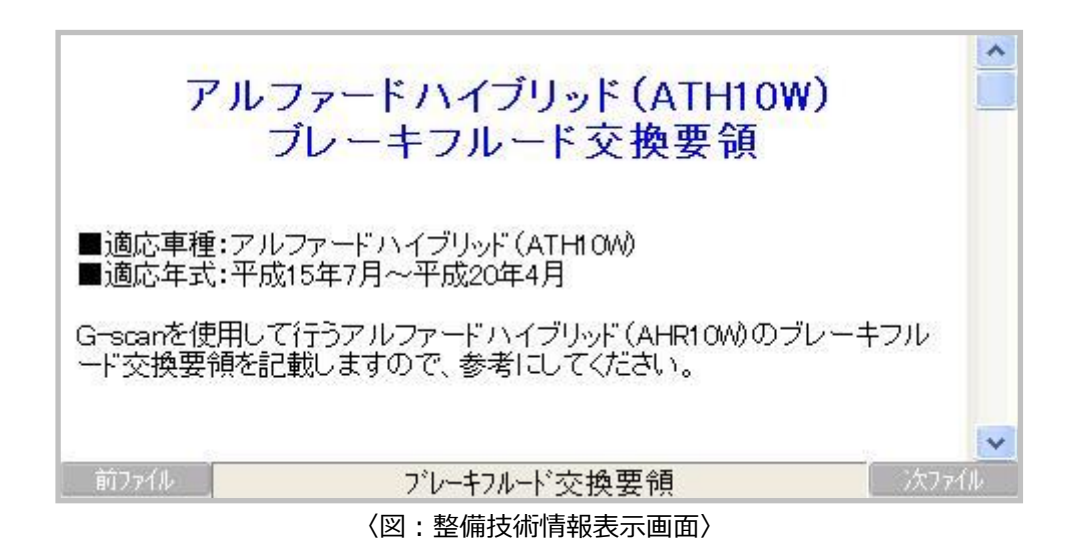

## **G-SCAN**

### **開発ログモード**

#### **G-scan の基本操作**

G-scan 本体と車両の通信状態を記録する機能です。

主に、本体と車両の通信ができない・診断内容に不備があるなど、G-scan 側の不具合が疑われる通信情報 を記録してご送信ください。その情報をもとに弊社開発部にてデータの分析を行い、お客様にご回答いたし ます。

ここで記録した通信情報を以後「開発ログデータ」と呼びます。

#### **1) 開発ログモードの開始**

例:TOYOTAアクアのシステムで通信不能

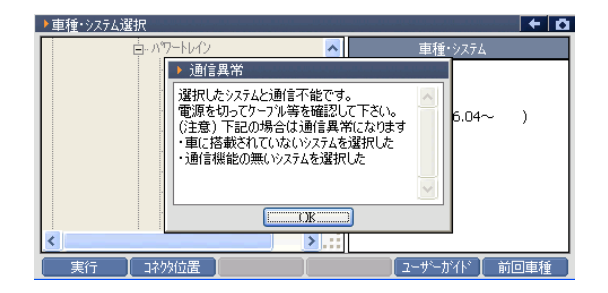

トップ画面まで戻り、[F5]ボタンを 押しながら[ESC]ボタンを押すと、右の画面 が表示されます。 [Log Start]ボタンを押してください。

ポップアップ画面が消え、開発ログモードが 開始されます。

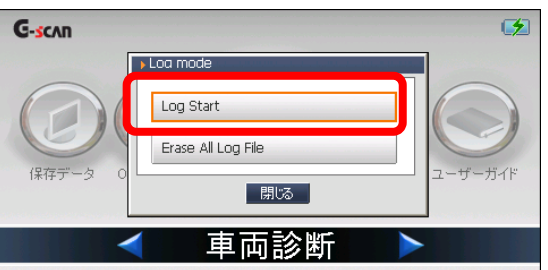

#### **2) 車両診断: 開発ログの記録**

分析を依頼したい通信を再度実行してくださ い。

※必ず下記の手順「開発ログモードの終了: 開発ログデータの記録完了」まで進めてくだ さい。

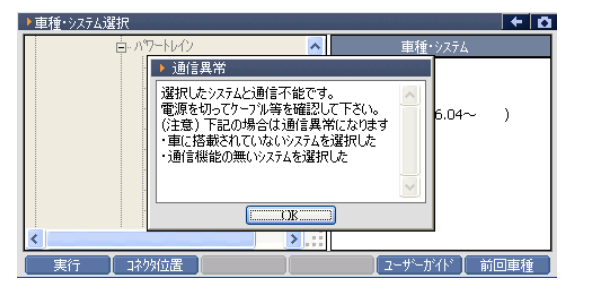

#### **3) 開発ログモードの終了: 開発ログデータの記録完了**

[ESC]ボタンでトップ画面まで戻り、[F5]ボ タンを押しながら[ESC]ボタンを押すと、右 の画面が表示されます。

[Log Stop]ボタンを押すと、開発ログモード が終了します。

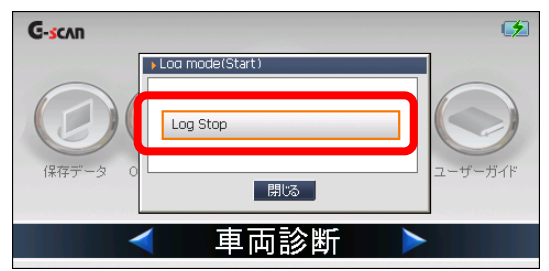

#### **注:**

➢ 記録した開発ログデータは自動的に 「Log1.txt」というファイル名で 保存され、PC Utilityから送信できます。 詳しくは取扱説明書(PCユーティリティ ー編)の「開発ログデータ」を参照してく ださい。

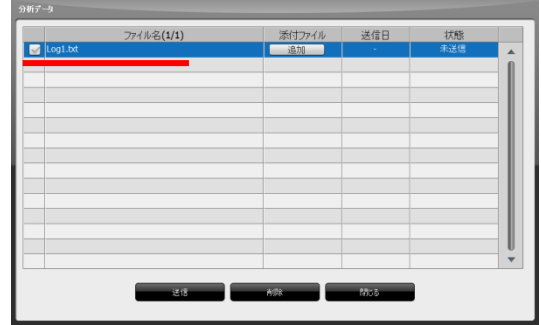

➢ SDカードには1つの開発ログデータしか 保存できません。 既に記録した開発ログデータが 保存されている場合は、上書きされてし まいます。複数の開発ログデータを記録 したい場合は、その都度PC Utilityから送 信してください。

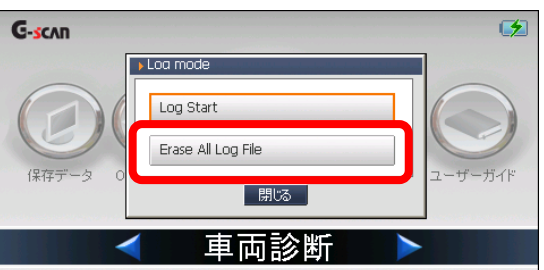

#### 診断の準備

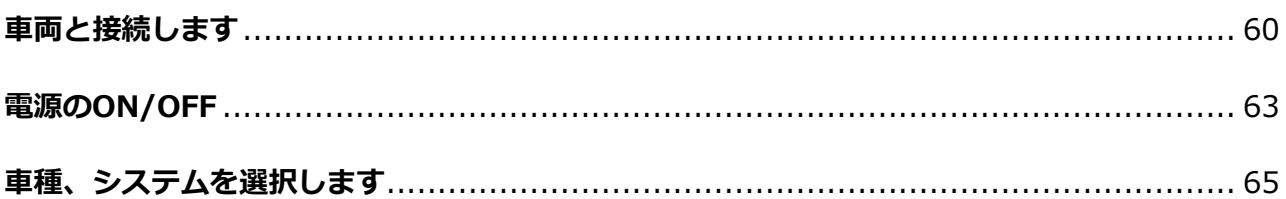

## <span id="page-62-0"></span>**G-SCAN**

### **車両と接続します**

#### **診断の準備**

1) G-scan の DLC コネクター部に DLC メインケーブルを接続し、3 箇所のネジをしっかりと締め付けて ください。

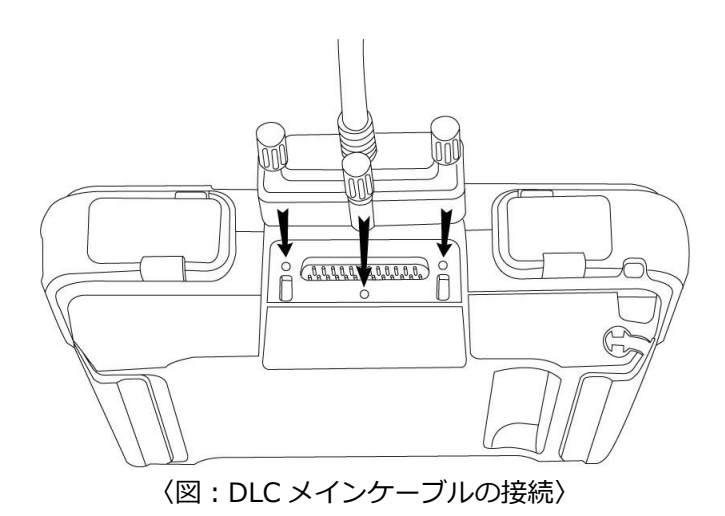

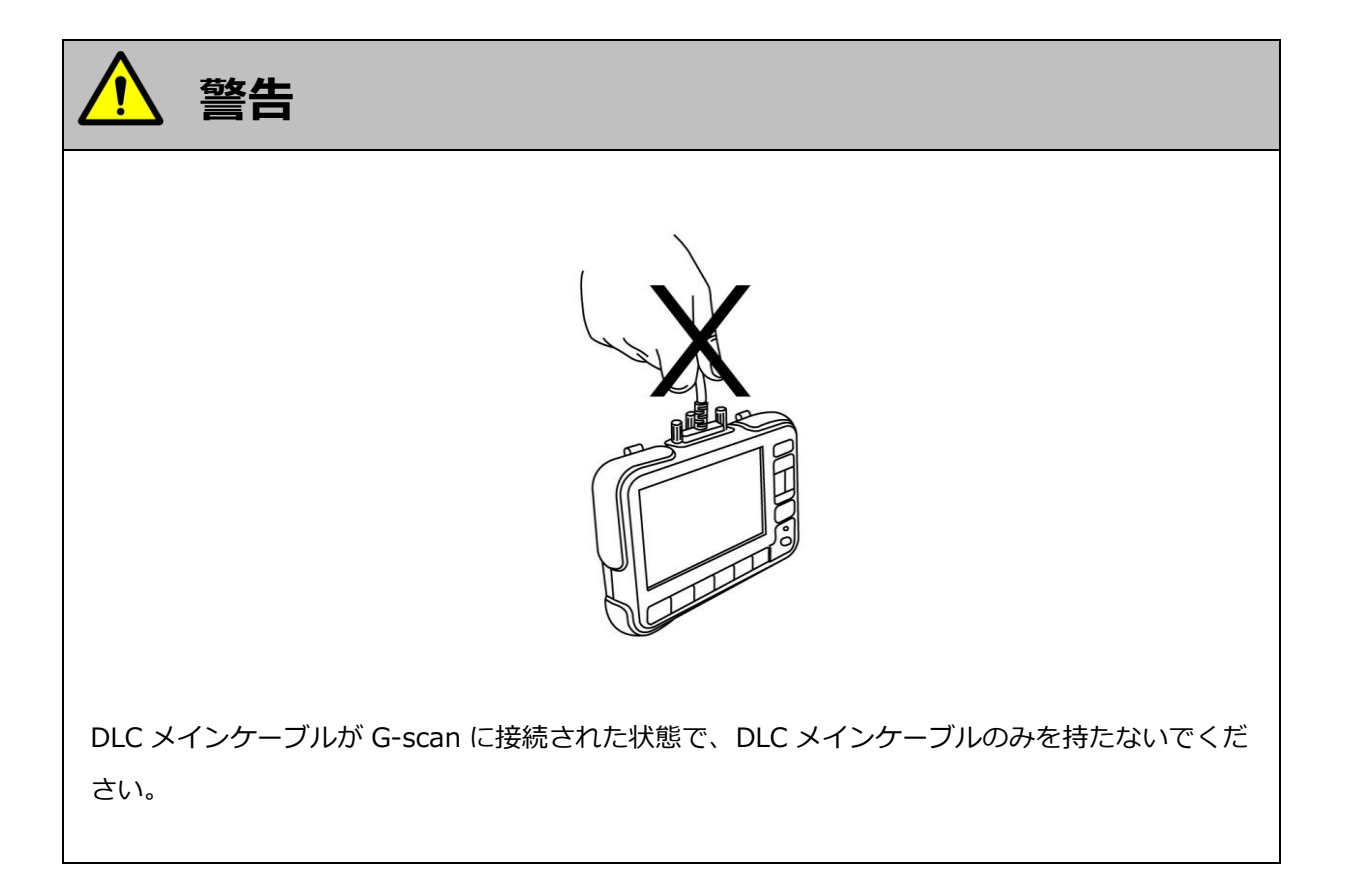

2) G-scan 本体に接続した DLC メインケーブルのもう一端を車両の診断コネクターに接続します。

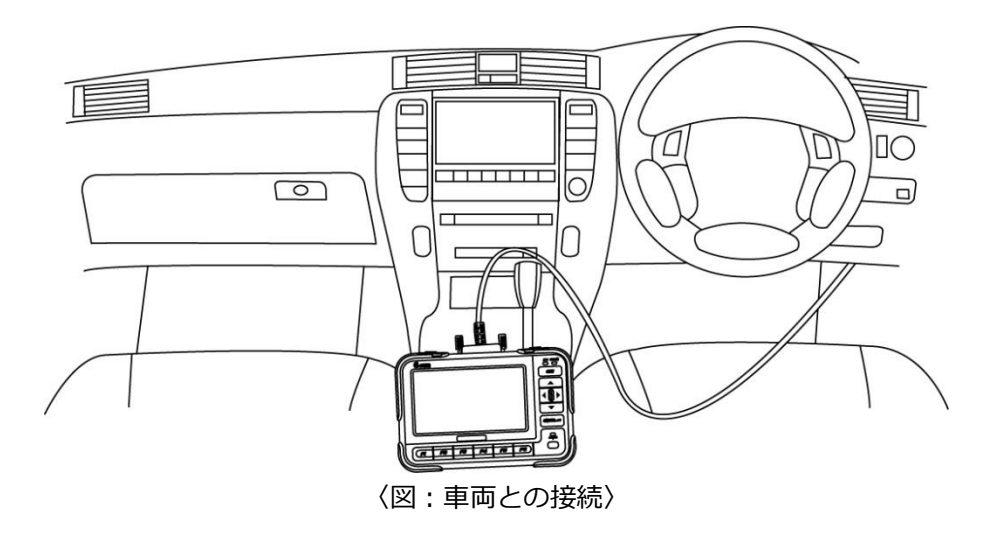

3) 車両の診断コネクターにダイアグコネクター、メーカー独自の診断コネクターが装備されている場合は、 メーカー専用のカプラを G-scan のダイアグコネクターのもう一端に接続して、車両の診断コネクター と接続してください。

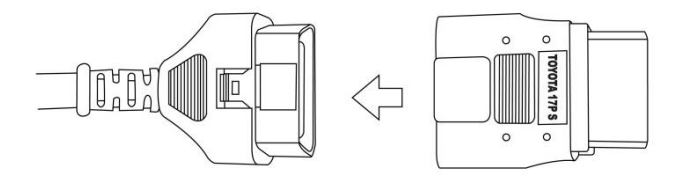

〈例:トヨタ カプラ(角型)との接続〉

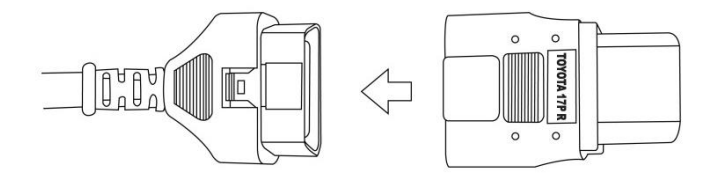

〈例:トヨタ カプラ(丸型)との接続〉

#### **※注意と補足※**

・ 通信に必要な電源が診断コネクターから G-scan 本体にされない車両があります。この場合は車両診 断ができませんので、必ず付属のシガライター電源ケーブル、バッテリー電源ケーブルを使用し、 車両から G-scan へ電源を供給してください。電源の供給方法は本取扱説明書の『電源の供給方法に ついて』をご覧ください。

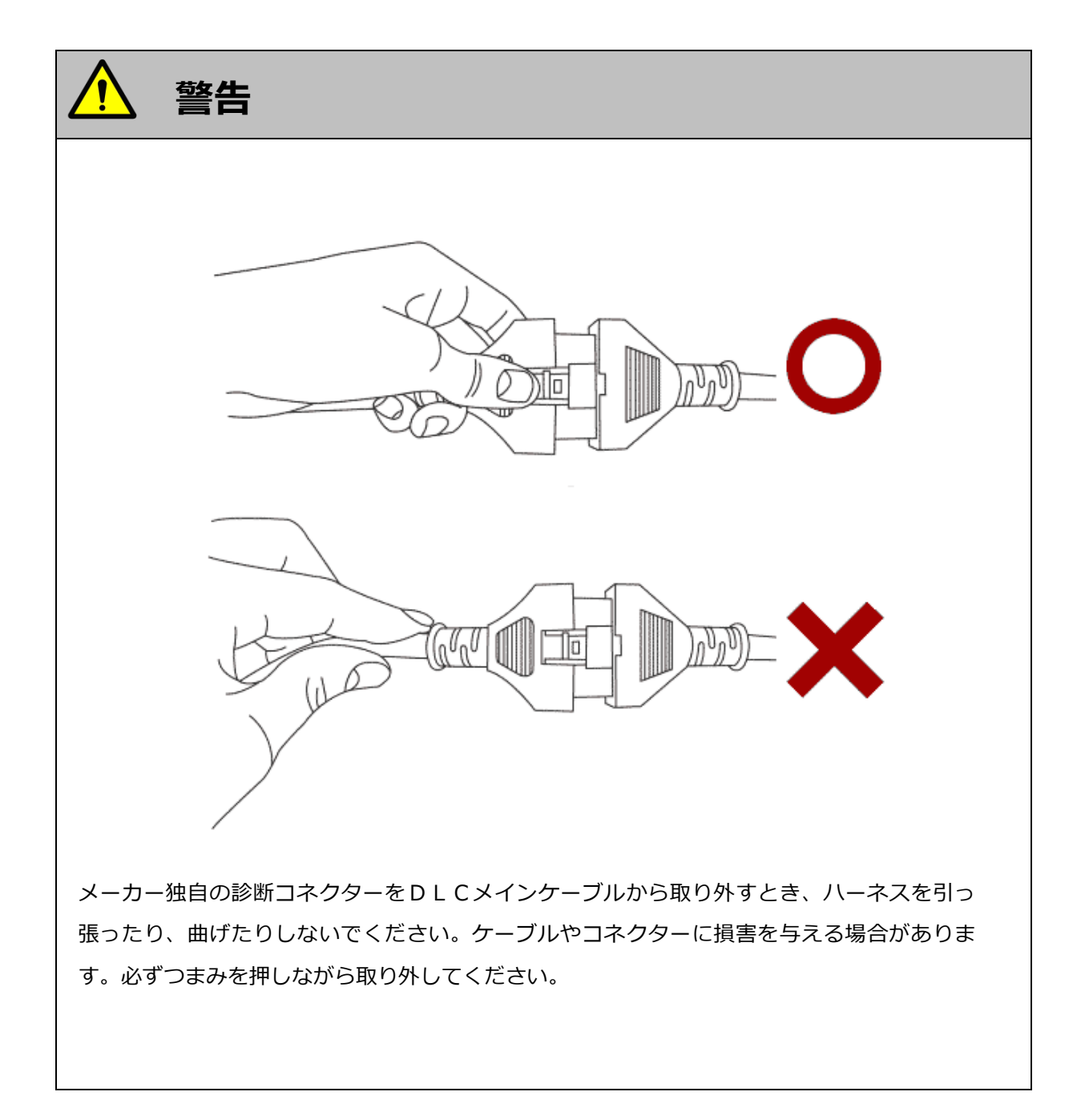

## <span id="page-65-0"></span>**G-SCAN**

## **電源の ON/OFF**

#### **診断の準備**

1) 車両の IG SW を ON、またはエンジンを始動します。

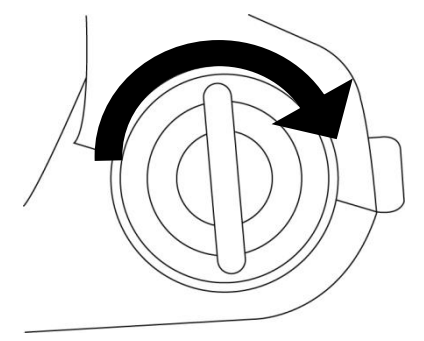

〈図:IG SW ON またはエンジン始動〉

2) G-scan 本体の電源 ON/OFF ボタンを約 0.5 秒長押ししてください。DLC LED、OPTION LED がオレ ンジ色から緑色へと変わり、G-scan の電源が ON します。

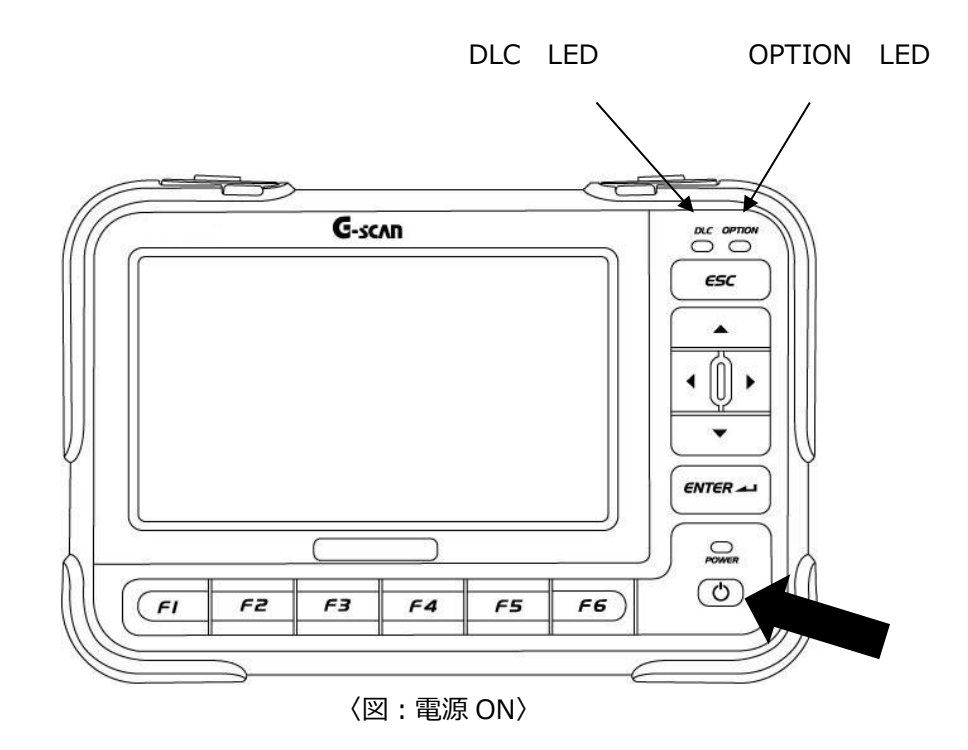

3) G-scan が通常通り起動すると以下の画面が表示されます。

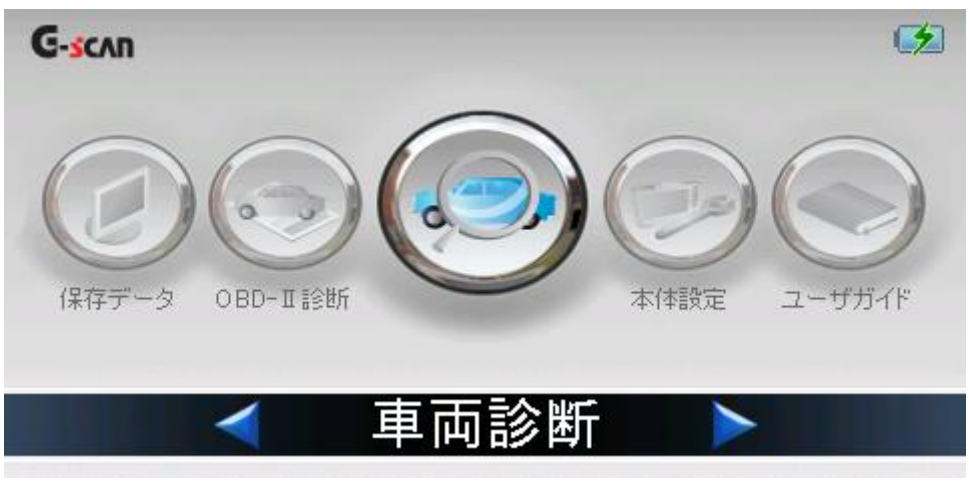

〈図:G-scan メイン画面〉

4) 電源を OFF する場合は、上記の G-scan メイン画面を表示した状態で、電源 ON/OFF ボタンを約 2.5 秒長押ししてください。G-scan の電源が OFF します。

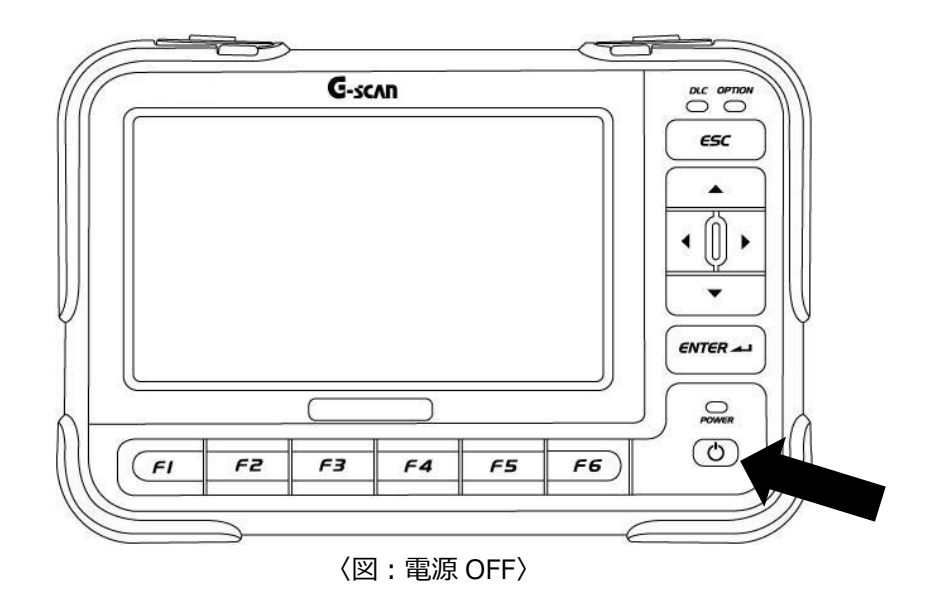

## <span id="page-67-0"></span>**C-SCAN** 車種、システムを選択します

#### **診断の準備**

1) G-scan メイン画面において『車両診断』を選択して、
(enrer 2) ボタンを押してください。

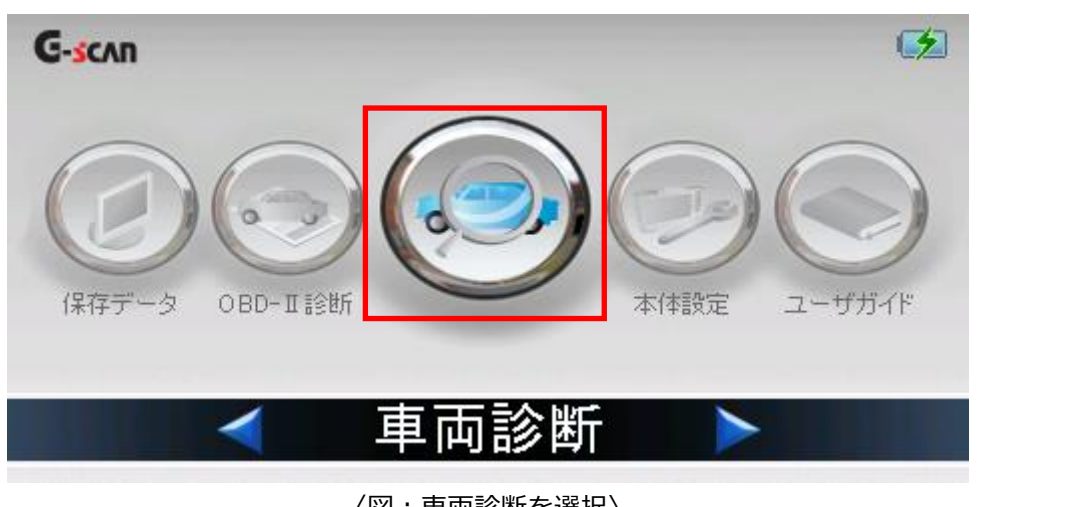

〈図:車両診断を選択〉

2) メーカー選択画面が表示されます。診断死体メーカーをタッチするか、選択して **ニ** 決定 ノ ボタン または (FI ボタンを押してください。

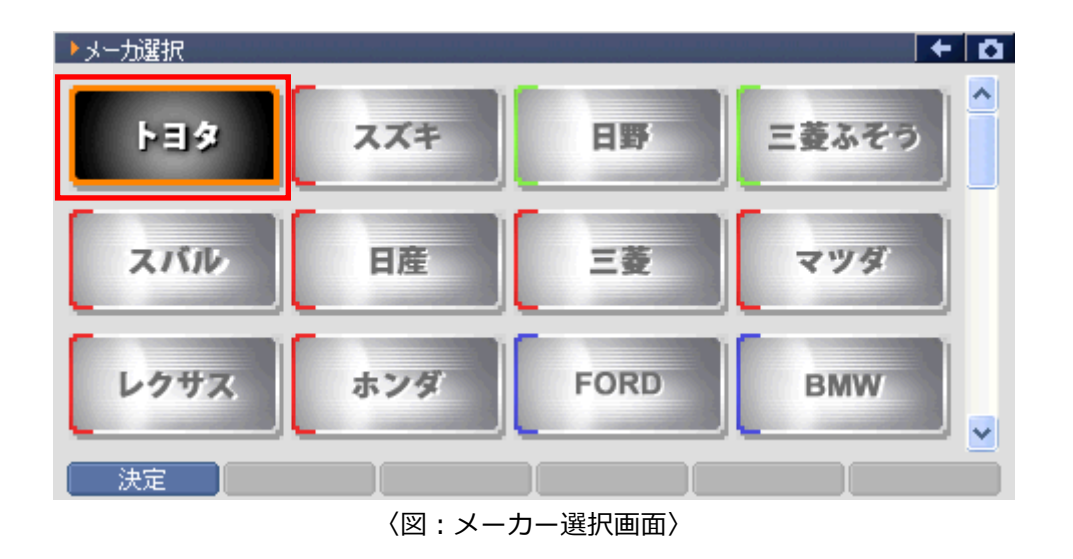

3) 車種・システム選択画面が表示されます。

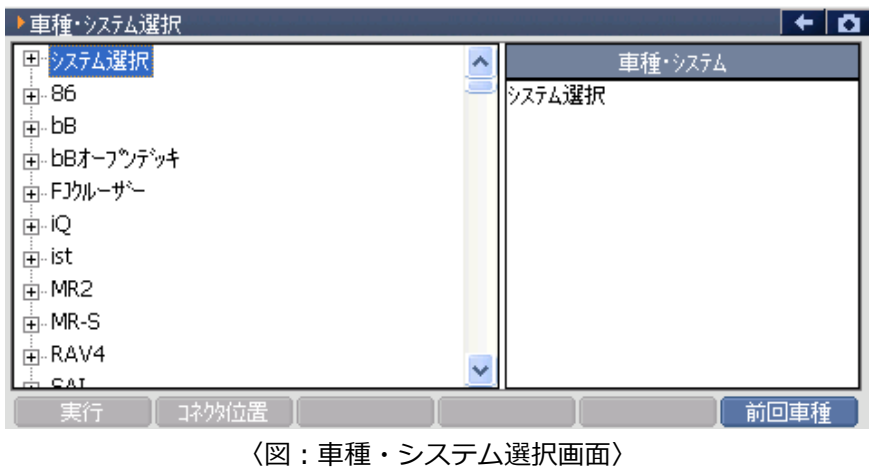

4) 診断する車種名を選択して ボタンを押してください。車種名の下に型式が表示されます。

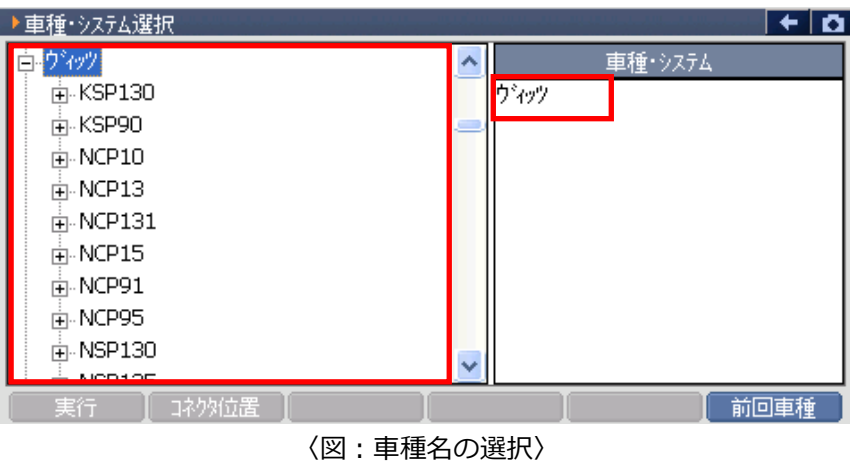

5) 同様に、診断する車両の型式、エンジン型式、年式を選択してください。

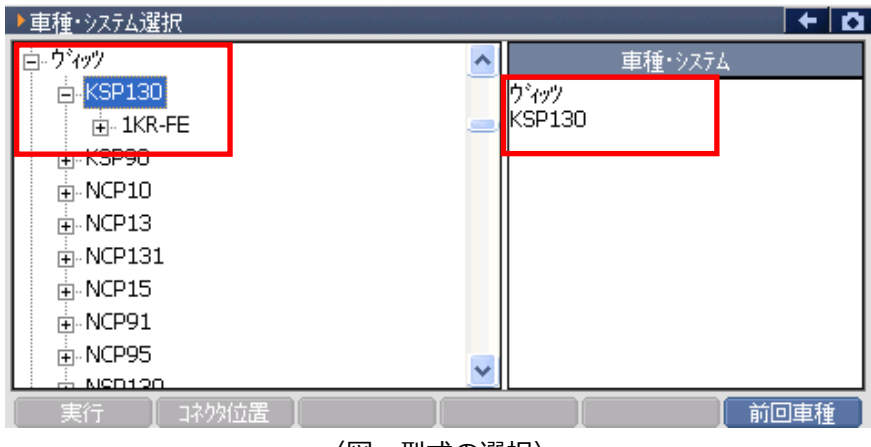

〈図:型式の選択〉

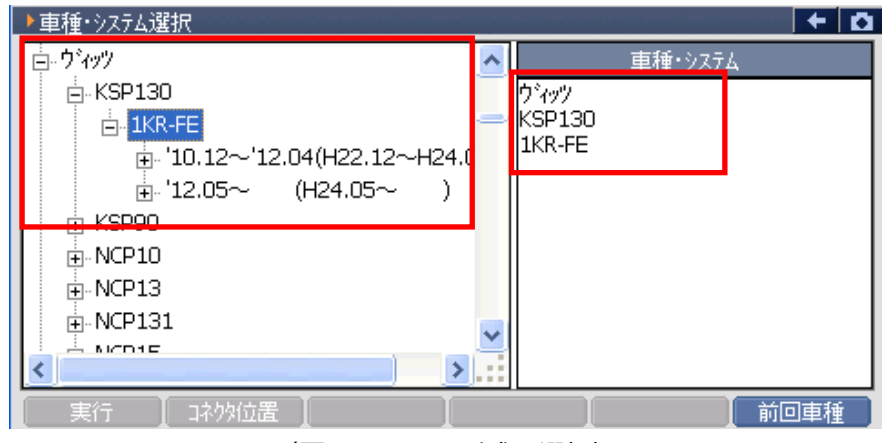

〈図:エンジン型式の選択〉

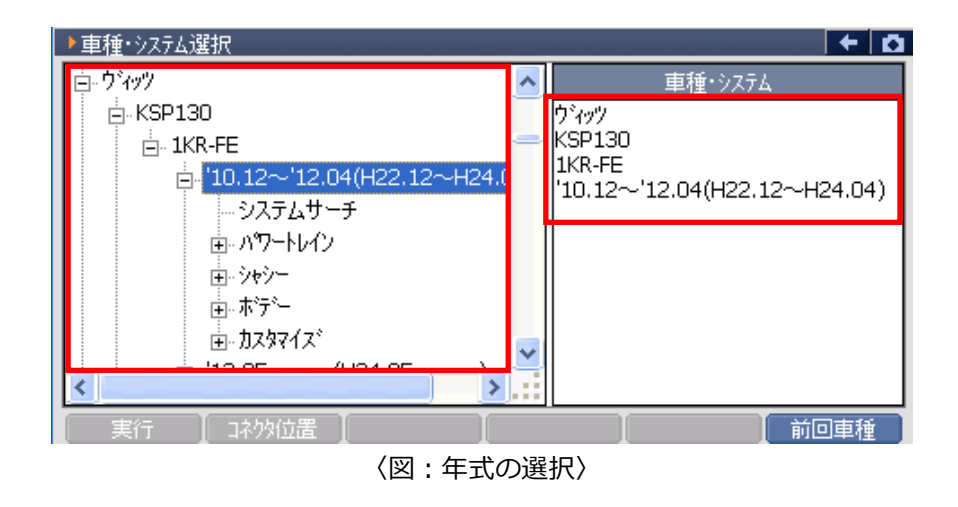

6) 最後にシステムを選択します。診断するシステムを選択して | 実行 | ボタンをタッチ、または  $\sqrt{f}$ ボタンを押してください。

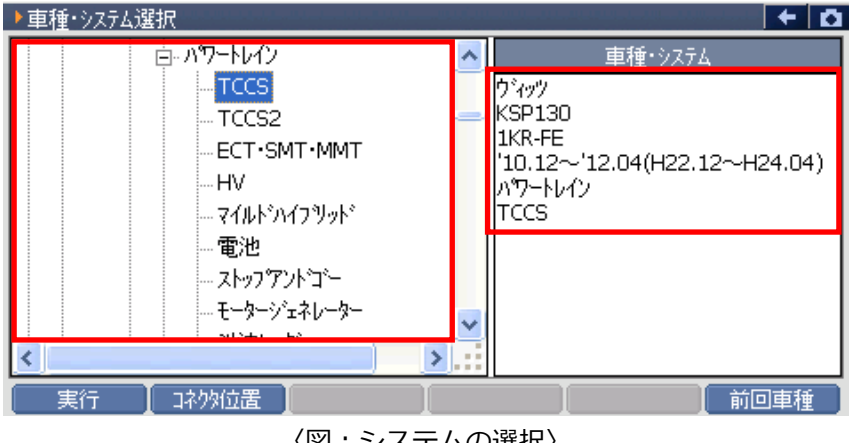

〈図:システムの選択〉

#### **※注意と補足※**

・ 車種、システムの選択は正確に行ってください。正確に車種・システム選択が行われないと故障コ ード違いや、データ違い、通信異常の原因になります。

- 車種・システム選択画面で 前回車種■ ボタンをタッチ、または ■ ボタンを押すと、前 回選択した車種、システムが自動で選択されます。
- ・ システムサーチとは車両に搭載されたシステムのうち、G-scan で診断できるシステムを検索する機 能です。システムサーチを実行すると、画面に通信可能なシステム一覧と各システムで検出された 故障コードの数を表示します。

システムー覧から、システムを選択後 | 実行 | ボタンをタッチ、または (C=1) ボタンを 押すと選択したシステムと通信が開始され[、7\)の](#page-70-0)診断メニューが表示されます。

ボタンをタッチ、または エチョン ボタンを押すと再度システムサーチを行います。 再サーチ

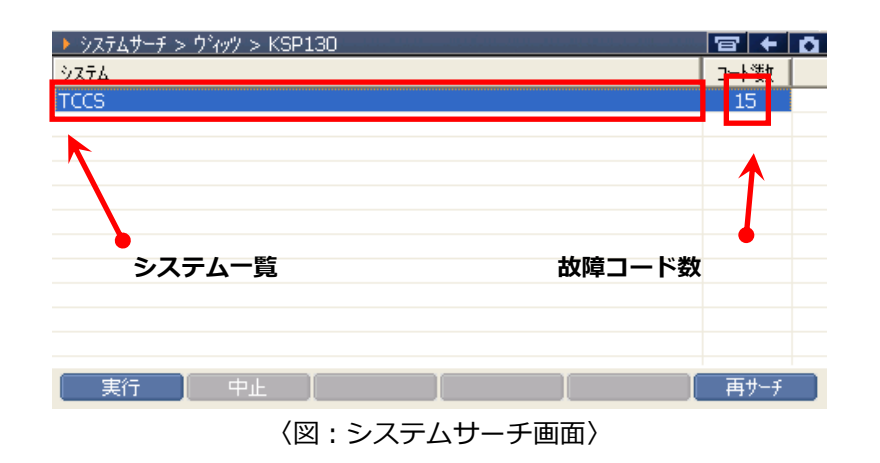

- ・ 自己診断機能がないシステムはコード数に" –" と表示されます。システムサーチで故障コードの数 を表示できないシステムは、コード数に"->"と表示されます。
- <span id="page-70-0"></span>7) 車種・システムの選択が正しく行われると診断メニューが表示されます。

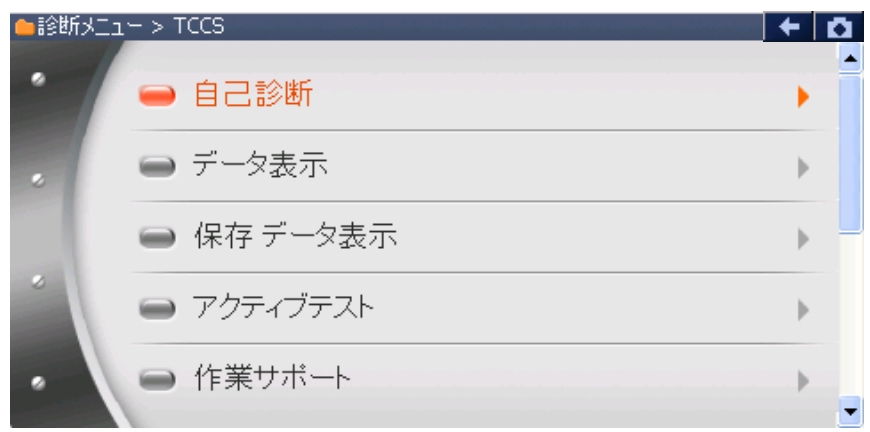

#### 〈図:診断メニュー画面〉

#### **※注意と補足※**

・ 上記の診断メニューは TCCS(トヨタ・コンピューター・コントロール・システム)を選択した例で す。診断メニューに表示される診断機能は車種、システムによって異なります。

#### 診断機能

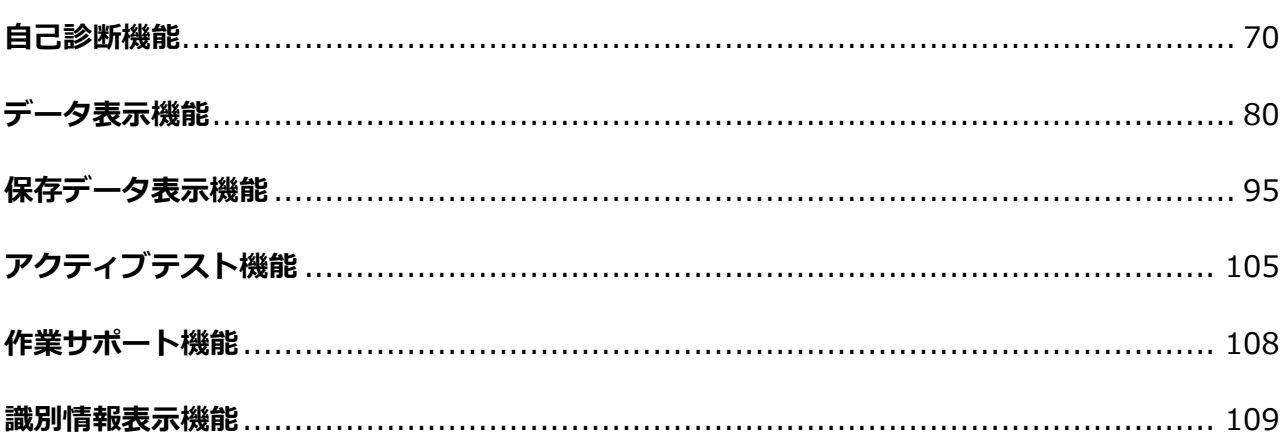
# **G-SCAN**

## **自己診断機能**

## **診断機能**

## **OBD コネクター装備車**

1) 診断メニューから『自己診断』を選択して「 • • • • • • ) ボタンを押してください。

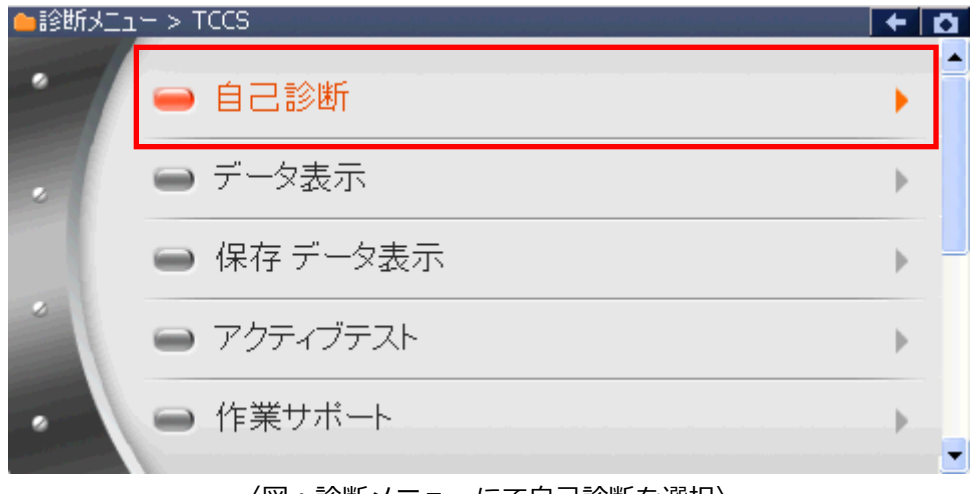

〈図:診断メニューにて自己診断を選択〉

2) 自己診断画面が表示され、記憶された故障コードが表示されます。

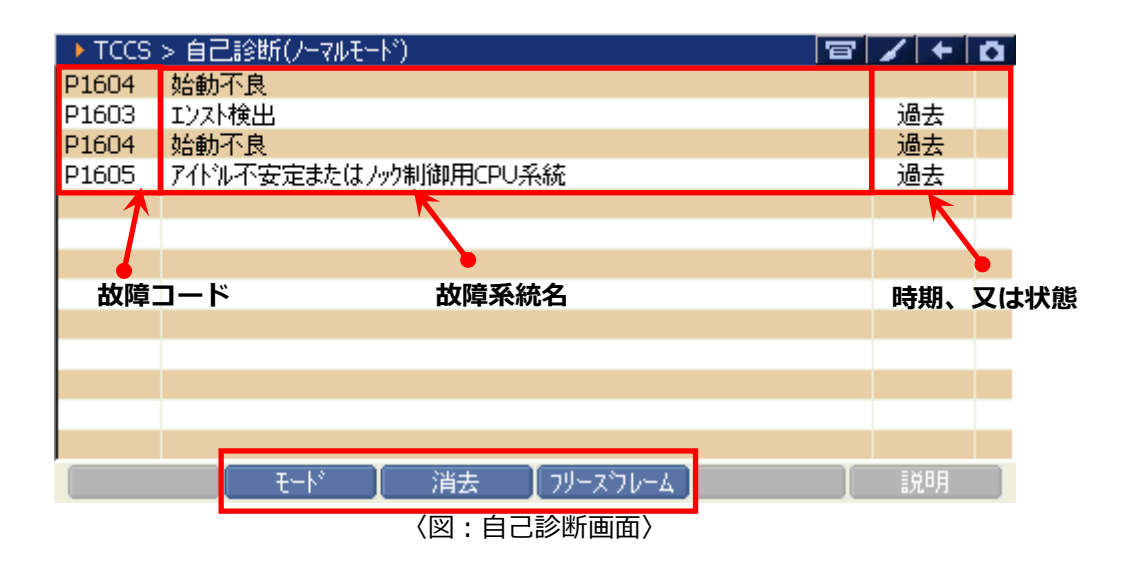

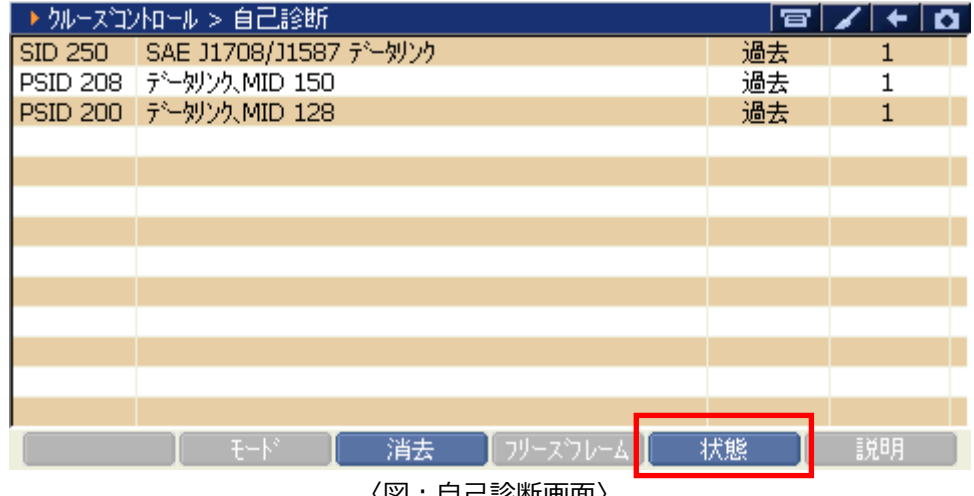

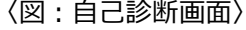

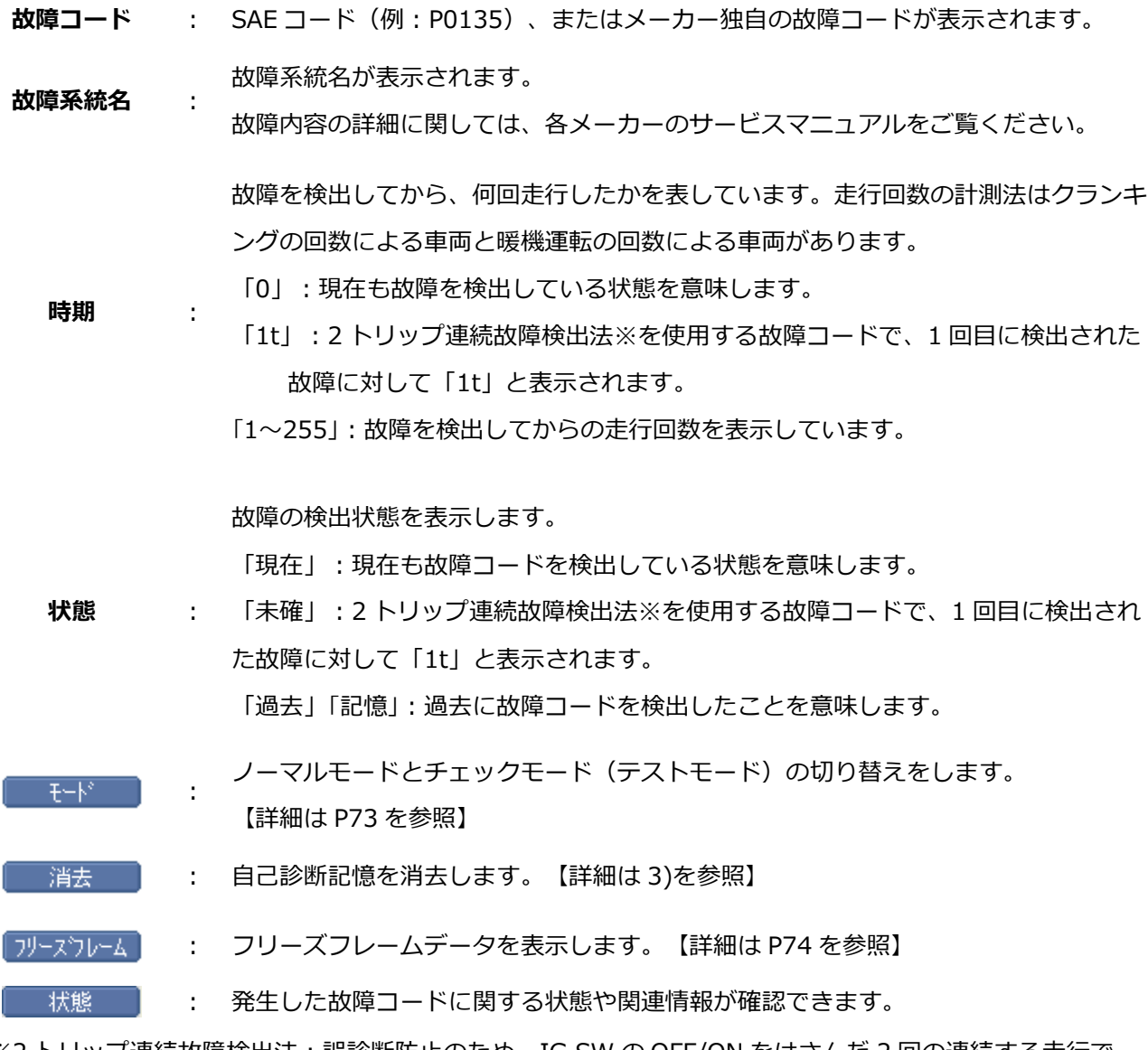

※2 トリップ連続故障検出法:誤診断防止のため、IG SW の OFF/ON をはさんだ 2 回の連続する走行で 2 回とも同じ故障が検出されないと故障と判断しない故障検出方法です。

<span id="page-74-0"></span>3) | 消去 | ボタンをタッチ、または | Fa | ボタンを押すと故障コードを消去します。以下の画面 が表示されますので、 (Wall ok T) ボタンをタッチして故障コードを消去してください。

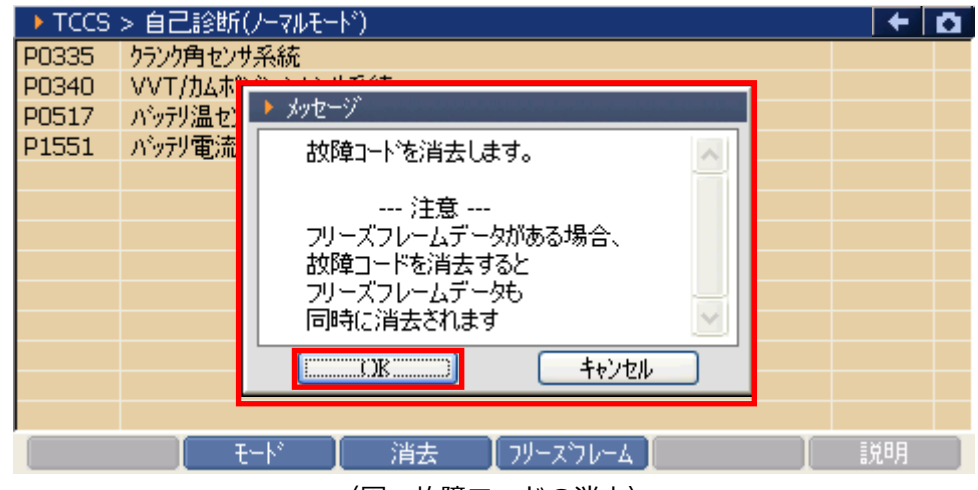

〈図:故障コードの消去〉

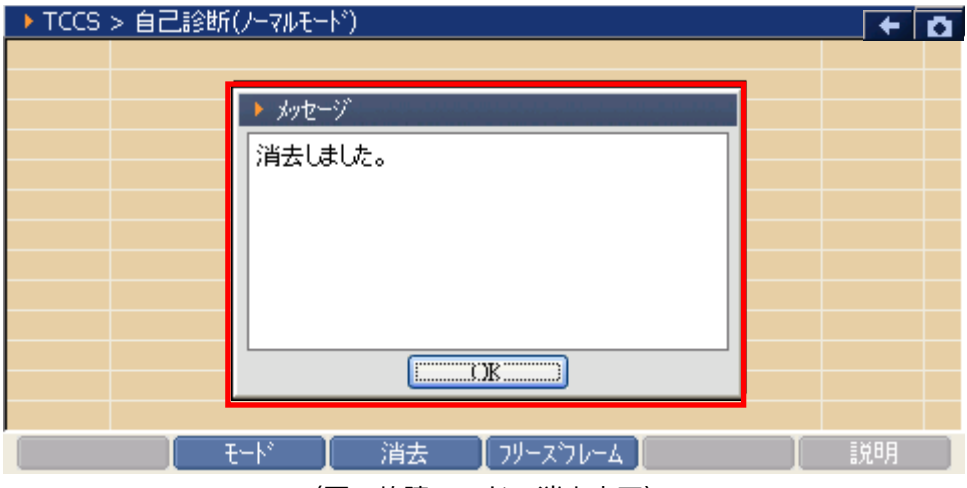

〈図:故障コードの消去完了〉

<span id="page-75-0"></span>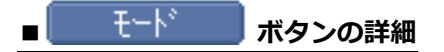

① | モド | ボタンをタッチ、または | FR | ボタンを押すとノーマルモードとチェックモード (テストモード)の切替えが行えます。 以下の画面が表示されますので、よろしければ | OK | ボタンをタッチしてください。モー

ドが切替わります。

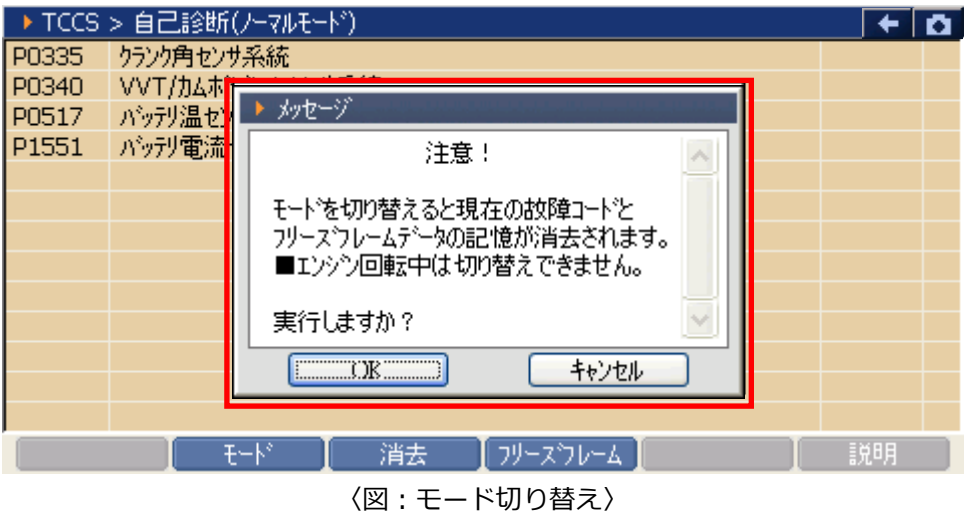

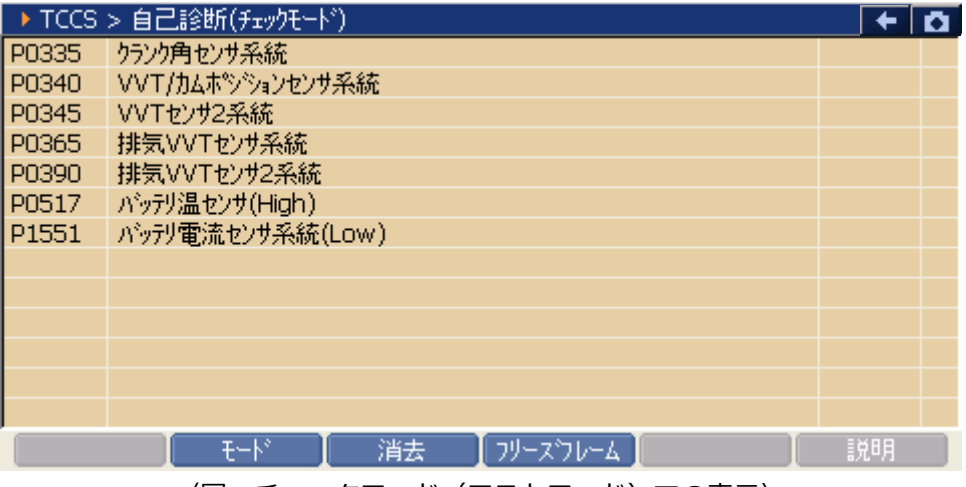

〈図:チェックモード(テストモード)での表示〉

## **※注意と補足※**

- ・ チェックモードとは、通常のノーマルモードに比べて異常検出感度を向上させた機能です。各セン サの異常が考えられるにも関わらず、ノーマルモードで検出できない場合に使用します。
- ・ テストモードとは定められた手順に従って車両を操作し、各センサのチェックを行う機能です。テ ストモードを実行すると、異常ではなくてもテストモードコードを出力することがあります。詳細 に関してはトヨタのサービスマニュアルをご参照ください。
- ・ メーカーやシステムにより、モードの変更に対応していない場合があります。

<span id="page-76-0"></span>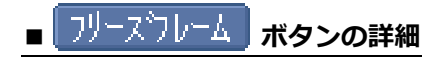

## **1)HV(ハイブリッド)システム以外の場合**

1 コリーズフレーム ボタンをタッチ、または エキ ボタンを押すと以下の画面が表示されます。フリ ーズフレームデータを表示する故障コードを選択してください。

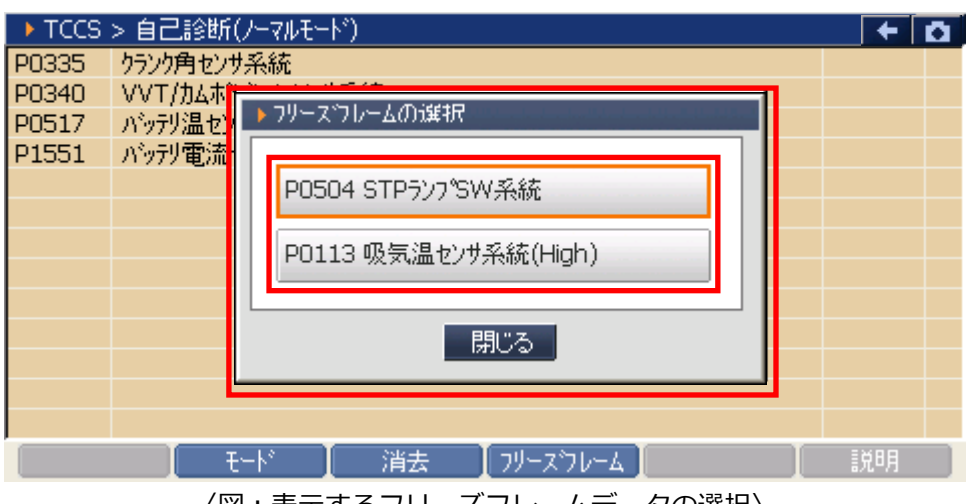

〈図:表示するフリーズフレームデータの選択〉

② 故障コードを選択すると、フリーズフレームデータが表示されます。

■ アイコントランをタッチ、または コーコ ボタンを押すと自己診断画面に戻ります。

| ▶ TCCS > 自己診断(ノーマルモード) > フリースウレーム<br>P0335 クランク角センサ系統 |                  | ≁⊺α  |                     |
|-------------------------------------------------------|------------------|------|---------------------|
| フリースコード(DTC)                                          | P0335            | ٠    | $\hat{\phantom{a}}$ |
| F/B実施状態 B1                                            | 未実施1             | L,   |                     |
| F/B実施状態 B2                                            | 未実施1             | ÷    |                     |
| エンジン負荷値                                               | 0.0 <sub>1</sub> | %    |                     |
| エンジン冷却水温                                              | -5 °C            |      |                     |
| 空燃比F/B值 B1                                            | 0.0              | %    |                     |
| 空燃比F/B学習 B1                                           | 0.0 <sub>1</sub> | %    |                     |
| 空燃比F/B值 B2                                            | 0.0 <sub>1</sub> | $\%$ |                     |
| 空燃比F/B学習 B2                                           | 0.0 <sub>1</sub> | %    |                     |
| エソゾン回転数                                               | 0                | rpm  |                     |
| 車速                                                    | 0                | Km/h |                     |
| 占火時期(#1)                                              | 5.0              |      |                     |
| 消去<br>モード<br>フリースウレーム<br>戻る                           |                  | 説明   |                     |

〈図:フリーズフレームデータの表示〉

## **2)HV(ハイブリッド)システムの場合**

10 フリースウレーム ボタンをタッチ、または エ エ ボタンを押すと以下の画面が表示されます。フリー ズフレームデータを表示する故障コードを選択してください。

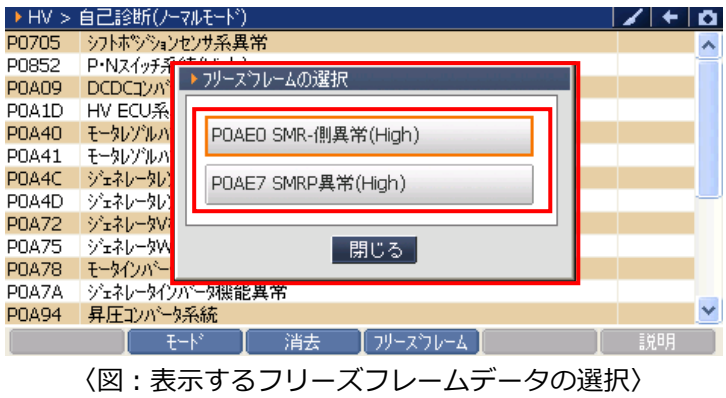

② 故障コードを選択すると、フリーズフレームデータが表示されます。

■ 戻る ■ ボタンをタッチ、または ( ← ポタンを押すと自己診断画面に戻ります。

| ▶HV > 自己診断(ノーマルモード) > フリースウレーム<br>POAEO SMR-側異常(High)            |                  | $+1a$                    |                     |
|------------------------------------------------------------------|------------------|--------------------------|---------------------|
| エソジン負荷値                                                          | 0.0              | $\%$                     | $\hat{\phantom{a}}$ |
| エソゾン冷却水温                                                         | ο                | ŤС                       |                     |
| エンジン回転数                                                          | 0                | r/min                    |                     |
| 重速                                                               | 196              | Km/h                     |                     |
| 吸入空気温度                                                           |                  | 0 °C                     |                     |
| スロットルセンサNo.1開度                                                   | 0.0              | $\%$                     |                     |
| 補機がップ電圧                                                          | 11.4 W           |                          |                     |
| 外気温度                                                             | 0.               | l °C                     |                     |
| アクセルセンサNo.1開度                                                    | 0.0 <sub>1</sub> | $\frac{9}{6}$            |                     |
| アクセルセンサNo.2開度                                                    | 0.0              | %                        |                     |
| 詳細情報1有無                                                          | あり               | $\overline{\phantom{a}}$ |                     |
| 詳細情報1                                                            | 228              |                          |                     |
| 消去<br>  フリースウレーム   <br>戻る<br>モード                                 | 詳細コート            | 説明                       |                     |
| - 11<br>$\cdot$ $\rightarrow$<br>$\overline{\phantom{a}}$<br>- - | $\sim$           |                          |                     |

〈図:フリーズフレームデータの表示〉

3 | 詳細コド ホタンをタッチ、または | Fs ポタンを押すと詳細コードが表示されます。

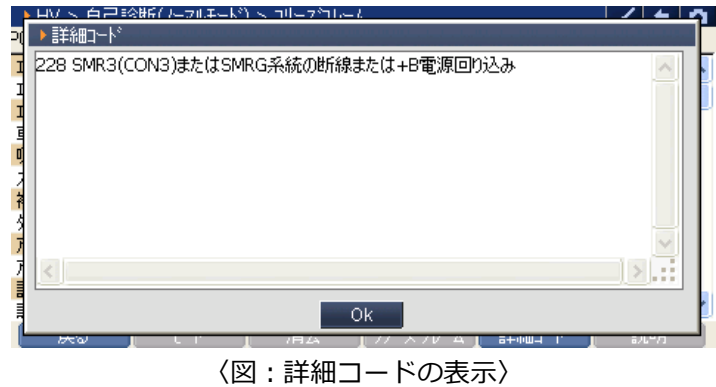

**※注意と補足※**

- ・ フリーズフレームデータとは故障コード発生・検出時のデータが ECU(コンピューター)によって 記録されたものです。記憶されるデータの種類は車載 ECU によって決められていて、故障コードに 関連したデータ(エンジン回転数、車速、燃料補正値、冷却水温等)が記憶されます。
- ・ フリーズフレームデータは故障コード消去後、最初の故障コード発生と同時に 1 回だけ記憶されま す。
- ・ 詳細コードとは故障コードを細分化したコードを示します。
- ・ 詳細コードはフリーズフレームデータがなければ詳細コードは確認できません。
- ・ フリーズフレームデータ、詳細コードは故障コードを消去する時に同時に消去されます。
- ・ 状態表示の内容や詳細コードの内容により、より正確な故障探求が可能になる場合があります。
- ・ メーカーやシステムによって、フリーズフレームに対応していない場合もあります。

## **メーカー独自のコネクター装備車など**

1) 診断メニューにおいて『自己診断』選択して、 「ewrer~」 ボタンを押してください。

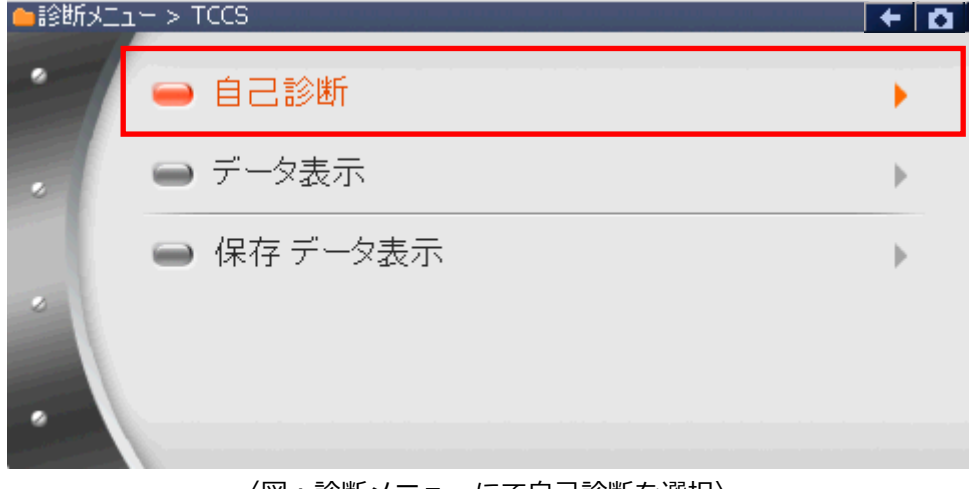

〈図:診断メニューにて自己診断を選択〉

2) 確認メッセージが表示されますので **ころ エスティン を押して進んでください。** 

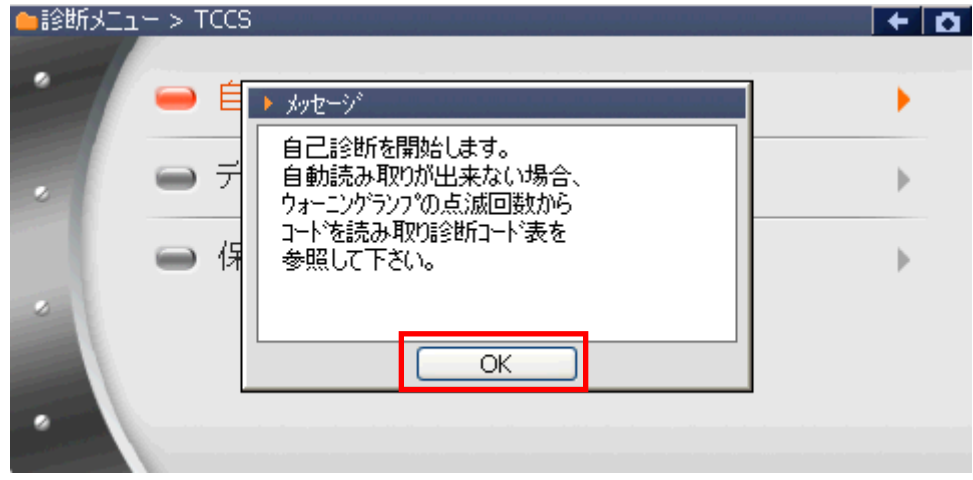

〈図:自己診断確認メッセージ〉

3) 自己診断画面が表示され、記憶された故障コードが表示されます。

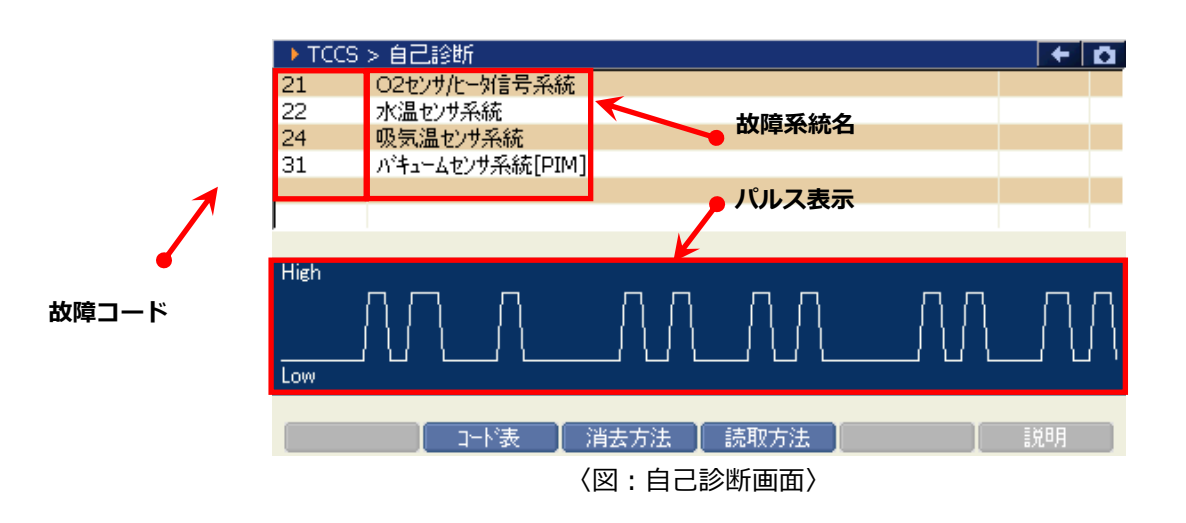

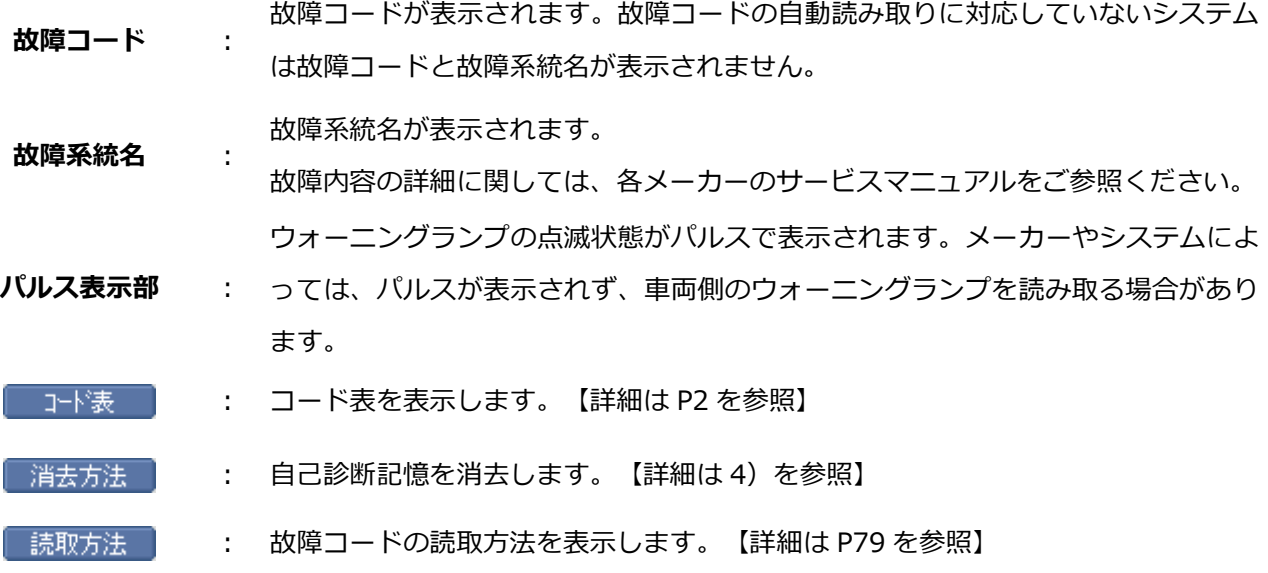

<span id="page-80-0"></span>4) [消去方法 ] ボタンをタッチ、または | Fa | ボタンを押すと故障コードの消去方法が表示されます。 表示された消去方法に従って、故障コードを消去してください。

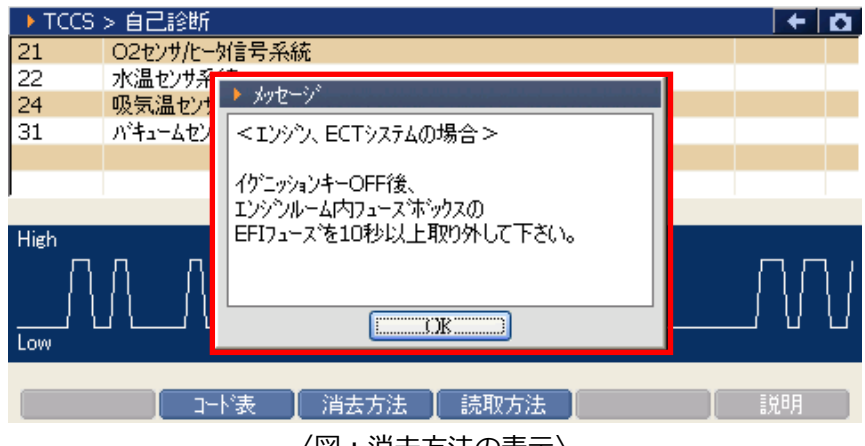

〈図:消去方法の表示〉

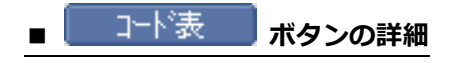

1 エド表 ボタンをタッチ、または == ボタンを押すと、現在選択しているシステムの故障 コード表が表示されます。

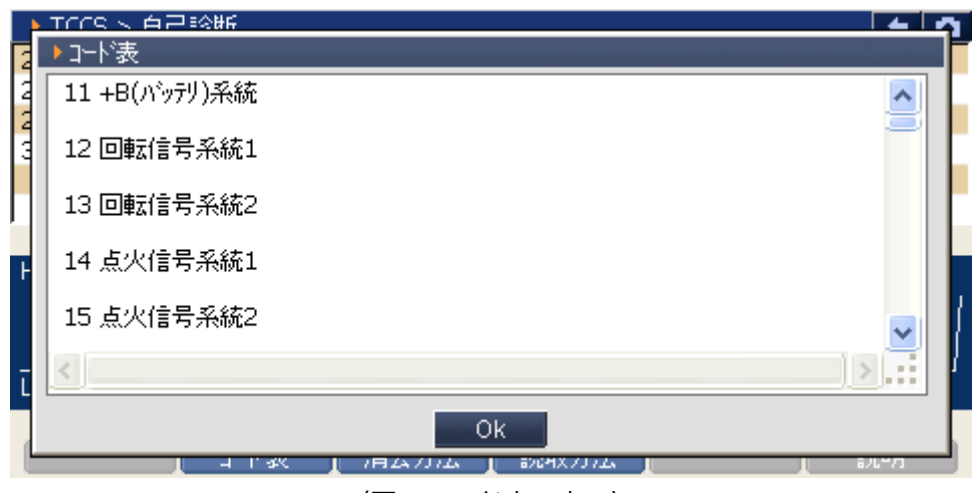

〈図:コード表の表示〉

## <span id="page-81-0"></span>■ <mark>■</mark> 読取方法 ■ ボタンの詳細

1 「読取方法 ポタンをタッチ、または ニ ボタンを押すと、ウォーニングランプによる故障コ ードの読み取り方法が表示されます。

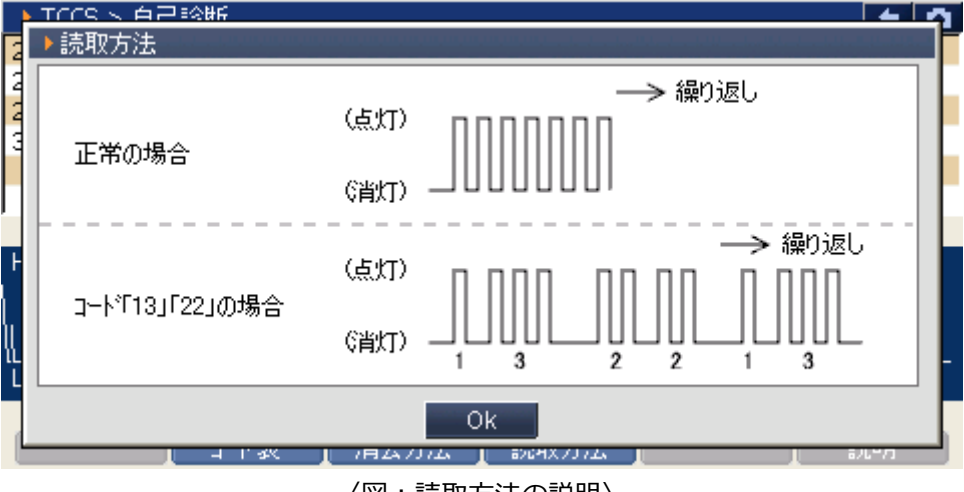

〈図:読取方法の説明〉

## **G-SCAN データ表示機能 診断機能**

1) 診断メニューにおいて『データ表示』を選択して 「 ENTER ~~ ) ボタンを押してください。

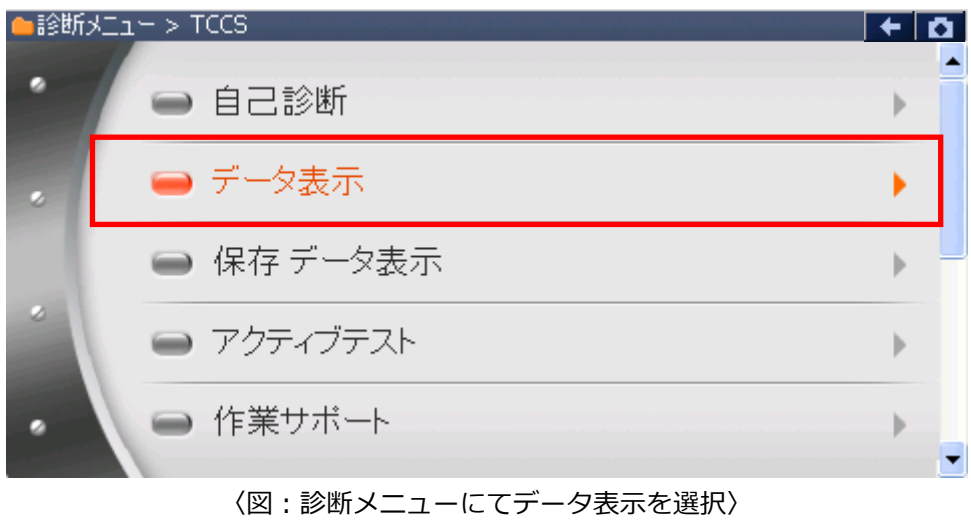

2) データ表示画面が表示され、リアルタイムなデータが数値で表示されます。

| 項目名                 |                            | 現在値  | 単位             |       |         |  |  |  |
|---------------------|----------------------------|------|----------------|-------|---------|--|--|--|
|                     |                            |      |                |       |         |  |  |  |
| ▶ TCCS → データ表示(全項目) |                            |      |                |       | ↞<br>lα |  |  |  |
| チェックエンジンランフ°        | OFF.                       |      | O2センサ電圧 B1S2   | 0.000 | v       |  |  |  |
| F/B実施状態 B1          | 実施中1                       |      | エンジン始動後時間      | 130   | s       |  |  |  |
| エンジン負荷値             | 28.2                       | %    | A/F目標空燃tB1S1   | 0.992 |         |  |  |  |
| エンジン冷却水温            | 42                         | ο°   | A/Fセンサ電圧 B1S1  | 3.266 | v       |  |  |  |
| 空燃比F/B值 B1          | $-1.6$                     | %    | DG消去後のIG回数     | 6     | 回       |  |  |  |
| 空燃比F/B学習 B1         | $-6.3$                     | %    | DG消去後走行距離      | 501   | Кm      |  |  |  |
| エゾン回転数              | 1295                       | rpm  | 補機がッテリ電圧       | 13.87 | v       |  |  |  |
| 車速                  | 0                          | Km/h | 且標空燃比          | 0.999 | ÷,      |  |  |  |
| 点火時期(#1)            | 12.5                       |      | スロットル開度(ECU値)  | 0.0   | %       |  |  |  |
| 吸入空気温度              | 15                         | °C.  | 外気温度           | g     | ĩС      |  |  |  |
| 吸入空気量               | 3.07                       | gm/s | スロットルセンサNo.2開度 | 48.6  | %       |  |  |  |
| スロットルNo.1センサ開度      | 15.7                       | $\%$ | 和外科地出力         | 15.7  | %       |  |  |  |
| <<                  | 1/5                        |      | 2/5.           |       | >       |  |  |  |
| 機能                  | 参考値<br>選択項目<br>1画面詳細<br>記録 |      |                |       |         |  |  |  |
|                     | $\sqrt{55}$                |      | -----          |       |         |  |  |  |

〈図:データ表示画面〉

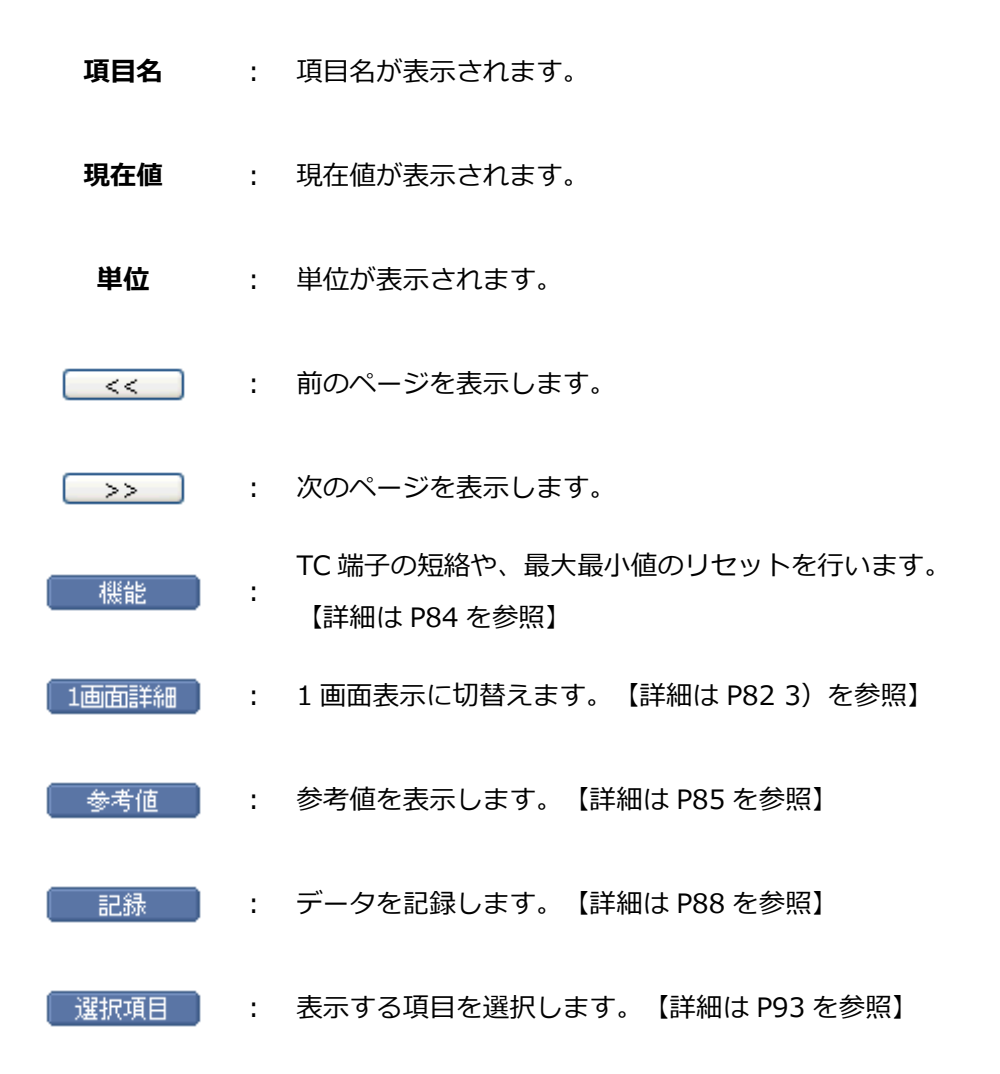

#### **※注意と補足※**

表示される項目名は車種、システムによって異なります。

表示項目の詳細に関しては各メーカーのサービスマニュアルをご参照ください。

G-scan Basic をお使いのお客様は、拡張機能をオプションで購入することでデータ表示機能を使用する ことができます。

<span id="page-84-0"></span>3) [1画面詳細 ] ボタンをタッチ、または | FR | ボタンを押すと 2 画面で表示されていたデータを 1 画 面に表示することができます。

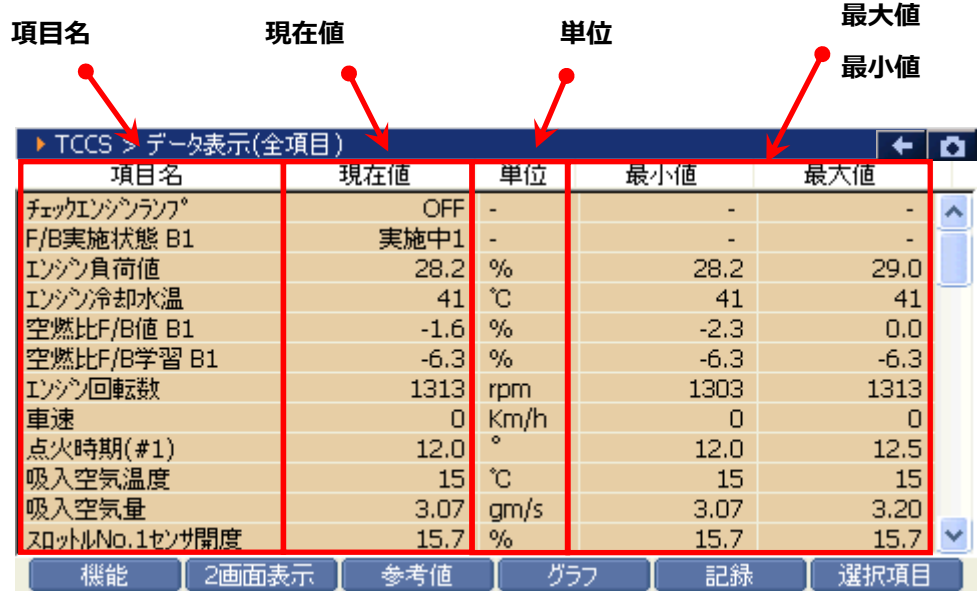

〈図:データ表示画面 1 画面表示〉

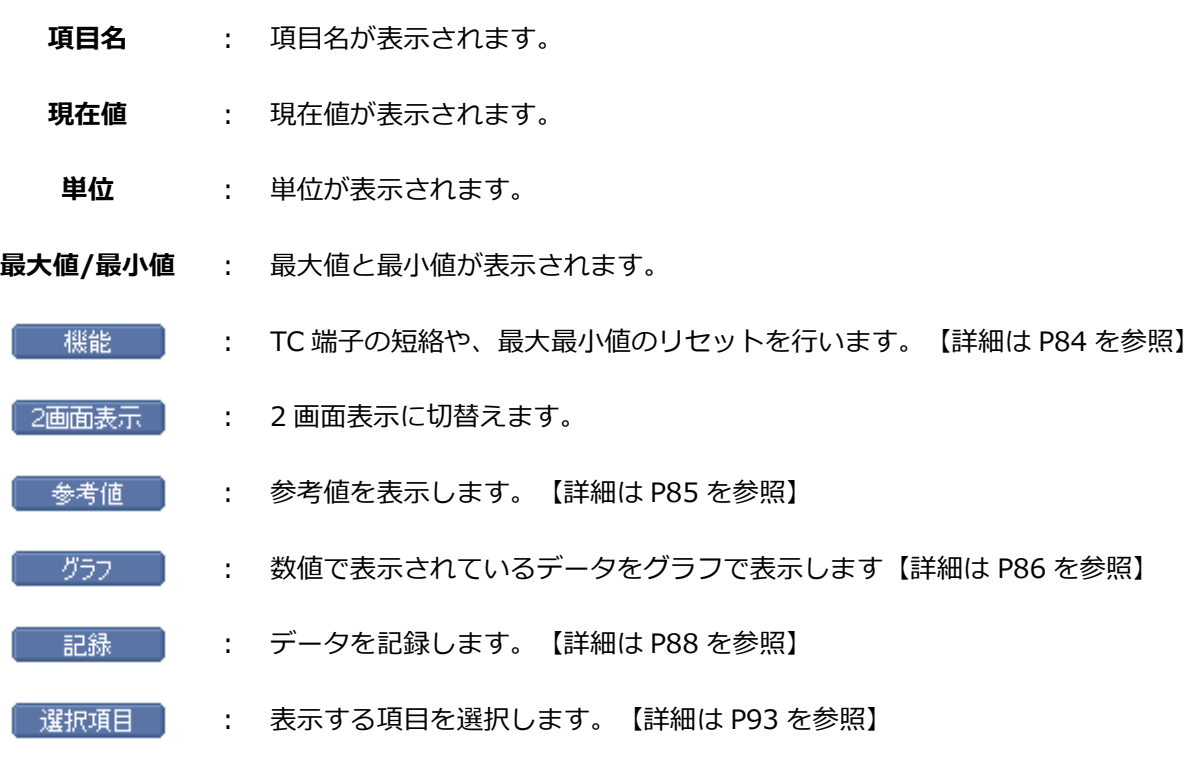

82

**※注意と補足※**

・ 『圧力』、『速度』、『温度』、『空気量』、『距離』に含まれる項目の場合、単位の部分をタッ チすると以下の画面が表示され、単位を変更することができます。

| ▶ TCCS > データ表示(全項目) |       |      | 官     |       | ø |
|---------------------|-------|------|-------|-------|---|
| 項目名                 | 現在値   | 単位   | 最小値   | 最大値   |   |
| チェックエンシンランフ。        | ON    |      | ٠     | ٠     | ᄉ |
| F/B実施状態 B1          | 未実施1  |      |       | -     |   |
| エンジン負荷値             | 0.0   | %    | 0.0   | 0.0   |   |
| エンジン冷却水温            | $-40$ | ΊC   | -40   | $-40$ |   |
| 空燃比F/B值 B1          | 0.0   | %    | 0.0   | 0.0   |   |
| 空燃比F/B学習 B1         | 0.0   | %    | 0.0   | 0.0   |   |
| エンジン回転数             | 0     | rpm  | 0     | 0     |   |
| 車両スピード              | 0     | Km/h | 0     | 0     |   |
| 点火時期(#1)            | 5.0   |      | 5.0   | 5.0   |   |
| 吸気温度                | -40   | Ю    | -40   | $-40$ |   |
| 吸入空気量               | 0.48  | gm/s | 0.48  | 0.48  |   |
| スロットルNo.1センサ開度      | 100.0 | %    | 100.0 | 100.0 |   |
| 機能<br>2画面表示         | 参考値   | グラフ  | 記録    | 選択項目  |   |

<sup>〈</sup>図:単位をタッチ〉

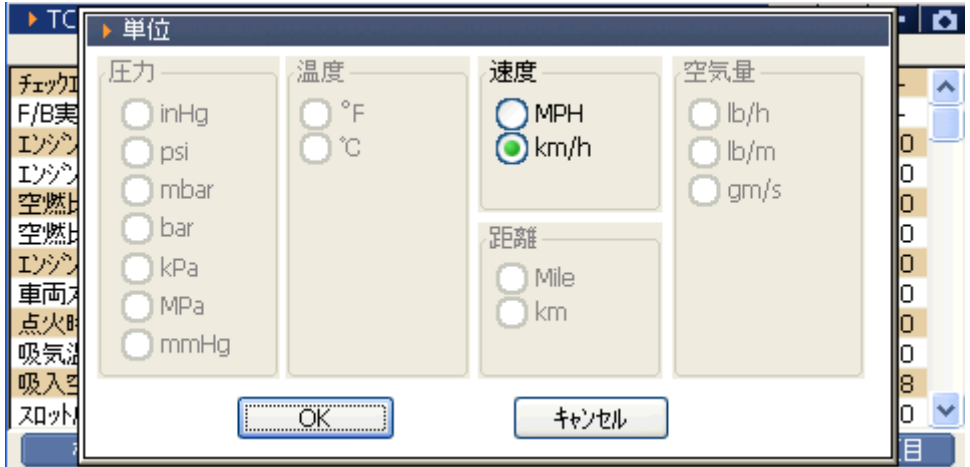

〈図:単位変更画面〉

## <span id="page-86-0"></span>1 | 機能 ホタンをタッチ、または 【■ ボタンを押すと以下の画面が表示されます。

| ▶ TCCS > データ表示(全項目) |       |      |                |    | 81 Z   | םו+ו |
|---------------------|-------|------|----------------|----|--------|------|
| チェックエンジンランフ゜        | ΟN    |      | スロットルセンサNo.1開度 |    | 100.0  | %    |
| 1シウョン故障コート(数        | 18    |      | O2センサ電圧 B1S1   |    | 0.000  | v    |
| F/B実施状態 B1          | 未実施1  |      | O2センサ電圧 B1S2   |    | 0.000  | M    |
| エンジン負荷値             | 0.0   | %    | OBD要求          |    | NO OBD |      |
| エンジン冷却水温            | -40   | КC.  | エンジン始動後の経過     |    | Ω      | s    |
| 空燃比F/B值 B1          | 0.0   | %    | 目標EGR位置        |    | 0.0    | %    |
| 空燃比F/B学習 B1         | 0.0   | %    | パージVSVDuty比    |    | 0.0    | %    |
| エゾツ回転数              | ο     | rpm  | DG消去後のIG回数     |    | ο      | 回    |
| 車両スピード              | 0     | Km/h | DG消去後走行距離      |    | n      | Km.  |
| 点火時期(#1)            | 5.0   |      | 補機が妙理圧         |    | 11.84  | v    |
|                     | $-40$ | r.   | 目標空燃比          |    | 1.281  |      |
| 最大最小値リセット           | 0.09  | g/S  | スロットル開度(ECU値)  |    | 83.1   | %    |
| TC端子: ON            | /12   |      | 2/12           |    |        | >>   |
| 機能<br>1画面詳細         |       | 参考値  |                | 記録 |        | 選択項目 |

〈図:2画面表示状態で機能ボタンをタッチ〉

| ▶ TCCS > データ表示(全項目) |    |     |           |               | 官                        |        |  |
|---------------------|----|-----|-----------|---------------|--------------------------|--------|--|
| 項目名                 |    | 現在値 |           | 単位            | 最小値                      | 最大値    |  |
| チェックエンシンランフ°        |    |     | <b>ON</b> |               | ٠                        |        |  |
| 1シウョン故障コート数         |    |     | 18        |               | $\overline{\phantom{0}}$ |        |  |
| F/B実施状態 B1          |    |     | 未実施1      |               | -                        |        |  |
| エンジン負荷値             |    |     | 0.0       | $\frac{9}{6}$ | 0.0                      | 0.0    |  |
| エンジン冷却水温            |    |     | $-40$     | .YC           | $-40$                    | $-40$  |  |
| 空燃比F/B值 B1          |    |     | 0.0       | %             | 0.0                      | 0.0    |  |
| 空燃比F/B学習 B1         |    |     | 0.0       | $\%$          | 0.0                      | 0.0    |  |
| エソゾン回転数             |    |     | 0         | rpm           | 0                        | 0      |  |
| 現在値のみ表示             |    |     | 0         | Km/h          | ο                        | $\Box$ |  |
| 最大最小値 無し            |    |     | 5.0       |               | 5.0                      | 5.0    |  |
|                     |    |     | $-40$     | -YC           | $-40$                    | $-40$  |  |
| 最大最小値リセット           |    |     | 0.09      | g/S           | 0.09                     | 0.09   |  |
| TC端子:ON             | 表示 | 参考値 |           | グラフ           | 記録                       | 選択項目   |  |

<sup>〈</sup>図:1画面表示状態で機能ボタンをタッチ〉

**現在値のみ表示 :** 単位、最大値、最小値の列を非表示にします。

**最大最小値無し :** 最大値、最小値の列を非表示にします。

『最大最小値無し』は1画面表示状態のみ表示されます。

- **最大最小値リセット :** 最大値、最小値をリセットします。
	- **TC 端子 ON :** 『TC 端子 ON』のアクティブ制御を実行します。 TC 端子 ON は TCCS のみの機能です。TCCS 以外のシステムでは表示されま

<span id="page-87-0"></span>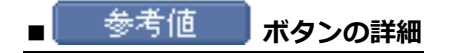

1 | 参考値 | ボタンをタッチ、または | F3 | ボタンを押すと TCCS のエンジン参考値が表示され

ます。

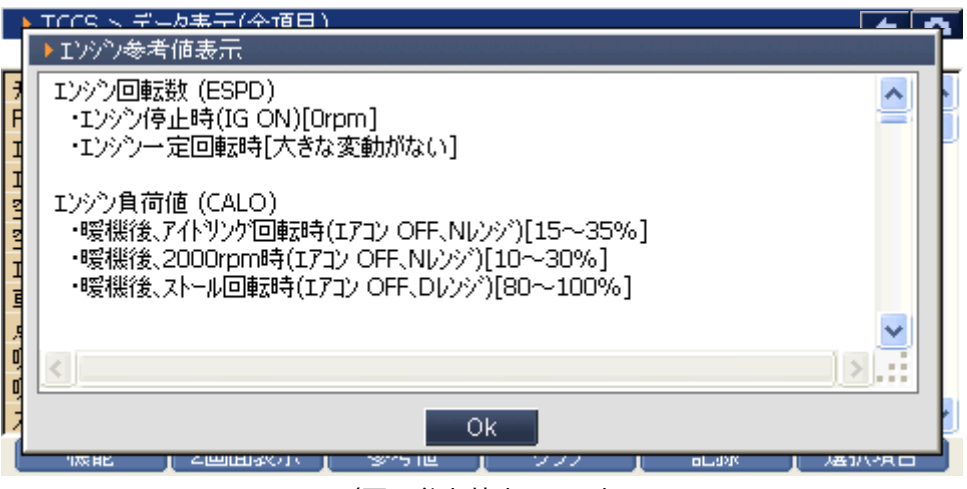

〈図:参考値表示画面〉

**※注意と補足※**

現在、参考値表示はエンジンのみの機能です。エンジン以外のシステムでは 第考値 第ボタンは表 示されません。

<span id="page-88-0"></span>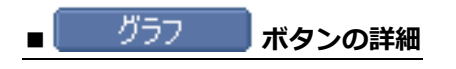

1 画面表示状態で画面下部の ポジラフ ボタンをタッチ、または F4 ボタンを押すと数値 で表示されていたデータがグラフで表示されます。

|                | ▶ TCCS > データ表示(全項目)<br>l Ol |      |  |        |        |  |  |  |  |
|----------------|-----------------------------|------|--|--------|--------|--|--|--|--|
| 項目名            | 現在値                         | 単位   |  | 最小値    | 最大値    |  |  |  |  |
| チェックエンシンランフ゜   | <b>OFF</b>                  | ÷,   |  |        |        |  |  |  |  |
| F/B実施状態 B1     | 実施中1                        |      |  |        |        |  |  |  |  |
| エンジン負荷値        | 28.2                        | %    |  | 28.2   | 29.0   |  |  |  |  |
| エンジン冷却水温       | 41                          | ĩС   |  | 41     | 41     |  |  |  |  |
| 空燃比F/B値 B1     | $-1.6$                      | %    |  | $-2.3$ | 0.0    |  |  |  |  |
| 空燃比F/B学習 B1    | $-6.3$                      | %    |  | $-6.3$ | $-6.3$ |  |  |  |  |
| エンジン回転数        | 1313                        | rpm  |  | 1303   | 1313   |  |  |  |  |
| 車速             | 0                           | Km/h |  | 0      | 0      |  |  |  |  |
| 点火時期(#1)       | 12.0                        | ۰    |  | 12.0   | 12.5   |  |  |  |  |
| 吸入空気温度         | 15                          | ĩС   |  | 15     | 15     |  |  |  |  |
| 吸入空気量          | 3.07                        | am/s |  | 3.07   | 3.20   |  |  |  |  |
| スロットルNo.1センサ開度 | 15.7                        | 坠    |  | 15.7   | 15.7   |  |  |  |  |
| 機能<br>2画面表示    | 参考値                         | グラフ  |  | 記録     | 選択項目   |  |  |  |  |

<sup>〈</sup>図:1 画面表示状態〉

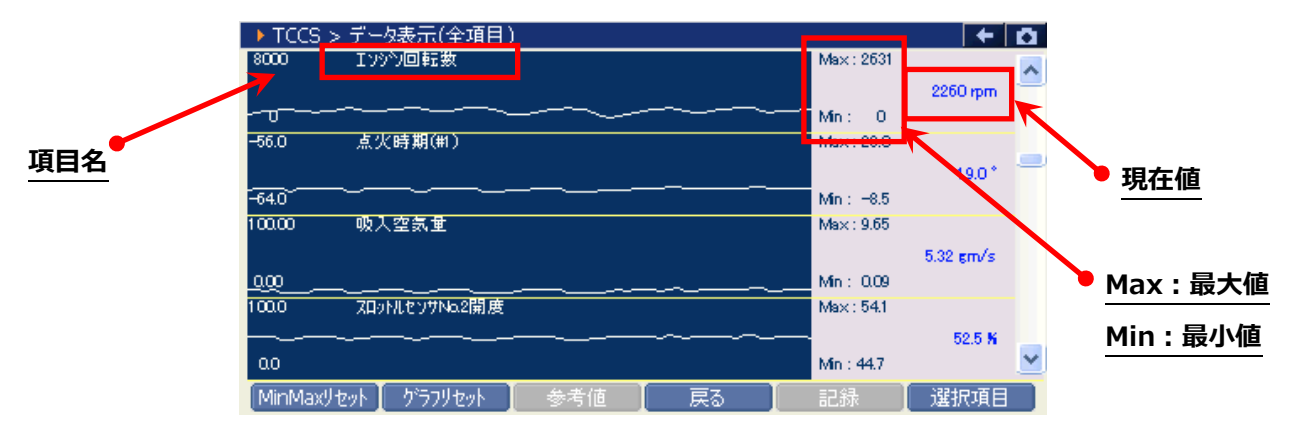

〈図:グラフ表示画面〉

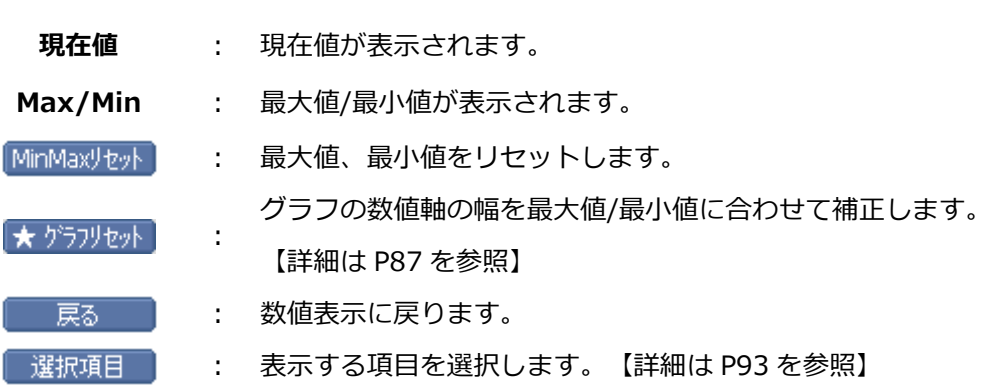

**項目名** : 項目名が表示されます。

<span id="page-89-0"></span>② グラフ表示画面で画面下部の ★ ゲラツセット ボタンをタッチ、または Fe ポタンを押すと、グラ フの縦軸である数値軸の上下値の幅が、グラフリセットを実行した時点の最大値/最小値に合わせた 上下値の幅に補正されます。

#### **数値軸の上下値の幅**

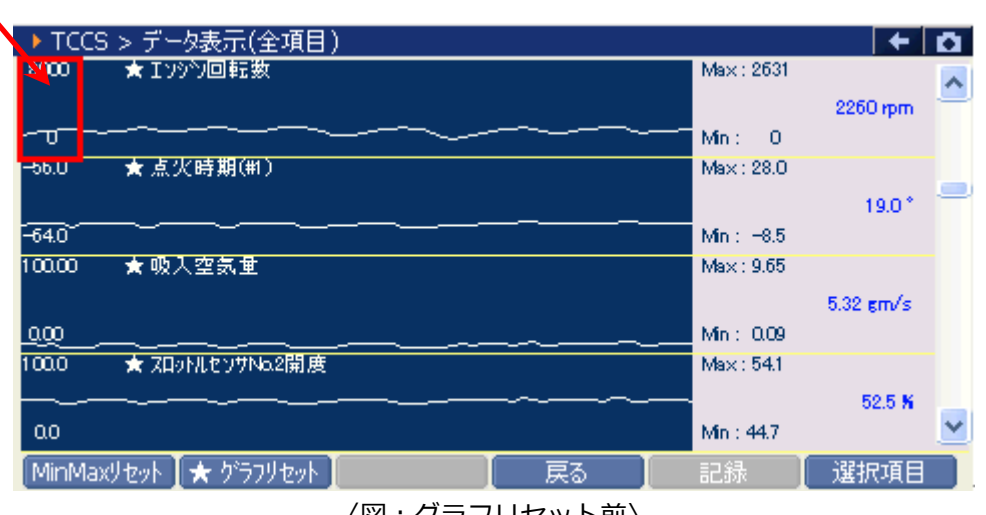

〈図:グラフリセット前〉

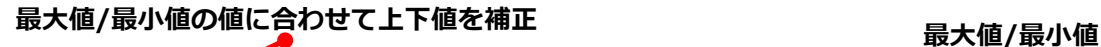

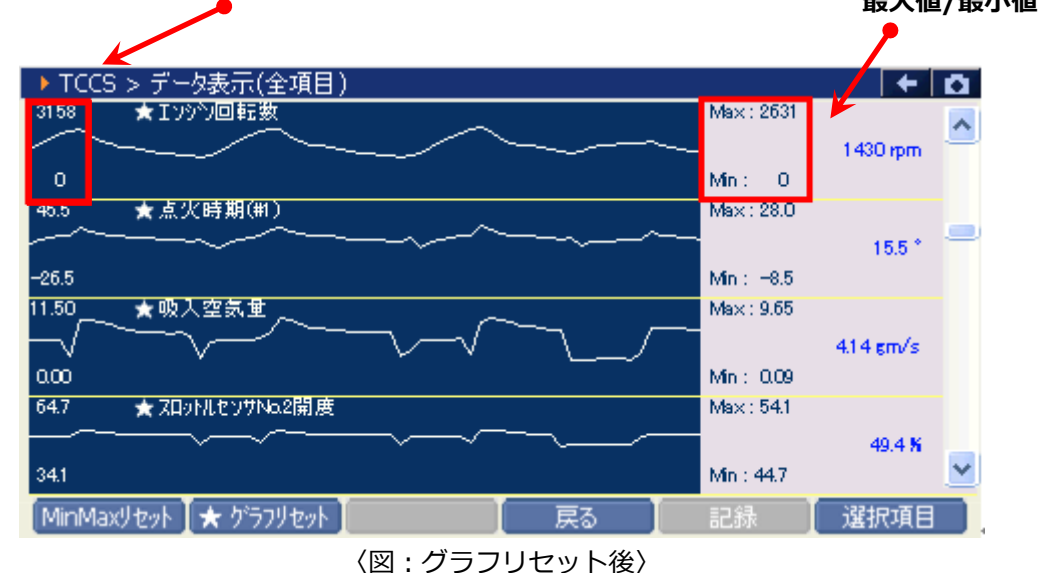

#### **※注意と補足※**

- ・ グラフリセットは、画面に表示している項目にのみ実行されます。
- 項目名の左に☆印が付いている項目のみグラフリセットに対応しています。 その他の項目は、グラフリセットを実行しても上下値の補正は行われません。

## <span id="page-90-0"></span>1 | 記録 | ボタンをタッチ、または | F5 | ボタンを押すと以下の画面が表示されます。

| ▶ TCCS > データ表示(全項目) |            |      |                                       |      |       |      |
|---------------------|------------|------|---------------------------------------|------|-------|------|
| チェックエンジンランフ°        | <b>OFF</b> |      | O2センサ電圧 B1S2                          |      | 0.000 | M    |
| F/B実施状態 B1          | 実施中1       | ÷    | エソゾン始動後時間                             |      | 130   | .S   |
| エゾツ負荷値              | 28.2       | %    | A/F目標空燃tB1S1                          |      | 0.992 |      |
| エンジン冷却水温            | 42         | ÎС.  | A/Fセンサ電圧 B1S1                         |      | 3.266 | v    |
| 空燃比F/B値 B1          | $-1.6$     | %    | DG消去後のIG回数                            |      | 6     | 回    |
| 空燃比F/B学習 B1         | $-6.3$     | %    | DG消去後走行距離                             |      | 501   | Кm   |
| エゾン回転数              | 1295       | rpm  | 補機が妙型電圧                               |      | 13.87 | M    |
| 車速                  | ο          | Km/h | 目標空燃比                                 |      | 0.999 |      |
| 点火時期(#1)            | 12.5       |      | スロットル開度(ECU値)                         |      | 0.0   | %    |
| 吸入空気温度              | 15         | °C.  | 外気温度                                  |      | 9     | 'n   |
| 吸入空気量               | 3.07       | am/s | $\sim$ 88 $\rightarrow$<br>スロットルセンサNo |      | 18.6  | %    |
| スロットルNo.1センサ開度      | 15.7       | %    | 単一記録<br>スロットルモータ出力                    |      | 5.7   | %    |
| <<                  | 1/5        |      |                                       | 連続記録 |       | >>   |
| 機能<br>1画面詳細         |            | 参考値  |                                       | 記録   |       | 選択項目 |

〈図:2 画面表示状態で記録ボタンをタッチ〉

| - TCCS > データ表示(全項目) |       |      |       | ←     | α |
|---------------------|-------|------|-------|-------|---|
| 項目名                 | 現在値   | 単位   | 最小値   | 最大値   |   |
| チェックエンジンランフ°        | ON    | ٠    | ۰     |       |   |
| F/B実施状態 B1          | 未実施1  | ٠    |       |       |   |
| エゾツ負荷値              | 0.0   | %    |       |       |   |
| エンジン冷却水温            | $-40$ | ÎС   | $-40$ | $-40$ |   |
| 空燃比F/B値 B1          | 0.0   | %    | 0.0   | 0.0   |   |
| 空燃比F/B学習 B1         | 0.0   | %    | 0.0   | 0.0   |   |
| エンジン回転数             | 0     | rpm  | Ω     | 0     |   |
| 車速                  | 0     | Km/h | Ω     | 0     |   |
| 点火時期(#1)            | 5.0   | ۰    | 5.0   | 5.0   |   |
| 吸入空気温度              | $-40$ | ÎС   |       | $-40$ |   |
| 吸入空気量               | 0.20  | gm/s | 単一記録  | 0.20  |   |
| スロットルNo.1センサ開度      | 100.0 | %    | 連続記録  | 100.0 |   |
| 機能<br>2画面表示         | 参考値   | グラフ  | 記録    | 選択項目  |   |

〈図:1 画面表示状態で記録ボタンをタッチ〉

**単一記録 :** 1 サンプル分のデータを記録します。【詳細は [P89](#page-91-0) [②を](#page-91-0)参照】

連続したサンプルのデータを記録します。【詳細は [P91](#page-93-0) [0](#page-93-0) を参照】

- **連続記録 :** 最大記録時間は 60 分です。
- ※ 記録できるデータ項目数は最大 200 項目までです。

データ表示項目が 200 項目以上の場合、201 番目以降の項目については記録できません。 201 番目以降の項目を記録する場合は選択項目で記録する項目を選択してください。

<span id="page-91-0"></span>② 『単一記録』を選択すると、データの記録が開始されます。

『単一記録』では 1 サンプル分のデータを記録します。

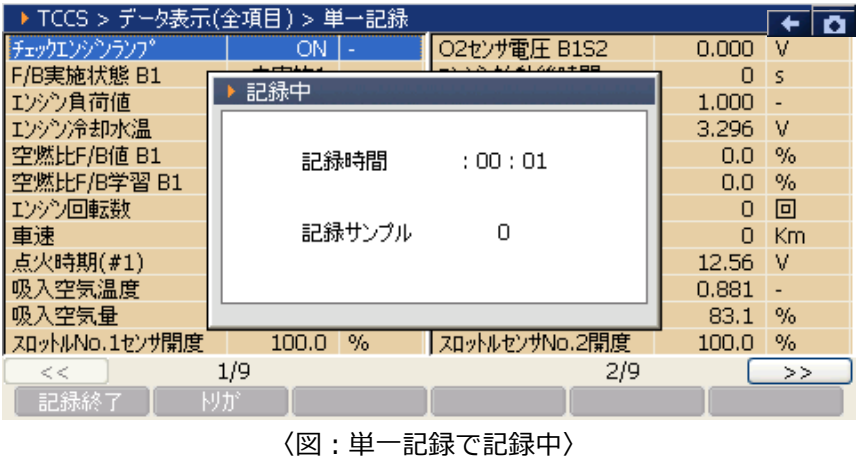

- <span id="page-91-1"></span>3 記録が終了すると以下の画面が表示されます。 <sup>Yes</sup> を選択してファイルを保存してくださ
	- い。 <u>Wo </u>を選択した場合、記録したデータは失われ閲覧することはできません。

|                | ▶ TCCS > データ表示(全項目) > 単一記録 |              |     |       |      |
|----------------|----------------------------|--------------|-----|-------|------|
| チェックエンジンランフ゜   | OΝ                         | O2ヤンサ雷圧 B1S2 |     | 0.000 | M    |
| F/B実施状態 B1     |                            |              |     | п     | -S   |
| エッシン負荷値        | 単一記録                       |              |     | 1.000 |      |
| エンジン冷却水温       | 記録したファイルを保存しますか?           |              |     | 3.296 | -M   |
| 空燃比F/B値 B1     |                            |              |     | 0.0   | $\%$ |
| 空燃比F/B学習 B1    |                            |              |     | 0.0   | $\%$ |
| エゾン回転数         |                            |              |     | n     | 回    |
| 車速             |                            |              |     | n     | Km   |
| 点火時期(#1)       |                            |              |     | 12.56 | l V  |
| 吸入空気温度         |                            |              |     | 0.881 |      |
| 吸入空気量          | $\overline{\text{res}}$    | No           |     | 83.1  | $\%$ |
| スロットルNo.1センサ開度 |                            |              |     | 100.0 | $\%$ |
| <<             | 1/9                        |              | 2/9 |       | >>   |
| 記録終了           |                            |              |     |       |      |

〈図:記録完了後ファイルの保存確認〉

<span id="page-92-0"></span>④ 保存ファイル名の確認画面が表示されます。

よろしければ、 をタッチして記録データを保存してください。 ファイル名を変更する場合は、ファイル名が表示されている部分をタッチすると入力パネルが表示 されます。入力パネルを操作してファイル名を変更してください。

## **ファイル名を変更する場合は**

#### **タッチしてください**  $\bullet$

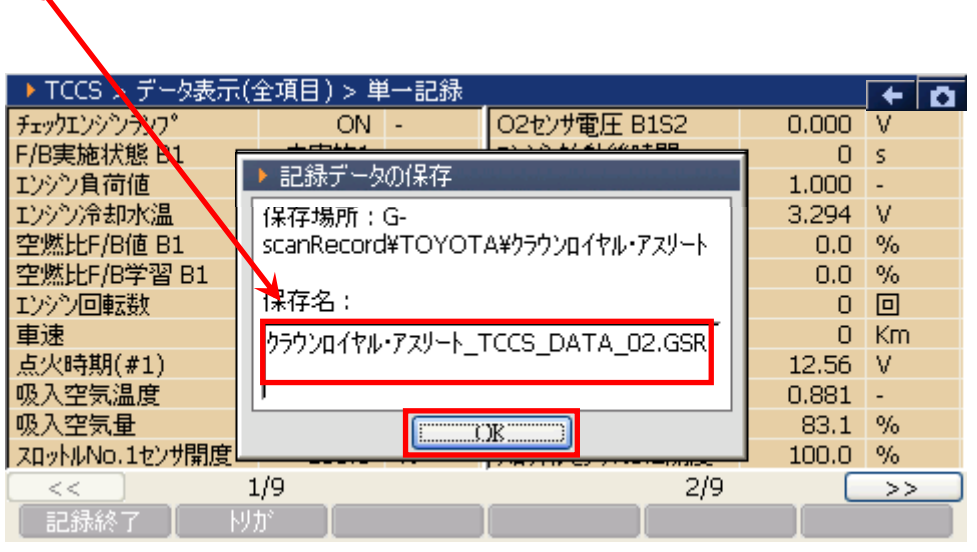

〈図:保存ファイル名の確認〉

|                                                                                                    |                                                                                                    | 入力パネル                          |
|----------------------------------------------------------------------------------------------------|----------------------------------------------------------------------------------------------------|--------------------------------|
| ▶ TCCS > データ表示(全項目) ><br>チェックエンシンランフ°<br>F/B実施状態 B1<br>エンジン負荷値<br>エンジン冷却水温<br>空燃比F/B值 B1<br>空燃比F/B学習 B1<br>エンジン回転数<br>車速 | (力パネル<br>Escl<br>9<br>6<br>8<br>0<br>з<br>5<br>4<br>記録デ<br>Tabl<br>w<br>е<br>0<br>р<br>a<br>u<br>[未存場所 CAP]<br>$^{\circ}$ a<br>s<br>ĸ<br>d<br>h.<br>g<br>scanRec <mark>#Shift</mark><br>z<br>$\mathbf{x}$<br>C.<br>ν.<br>$b \mid n \mid m$<br>[CtI]áü]<br>$\mathbf{r}$<br>$\leftarrow$<br>÷<br>保存名<br>0<br>りラウンロイヤル・アスリート_TCCS_DATA_02.GSR | s<br>v<br>%<br>$\%$<br>回<br>Кm |
| 点火時期(#1)<br>吸入空気温度<br>吸入空気量<br>スロットルNo.1センサ開度<br><<<br>記録終了                                                              | 12.56<br>0.881<br>83.1<br>ОК<br>100.0<br>2/9<br>1/9<br>韧が                                                                                                    | M<br>%<br>%<br>>>              |

〈図:保存ファイル名の変更〉

⑤ ファイルの保存が完了すると、記録したデータが表示されます。

詳細に関しては [P95](#page-97-0) をご参照ください。

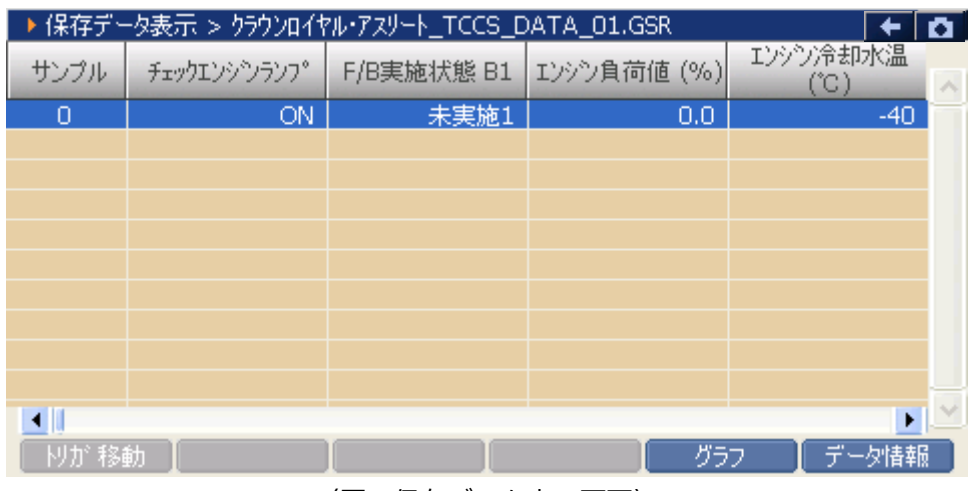

<sup>〈</sup>図:保存データ表示画面〉

<span id="page-93-0"></span>『連続記録』を選択すると、データの記録が開始されます。『連続記録』では、連続したサンプルのデー タを記録します。

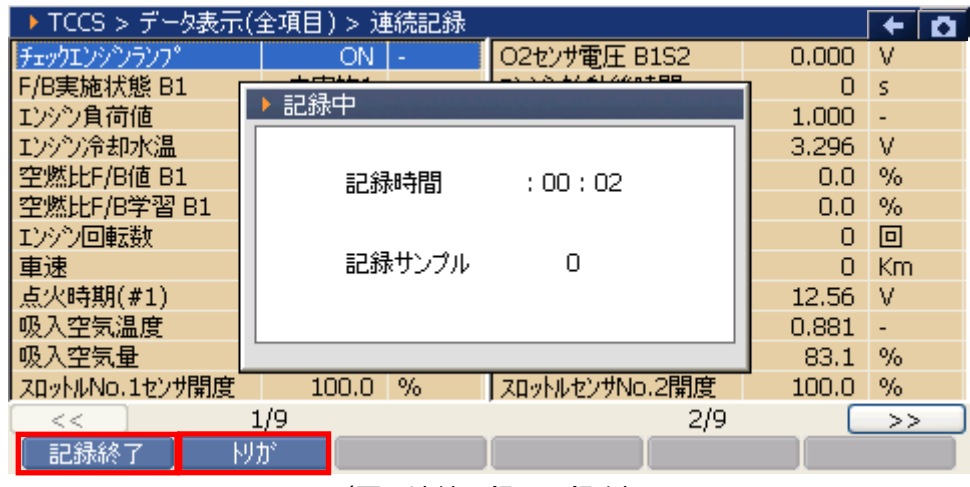

〈図:連続記録で記録中〉

トリガ機能を使用します。【詳細[は⑥を](#page-94-0)参照】 「扨が」「

記録を終了します。【詳細は [P92](#page-94-1) [⑦を](#page-94-1)参照】記録終了

<span id="page-94-0"></span>**⑥ 記録中に ■ トリガ ■ ボタンをタッチ、または Fea ボタンを押すとトリガ機能を使用すること** ができます。トリガ機能を使用するとトリガ前(-1.-2.-3 サンプル……)、トリガ後(1.2.3 サン プル……)のデータを記録することができます。

|                | ▶ TCCS > データ表示(全項目) > 連続記録 |                |       | la                       |
|----------------|----------------------------|----------------|-------|--------------------------|
| チェックエンジンランプ    | ON                         | O2センサ電圧 B1S2   | 0.000 | M                        |
| F/B実施状態 B1     |                            |                | Ω     | - 5                      |
| エンジン負荷値        | 記録中                        |                | 1.000 | ч.                       |
| エンジン冷却水温       |                            |                | 3.296 | -V                       |
| 空燃比F/B值 B1     | 記録時間                       | :01:04         | 0.0   | %                        |
| 空燃比F/B学習 B1    |                            |                | n.n.  | $\%$                     |
| エソゾン回転数        |                            |                | n     | 回                        |
| 車速             | 記録サンプル                     | 30             | n     | Km                       |
| 点火時期(#1)       |                            |                | 12.54 | l V                      |
| 吸入空気温度         |                            |                | 0.881 | $\overline{\phantom{a}}$ |
| 吸入空気量          |                            |                | 83.1  | $\%$                     |
| スロットルNo.1センサ開度 | %<br>100.0                 | スロットルセンサNo.2開度 | 100.0 | %                        |
| <<             | 1/9                        | 2/9            |       | >>                       |
| 記録終了           | 國が                         |                |       |                          |

<sup>〈</sup>図:トリガボタンを選択〉

<span id="page-94-1"></span>⑦ 記録を終了する場合は、 <mark>記録終了 お</mark>ボタンをタッチまたは (CET) ボタンを押してください。な お、トリガ機能を使用しない場合、記録開始から記録終了まで(0 サンプル~……)のデータを記 録します。

記録終了後、記録したファイルを保存してください。ファイルの保存に関しては [P89](#page-91-1) [③、](#page-91-1)[P90](#page-92-0) [④](#page-92-0) をご参照ください。

| ▶ TCCS > データ表示(全項目) > 連続記録 |            |                |       |                          |  |
|----------------------------|------------|----------------|-------|--------------------------|--|
| チェックエンジンランプ                | ΟN         | O2センサ電圧 B1S2   | 0.000 | M                        |  |
| F/B実施状態 B1                 |            |                | n     | - 5                      |  |
| エンジン負荷値                    | 記録中        |                | 1.000 |                          |  |
| エンジン冷却水温                   |            |                | 3.296 | -V                       |  |
| 空燃比F/B值 B1                 | 記録時間       | :05:21         | 0.0   | %                        |  |
| 空燃比F/B学習 B1                |            |                | 0.0   | %                        |  |
| エソゾン回転数                    |            |                | n     | 回                        |  |
| 車速                         | 記録サンプル     | 154            | n     | Km                       |  |
| 点火時期(#1)                   |            |                | 12.54 | l V                      |  |
| 吸入空気温度                     |            |                | 0.881 | $\overline{\phantom{a}}$ |  |
| 吸入空気量                      |            |                | 83.1  | %                        |  |
| スロットルNo.1センサ開度             | %<br>100.0 | スロットルセンサNo.2開度 | 100.0 | %                        |  |
| <<                         | 1/9        | 2/9            |       | >>                       |  |
| 記録終了                       | 國が         |                |       |                          |  |

〈図:記録終了〉

⑧ ファイルの保存が完了すると記録したデータが表示されます。

詳細に関しては [P95](#page-97-0) をご参照ください。

<span id="page-95-0"></span>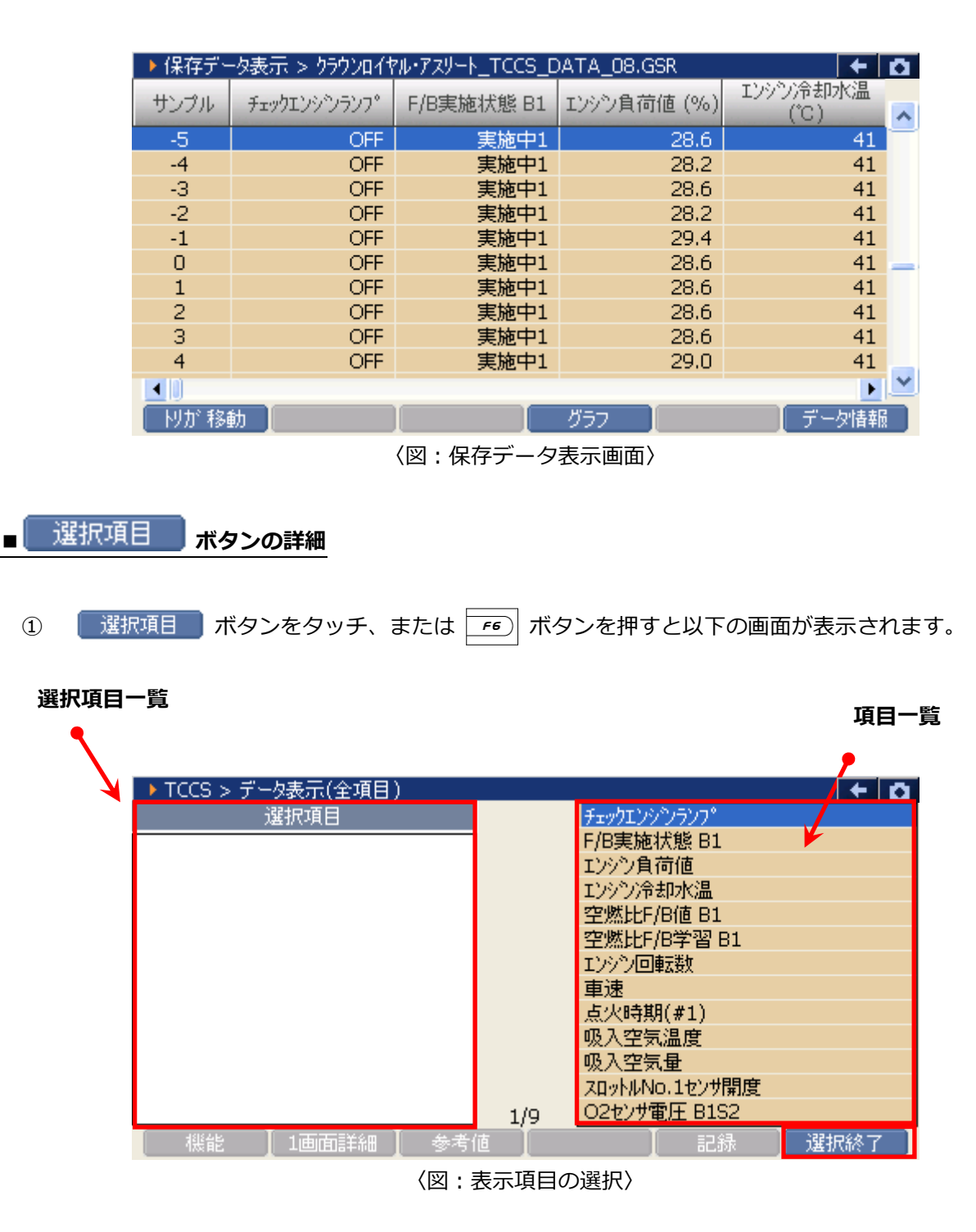

- **選択項目一覧** : 項目名が表示されます。
	- **覧 : 項目一覧** : 項目一覧が表示されます。

選択終了 : 選択を終了します。 ② 項目一覧から、表示する項目を選択します。選択する項目にカーソルを合わせ (enren-u) ボタンを押 して表示する項目を選択してください。 (• ) ボタンを押すと次のページを表示します。

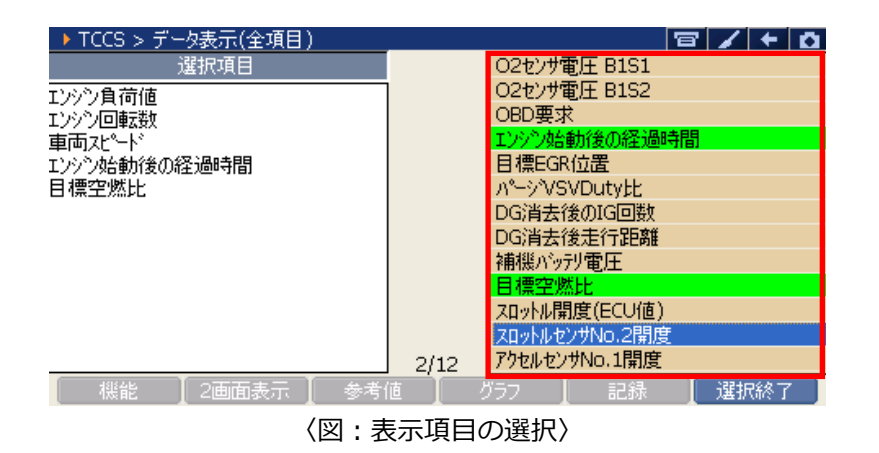

3 項目の選択を終了する場合は、 <mark>、選択終了 ポタンまたは 「「」</mark> ボタンを押してください。

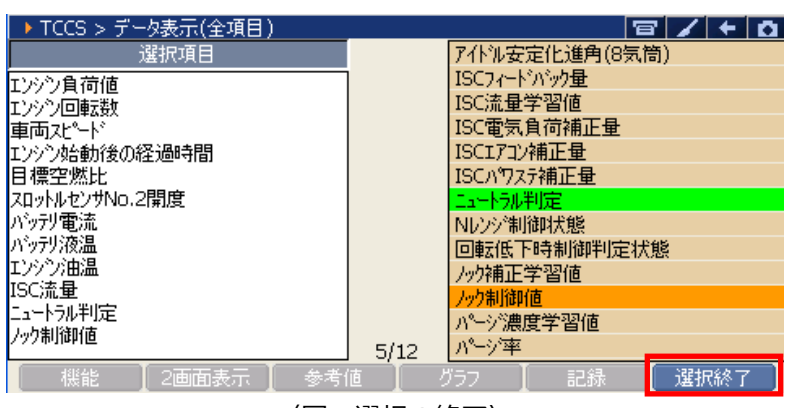

- 〈図:選択の終了〉
- **④ データ表示画面に選択した項目が表示されます。全項目の表示に戻す場合は、 全項目 ポタン** をタッチ、または
<sup>F2</sup> ボタンを押してください。

| ▶ TCCS > データ表示(選択項目) |            |       | 冒                        | l Ol<br>٠                |
|----------------------|------------|-------|--------------------------|--------------------------|
| 項目名                  | 現在値        | 単位    | 最小値                      | 最大値                      |
| エゾツ負荷値               | 0.0        | %     |                          |                          |
| エソゾン回転数              | 0          | rpm   | ٠                        | $\overline{\phantom{a}}$ |
| 車両スケ゚ード              | 0          | Km/h  | ٠                        | ٠                        |
| エソゾソ始動後の経過時間         | n          | s     | 0                        | 0                        |
| 目標空燃比                | 1.281      |       | 1.281                    | 1.281                    |
| スロットルセンサNo.2開度       | 100.0      | %     | 100.0                    | 100.0                    |
| パッガ電流                | $-100.0$   | А     | $-100.0$                 | $-100.0$                 |
| パッカリ液温               | $-45.0$    | 'C    | $-45.0$                  | $-45.0$                  |
| エンジン油温               | 80         | 'C    | 80                       | 80                       |
| ISC流量                | 2.04       | l L/s | 2.04                     | 2.04                     |
| エュートラル判定             | <b>OFF</b> |       | $\overline{\phantom{0}}$ | $\overline{\phantom{0}}$ |
| 万万制御值                | 0.00       | 'CA   | 0.00                     | 0.00                     |
| 機能<br>2画面表示          | 参考値        | グラフ   | 記録                       | 全項目                      |

〈図:選択項目の表示〉

## <span id="page-97-0"></span>G-SCAN **保存データ表示機能**

### **診断機能**

1) 保存データ表示機能では表示した画面を保存した内容を表示する画面データと、データ表示機能で記録、 保存したデータを表示する記録データを選択することができます。診断メニューにおいて『保存データ 表示』を選択して [ สพยล - ] ボタンを押してください。

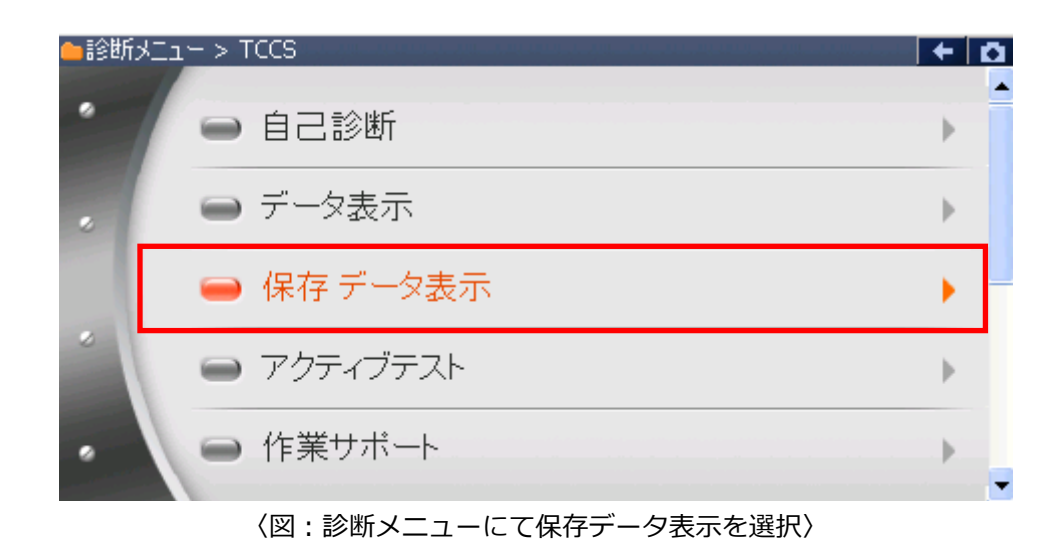

2) 保存データを選択すると、下記のように表示されます。画面データ、記録データのいずれかを選択して ください。次に画面データを選択した場合の説明をします。

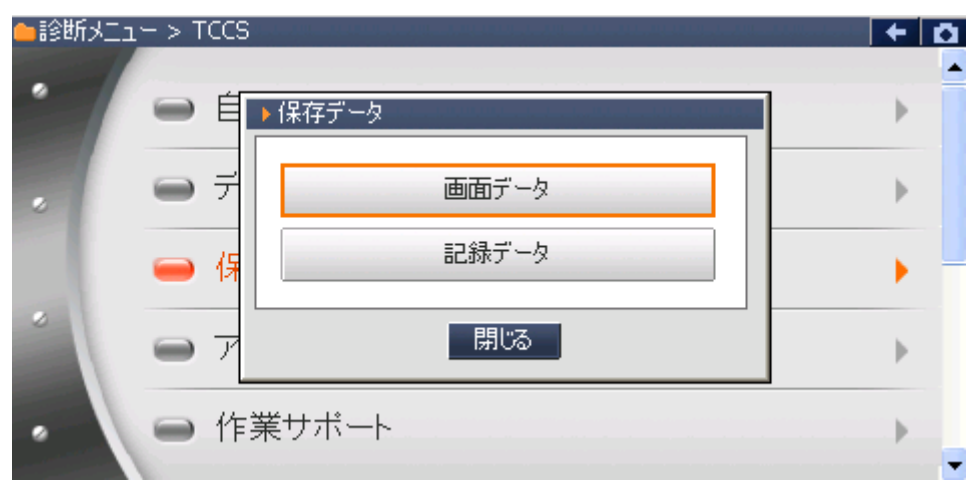

〈図:保存データ表示を選択した後の画面〉

3) 画面データを選択すると、下記のように表示されます。保存されている画面データのメーカーのフォル ダが表示されます。ここでは、TOYOTA を選択した場合を説明します。

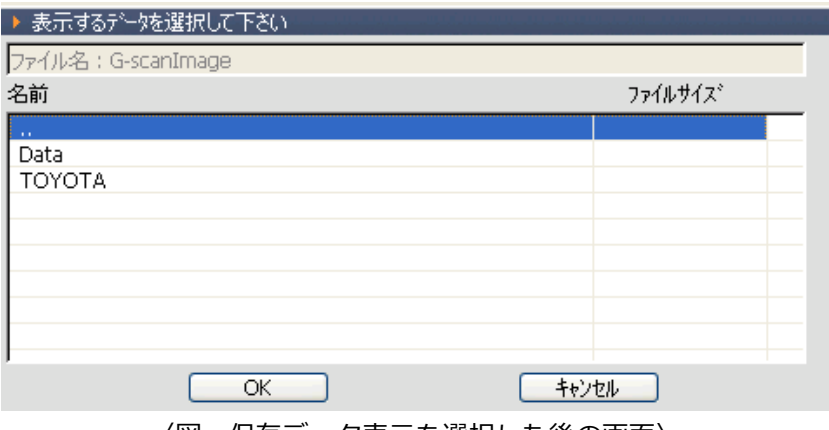

〈図:保存データ表示を選択した後の画面〉

4) TOYOTA を選択すると、保存されている車種名のフォルダが表示されます。ここでは、ヴィッツを選択し ます。

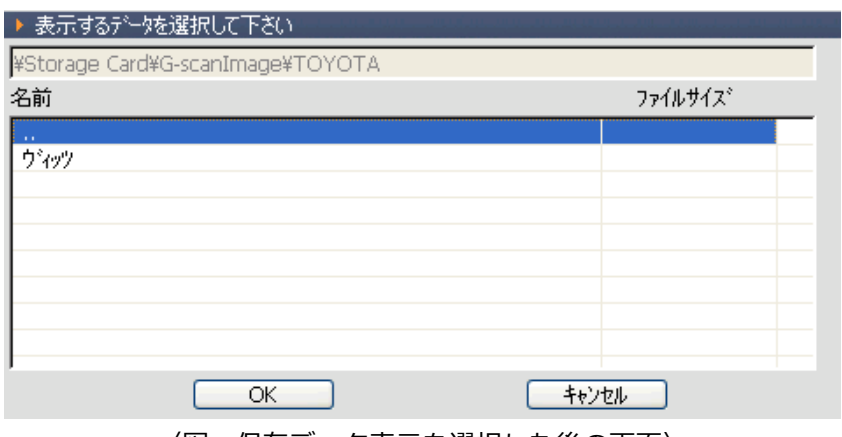

〈図:保存データ表示を選択した後の画面〉

5) 保存されているデータが表示されます。表示するデータを選択してください。

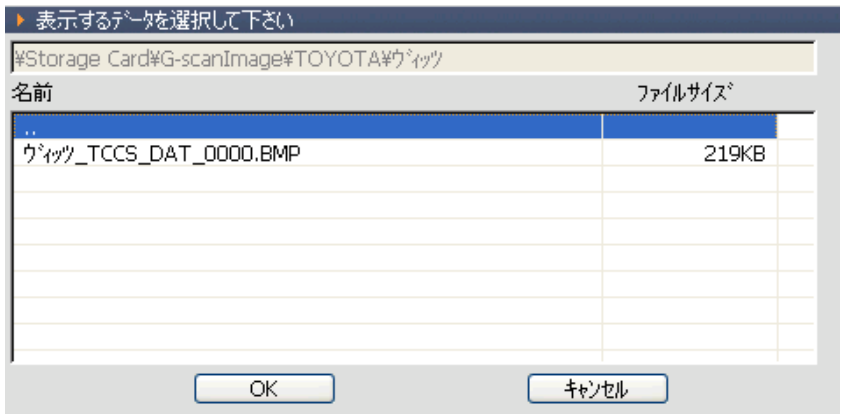

〈図:保存データ表示を選択した後の画面〉

6) データを選択すると、下記のように表示されます。

| ▶ TCCS > データ表示(全項目) |       |      |                           | 官      | ¤ו←    |
|---------------------|-------|------|---------------------------|--------|--------|
| チェックエンジンランフ゜        | ΟN    |      | スロットルセンサNo.1開度            | 100.0  | %      |
| 13ッション故障コート(数       | 18    |      | O2センサ電圧 B1S1              | 0.000  | v      |
| F/B実施状態 B1          | 未実施1  |      | O2センサ雷圧 B1S2              | 0.000  | M      |
| エゾツ負荷値              | 0.0   | %    | OBD要求                     | NO OBD |        |
| エソゾン冷却水温            | -40   | .YC  | エソゾン始動後の経過                | n      | s      |
| 空燃比F/B値 B1          | 0.0   | %    | 目標EGR位置                   | 0.0    | %      |
| 空燃比F/B学習 B1         | 0.0   | $\%$ | パーシ <sup>ヽ</sup> VSVDutv比 | O.O    | %      |
| エソゾン回転数             | 0     | rpm  | DG消去後のIG回数                | Ω      | o      |
| 重両スト゚ード             | ο     | Km/h | DG消去後走行距離                 | n      | Km     |
| 点火時期(#1)            | 5.0   |      | 補機がッテリ雷圧                  | 11.84  | v      |
| 吸気温度                | $-40$ | КC   | 目標空燃比                     | 1.281  |        |
| 吸入空気量               | 0.09  | a/S  | スロットル開度(ECU値)             | 83.1   | %      |
| <<                  | 1/12  |      | 2/12                      |        | >      |
| 前ファイル               |       |      | ウィッツ TCCS DAT 0000.BMP    |        | )欠ファイル |

〈図:保存データ表示を選択した後の画面〉

7) 次に記録データを選択した時の説明をします。記録データを選択してください。

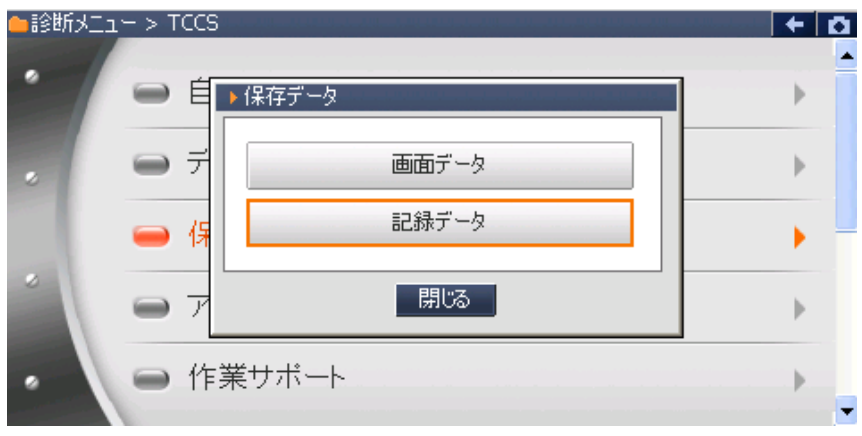

〈図:保存データ表示を選択した後の画面〉

8) フォルダの選択画面が表示されるので、『TOYOTA』フォルダを選択して い K おタンをタッ チしてください。

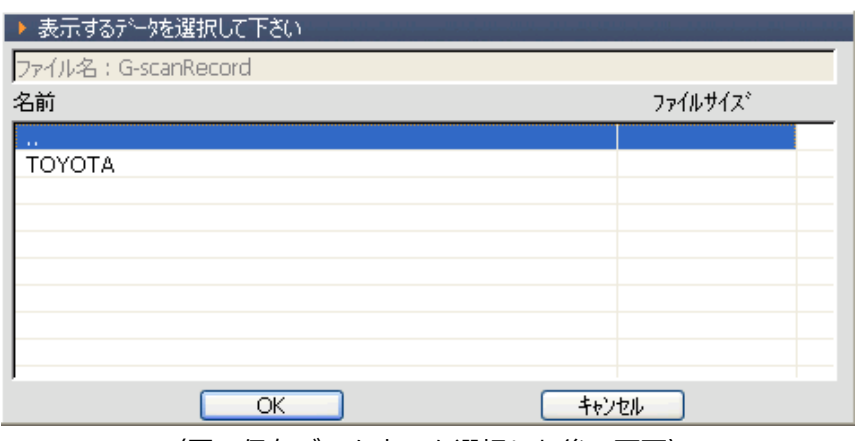

〈図:保存データ表示を選択した後の画面〉

9) 車種名が記載されたフォルダの一覧が表示されます。

フォルダを選択して **■ KKKKKAN ボタンをタッチしてください。更に、保存ファイル名の一覧が表示** されます。表示するファイル名を選択して | OK ■ ボタンをタッチしてください。

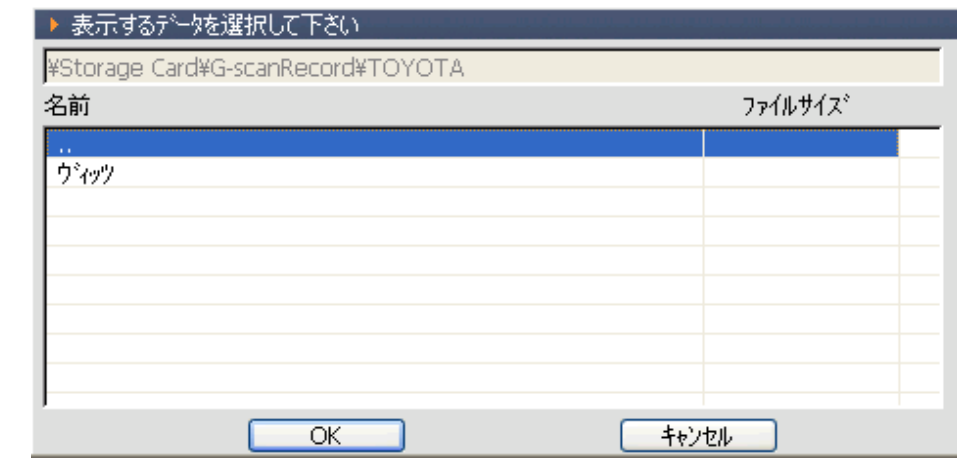

<sup>〈</sup>図:車種名フォルダの選択〉

| ▶ 表示するデータを選択して下さい                      |         |
|----------------------------------------|---------|
| ¥Storage Card¥G-scanRecord¥TOYOTA¥ヴィッツ |         |
| 名前                                     | ファイルサイズ |
|                                        |         |
| ウ <sup>2</sup> ッツ_TCCS_DATA_0000.GSR   | 143KB   |
|                                        |         |
|                                        |         |
|                                        |         |
|                                        |         |
|                                        |         |
| ОК                                     | キャンセル   |

〈図:保存ファイル一覧〉

10) データ表示で保存したデータが表示されます。

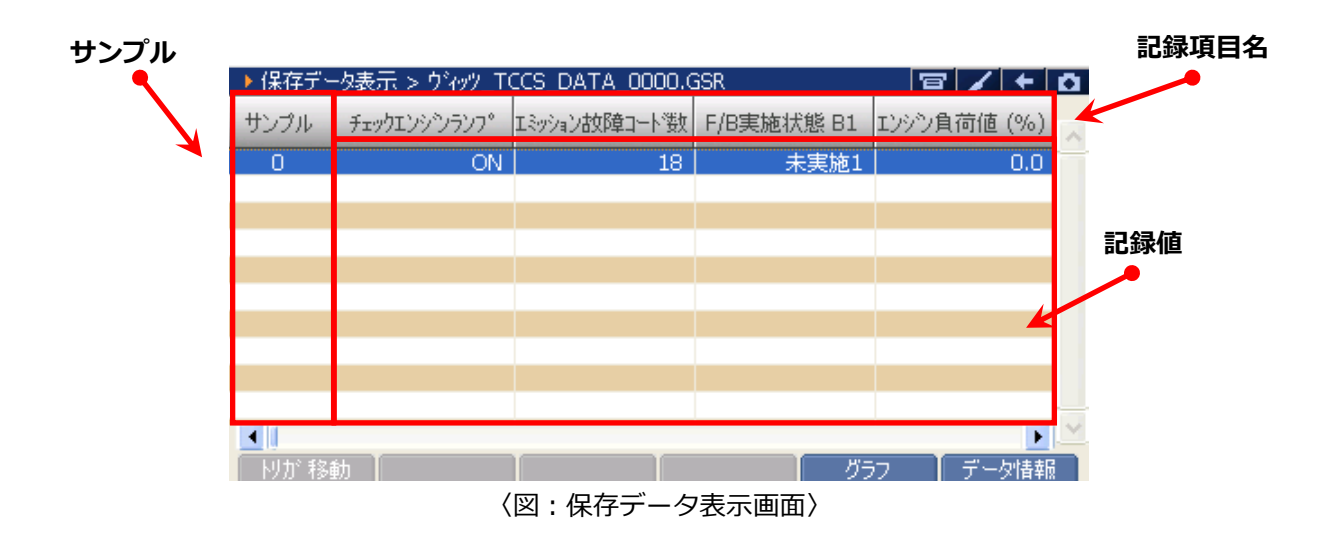

**サンプル** : 記録数が表示されます。

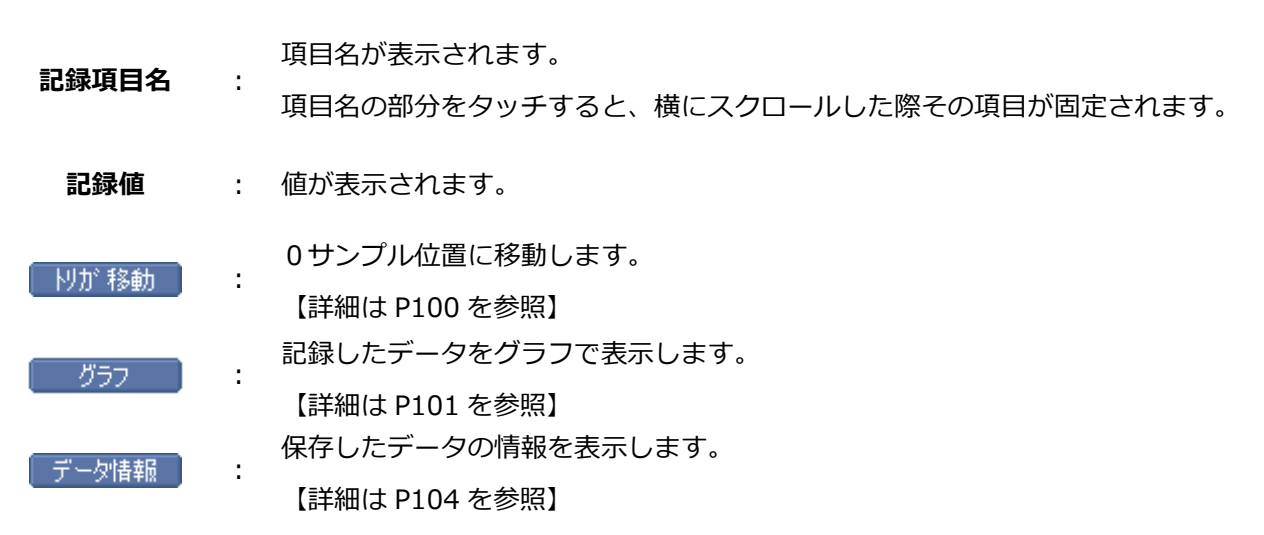

<span id="page-102-0"></span>1 | トリガ 移動 | ボタンをタッチ、または (エ ボタンを押すと0サンプルの位置に移動します。

|       | 保存データ表示 > クラウンロイヤル・アスリート_TCCS_DATA_03.GSR |            |            |                   | ο |
|-------|-------------------------------------------|------------|------------|-------------------|---|
| サンプル  | チェックエンシンランフ°                              | F/B実施状態 B1 | F/B実施状態 B2 | エソゾン負荷値 (%)       |   |
| -16   | OFF.                                      | OL-未実施1    | OL-未実施1    | 32.5 <sub>1</sub> |   |
| $-15$ | OFF.                                      | CL-実施中1    | CL-実施中1    | 35.3              |   |
| $-14$ | <b>OFF</b>                                | CL-実施中1    | CL-実施中1    | 34.5              |   |
| $-13$ | <b>OFF</b>                                | CL-実施中1    | CL-実施中1    | 31.8              |   |
| $-12$ | <b>OFF</b>                                | CL-実施中1    | CL-実施中1    | 32.2              |   |
| $-11$ | OFF.                                      | CL-実施中1    | CL-実施中1    | 31.0              |   |
| $-10$ | <b>OFF</b>                                | CL-実施中1    | CL-実施中1    | 28.2              |   |
| -9    | <b>OFF</b>                                | CL-実施中1    | CL-実施中1    | 27.8              |   |
| -8    | OFF                                       | CL-実施中1    | CL-実施中1    | 26.3              |   |
| $-7$  | <b>OFF</b>                                | CL-実施中1    | CL-実施中1    | 25.9              |   |
|       |                                           |            |            |                   |   |
| 移動    |                                           |            | グラフ        | データ情報             |   |

〈図:トリガ移動ボタンを選択〉

| 保存データ表示 > クラウンロイヤル・アスリート_TCCS_DATA_03.GSR |              |            |            |             |  |
|-------------------------------------------|--------------|------------|------------|-------------|--|
| サンプル                                      | チェックエンシンランフ° | F/B実施状態 B1 | F/B実施状態 B2 | エソゾン負荷値 (%) |  |
| -5.                                       | OFF          | CL-実施中1    | CL-実施中1    | 24.3        |  |
| $-4$                                      | <b>OFF</b>   | CL-実施中1    | CL-実施中1    | 24.3        |  |
| -3                                        | <b>OFF</b>   | CL-実施中1    | CL-実施中1    | 23.1        |  |
| $-2$                                      | <b>OFF</b>   | CL-実施中1    | CL-実施中1    | 23.1        |  |
| $\overline{4}$                            | <b>OFF</b>   | CL-実施中1    | CL-実施中1    | 27.1        |  |
| $\overline{0}$                            | <b>OFF</b>   | CL-実施中1    | CL-実施中1    | 22.7        |  |
| $\mathbf{1}$                              | OFF          | CL-実施中1    | CL-実施中1    | 22.4        |  |
| $\frac{2}{3}$                             | <b>OFF</b>   | CL-実施中1    | CL-実施中1    | 22.4        |  |
|                                           | <b>OFF</b>   | CL-実施中1    | CL-実施中1    | 22.0        |  |
| 4                                         | OFF          | CL-実施中1    | CL-実施中1    | 22.0        |  |
|                                           | ٠            |            |            |             |  |
| トリガ移動                                     |              |            | グラフ        | データ情報       |  |

〈図:0サンプル位置に移動〉

<span id="page-103-0"></span>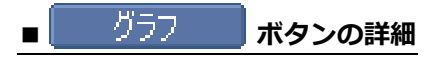

① ■ グラフ ■ ボタンをタッチ、または F4 ボタンを押すと数値で表示されていたデータがグラ フで表示されます。

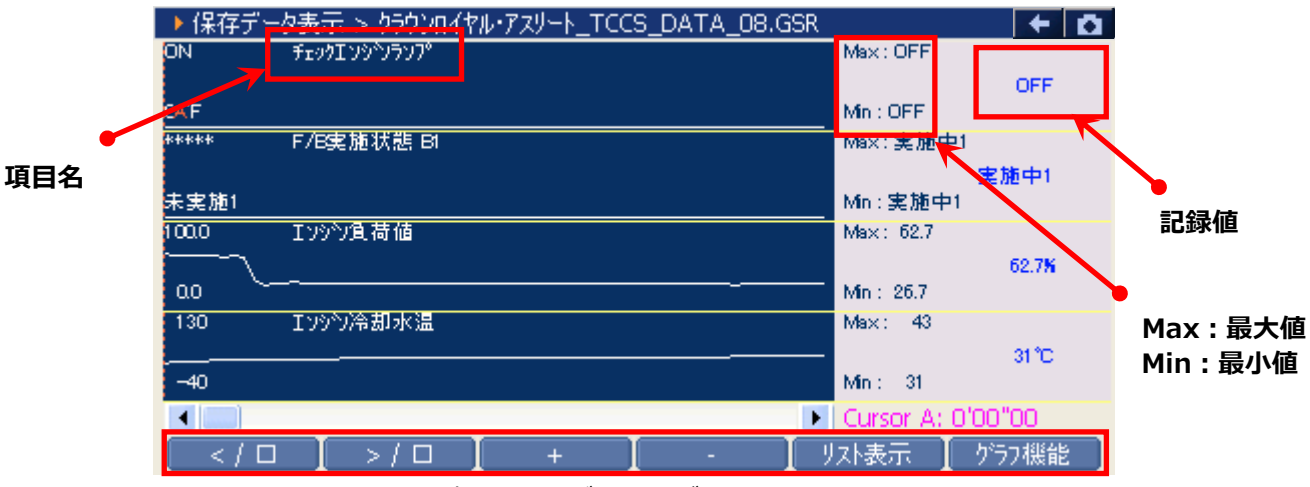

〈図:記録データのグラフ表示〉

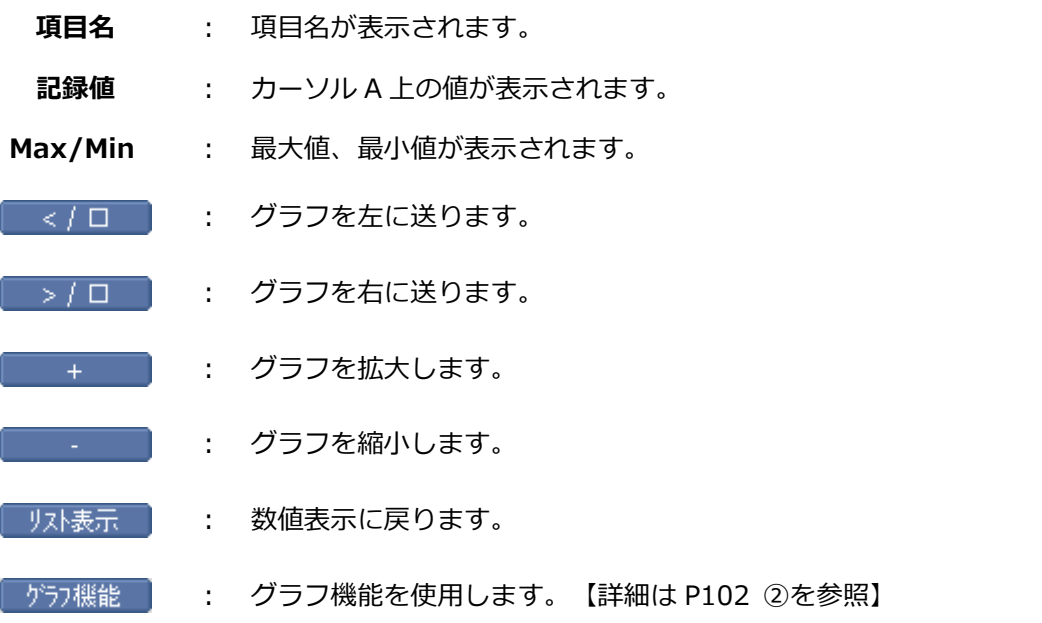

<span id="page-104-0"></span>2 「グラフ機能」おバタンをタッチ、または「F6) ボタンを押すと以下の画面が表示されます。

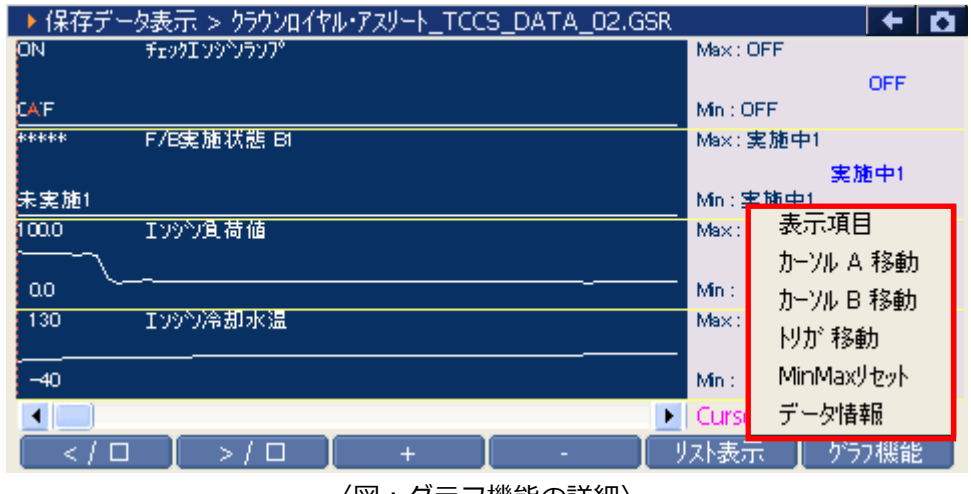

〈図:グラフ機能の詳細〉

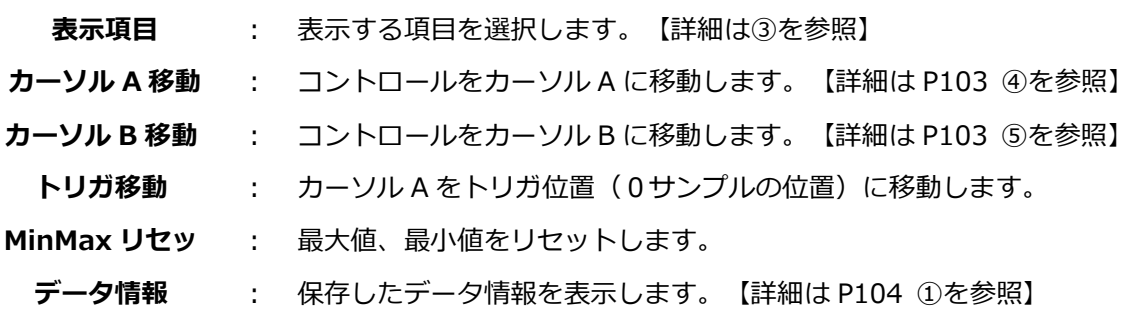

<span id="page-104-1"></span>③ 『表示項目』を選択すると以下の画面が表示されますので、項目一覧から表示する項目にカーソルを合 わせ ボタンを押して表示する項目を選択してください。 ボタンでページ移動します。 最大で 12 項目を選択可能です。

| 保存データ表示 > クラウンロイヤル・アスリート_TCCS_DATA_08.GSR |     |              |      |
|-------------------------------------------|-----|--------------|------|
| 選択項目                                      |     | チェックエンシンランフ® |      |
|                                           |     | F/B実施状態 B1   |      |
|                                           |     | F/B実施状態 B2   |      |
|                                           |     | エンジン負荷値      |      |
|                                           |     | エソゾン冷却水温     |      |
|                                           |     | 空燃比F/B值 B1   |      |
| 選択項目一覧                                    |     | 空燃比F/B学習 B1  | 項目一覧 |
|                                           |     | 空燃比F/B値 B2   |      |
|                                           |     | 空燃比F/B学習 B2  |      |
|                                           |     | エンジン回転数      |      |
|                                           |     | 車速           |      |
|                                           |     | 点火時期(#1)     |      |
|                                           | 1/8 | 吸入空気温度       |      |
| < / □<br>> / □                            |     | リスト表示        | 選択終了 |

〈図:表示項目の選択〉

<span id="page-105-0"></span>④ 『カーソル A 移動』を選択するとカーソル A にコントロールが移ります。

|・ <u>() • |</u> ボタンを押して、カーソル A を移動させてください。

カーソル A 上にある値が記録値に表示されます。

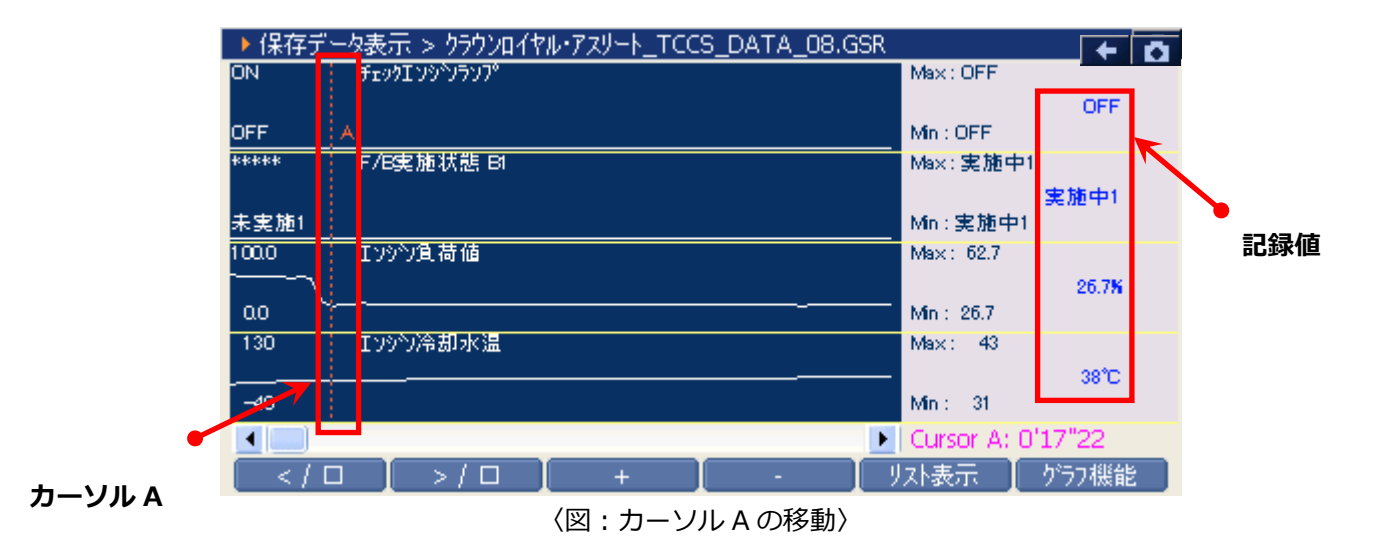

<span id="page-105-1"></span>⑤ 『カーソル B 移動』を選択するとカーソル B にコントロールが移ります。  $\left| \cdot \right|$  $\blacktriangleright$ ボタンを押して、カーソル B を移動させてください。 画面右下にカーソル A からカーソル B までの時間が表示されます。

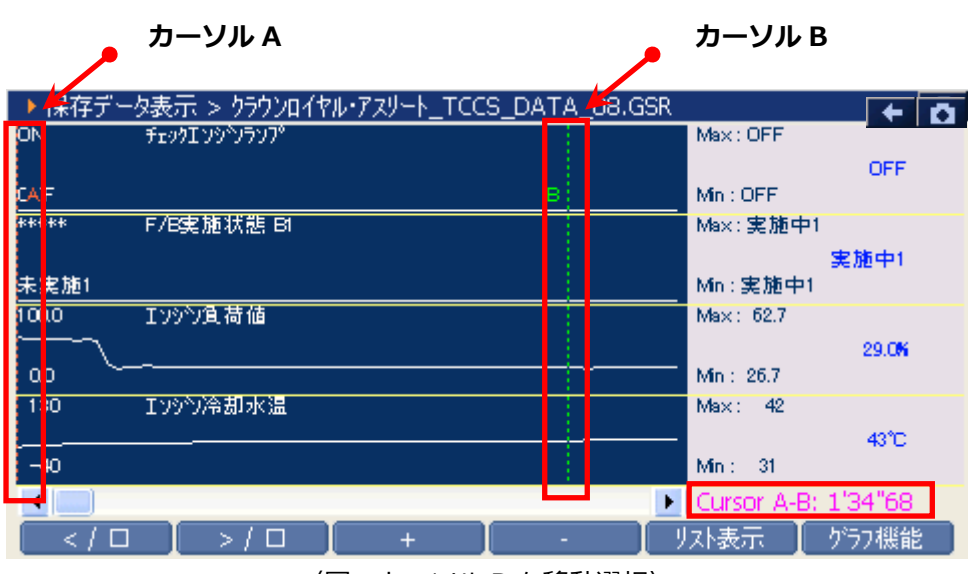

〈図:カーソル B を移動選択〉

<span id="page-106-0"></span>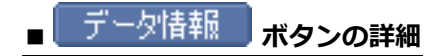

<span id="page-106-1"></span>1 「データ情報」ボタンをタッチ、または F6 ボタンを押すか、「ゲカ機能」内の『データ情報』 をタッチするとデータ情報画面が表示されます。データ情報画面では現在表示している保存データ の詳細を表示します。

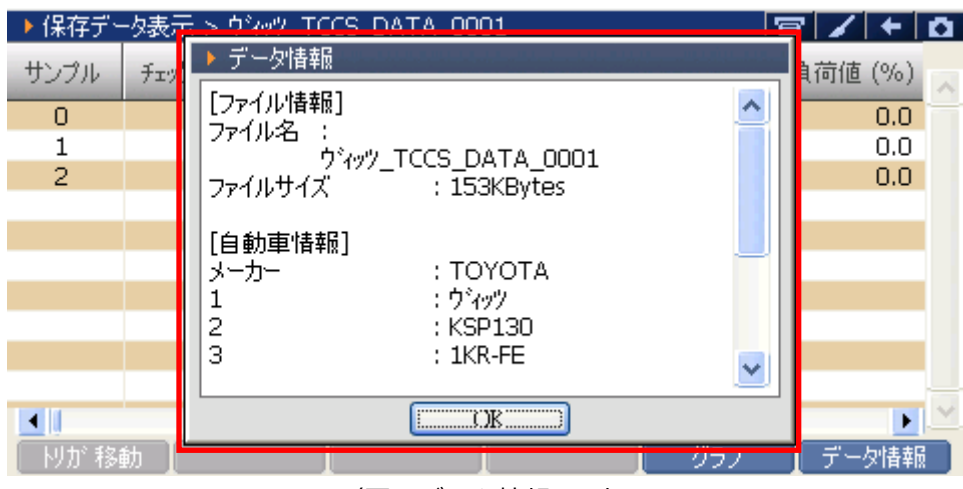

〈図:データ情報画面〉

## C-sCAN アクティブテスト機能

### **診断機能**

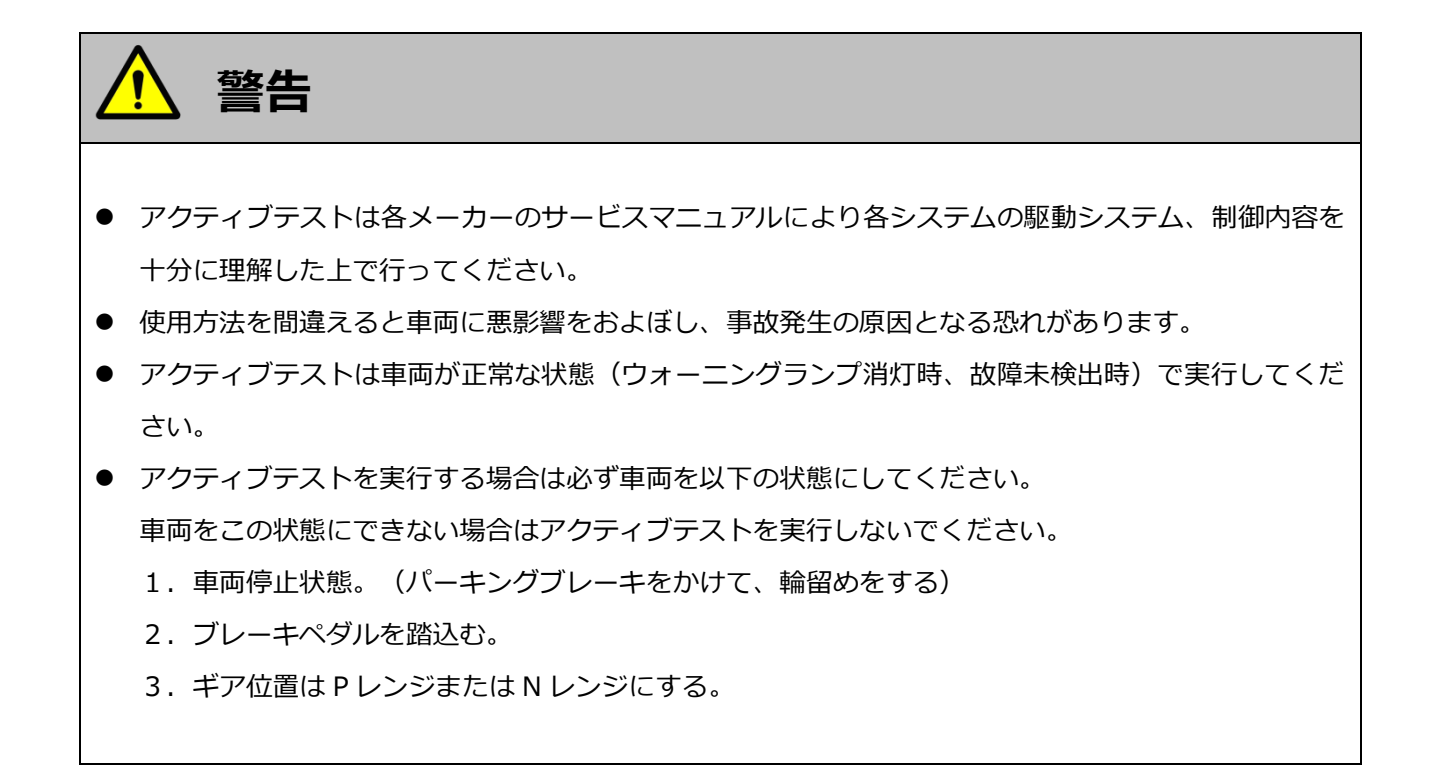

以下ではトヨタ車を例にアクティブテスト機能をご説明します。

1) 診断メニューにおいて『アクティブテスト』を選択して 「ewrer~」ボタンを押してください。

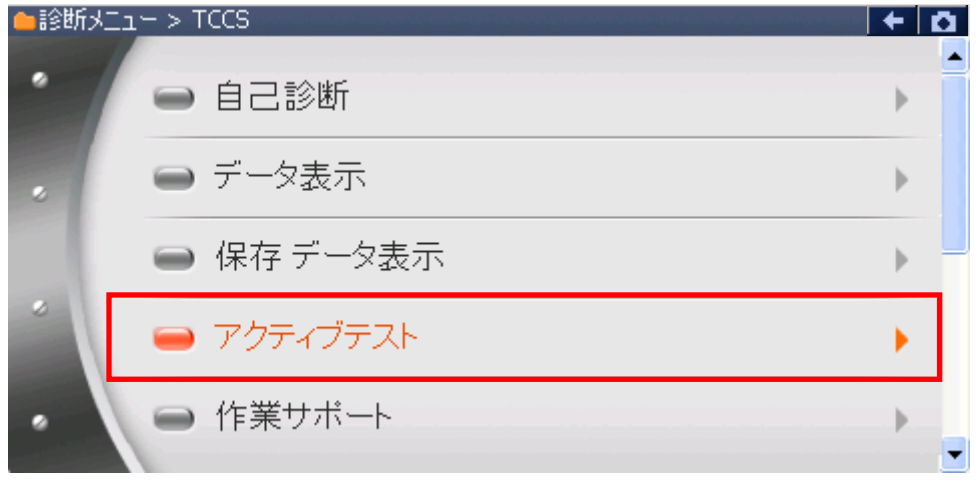

<sup>〈</sup>図:診断メニューにてアクティブテストを選択〉
2) アクティブテスト画面が表示されます。

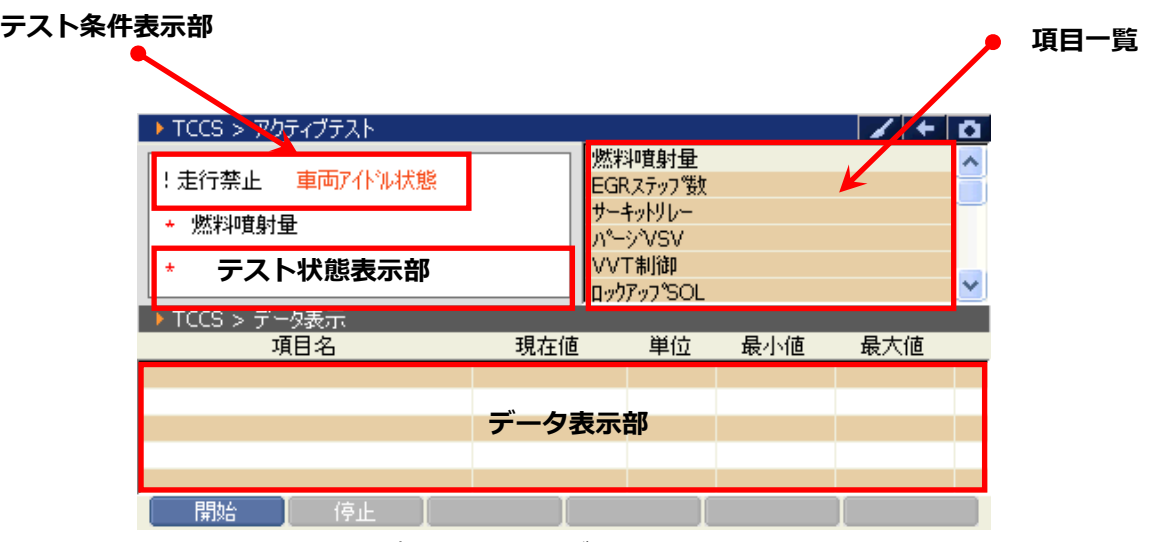

〈図:アクティブテスト画面〉

- **テスト条件表示** : テスト条件が表示されます。
- **部 : テスト状態表示** : テスト状態が表示されます。 **項目一覧 項目一覧** : アクティブテスト項目の一覧が表示されます。 **データ表示部** : アクティブテスト中のデータが表示されます。 - 開始 - 1 : アクティブテストを開始します。
- 3) アクティブテスト項目一覧の中から実行する項目を選択して、 開始 ポタンをタッチ、または ボタンを押してください。  $\sqrt{f}$

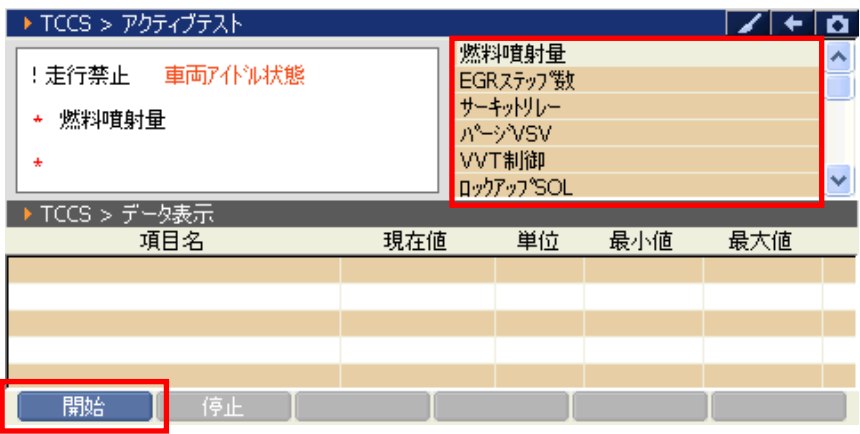

〈図:アクティブテスト開始〉

#### **※注意と補足※**

・ 実行できるアクティブテスト項目は車種、システムによって異なります。 詳細に関しては各メーカーのサービスマニュアルをご参照ください。

<span id="page-109-0"></span>4) アクティブテストが開始されます。アクティブテスト実行ボタンを操作してアクティ

ブテストを行ってください。アクティブテストを停止する場合は 第 停止 第 ボタンをタッチ、また は ■ ボタンを押してください。

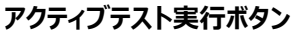

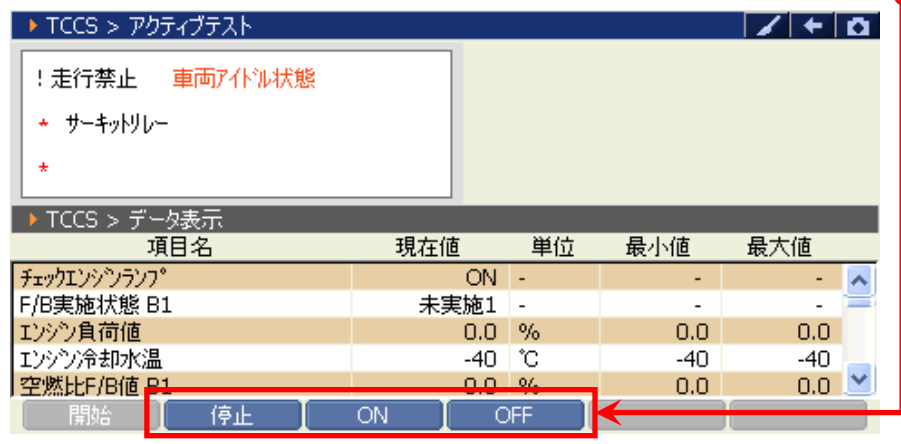

〈図:サーキットリレー アクティブテスト実行例〉

#### **※注意と補足※**

- ・ G-scan Basic をお使いのお客様は、拡張機能をオプションで購入することでアクティブテスト機能 を使用することができます。
- ・ [4\)の](#page-109-0)画面はサーキットリレーのアクティブテスト実行画面です。アクティブテスト実行ボタンに表 示される内容は実行するアクティブテストによって異なります。
- ・ アクティブテストにはテスト条件がある項目があります。テスト条件を満たさないでアクティブテ ストを実行した場合は、テスト状態表示部に『テスト失敗』と表示されます。その場合はアクティ ブテストのテスト条件を確認してから、再度アクティブテストを実行してください。

アクティブテストの一般的なテスト条件

- 1.車両停止状態。(パーキングブレーキをかける)
- 2.ブレーキペダルを踏込む。
- 3.ギア位置は P レンジまたは N レンジにする。

## **G-SCAN**

### **作業サポート機能**

#### **診断機能**

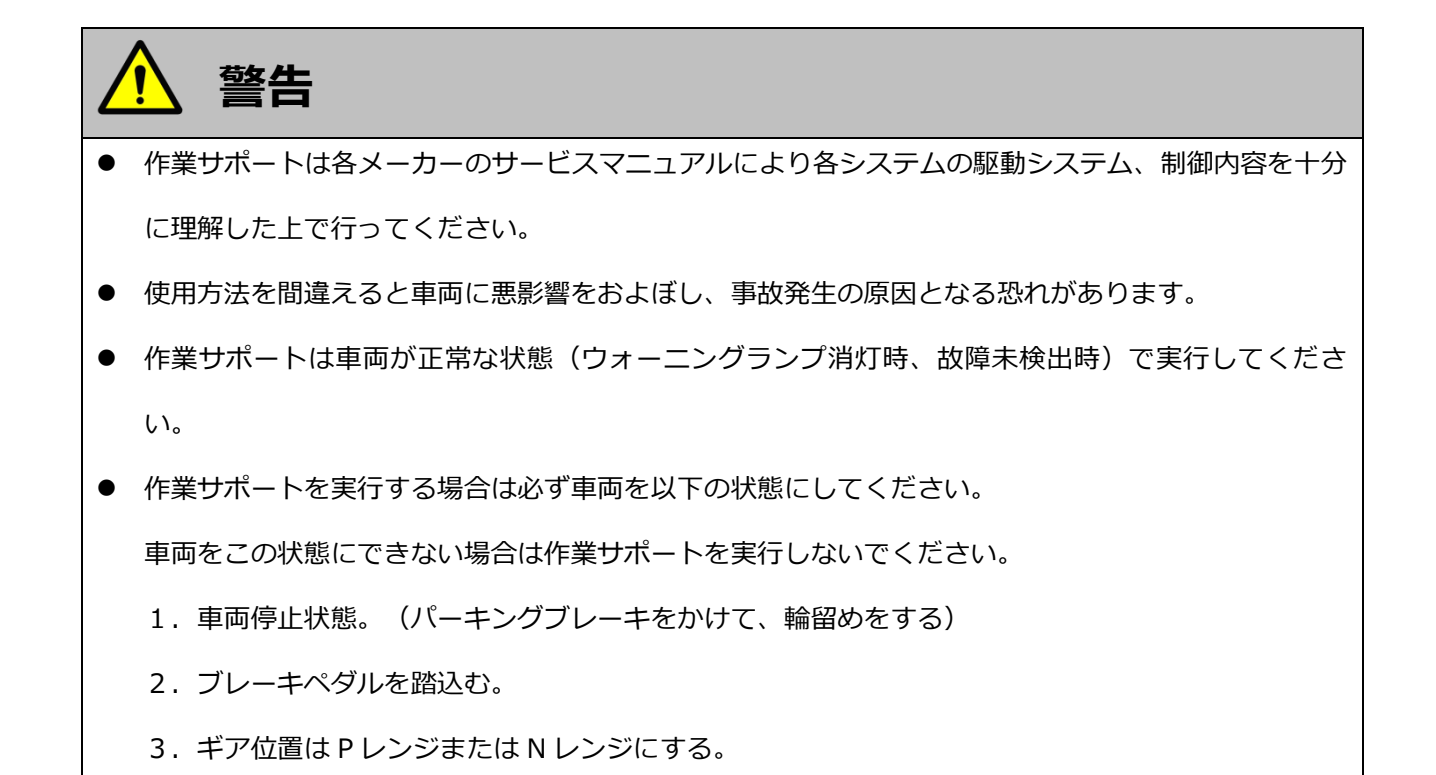

作業サポートの対応項目や具体的な作業内容は、各メーカーの取扱説明書または g-scan.jp をご覧ください。 メーカー独自の機能(例:サービスリセット)は、各メーカーの取扱説明書をご覧ください。

# **G-SCAN**

### **識別情報表示機能**

#### **診断機能**

1) 診断メニューにおいて『識別情報表示』を選択して「 สพพล ) ボタンを押してください。

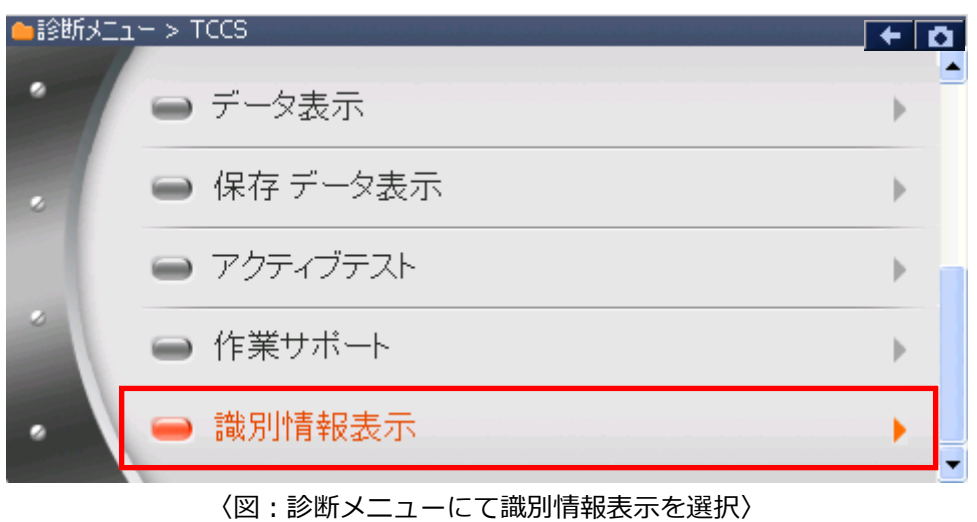

2) 識別情報が表示されます。

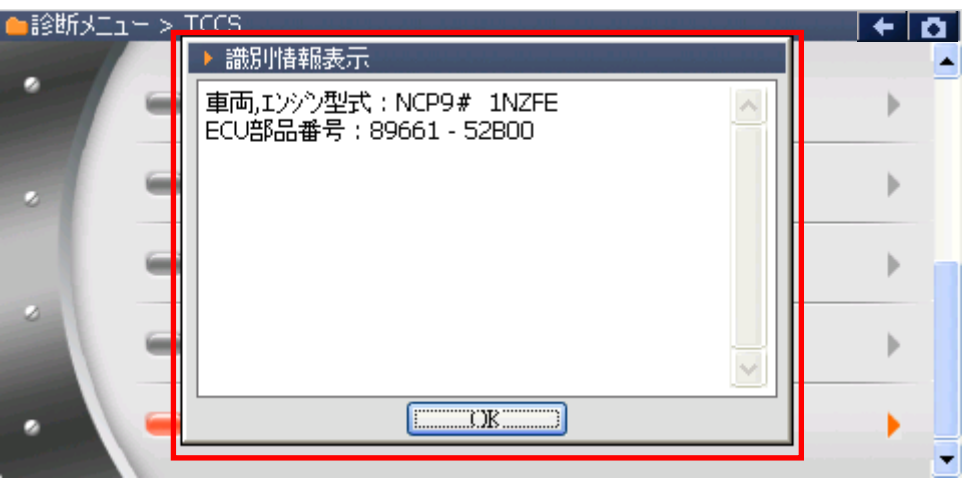

〈図:識別情報表示画面〉

#### 消耗品の交換方法

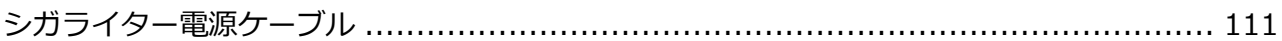

## <span id="page-113-0"></span>**G-SCAN シガライター電源ケーブル**

#### **消耗品の交換方法**

シガライター電源ケーブルのヒューズが切れてしまったときの交換方法をご説明します。

1) 10mm の 6 角型スパナを使用して、反時計回りに回転させてください。 下図のように分解されます。

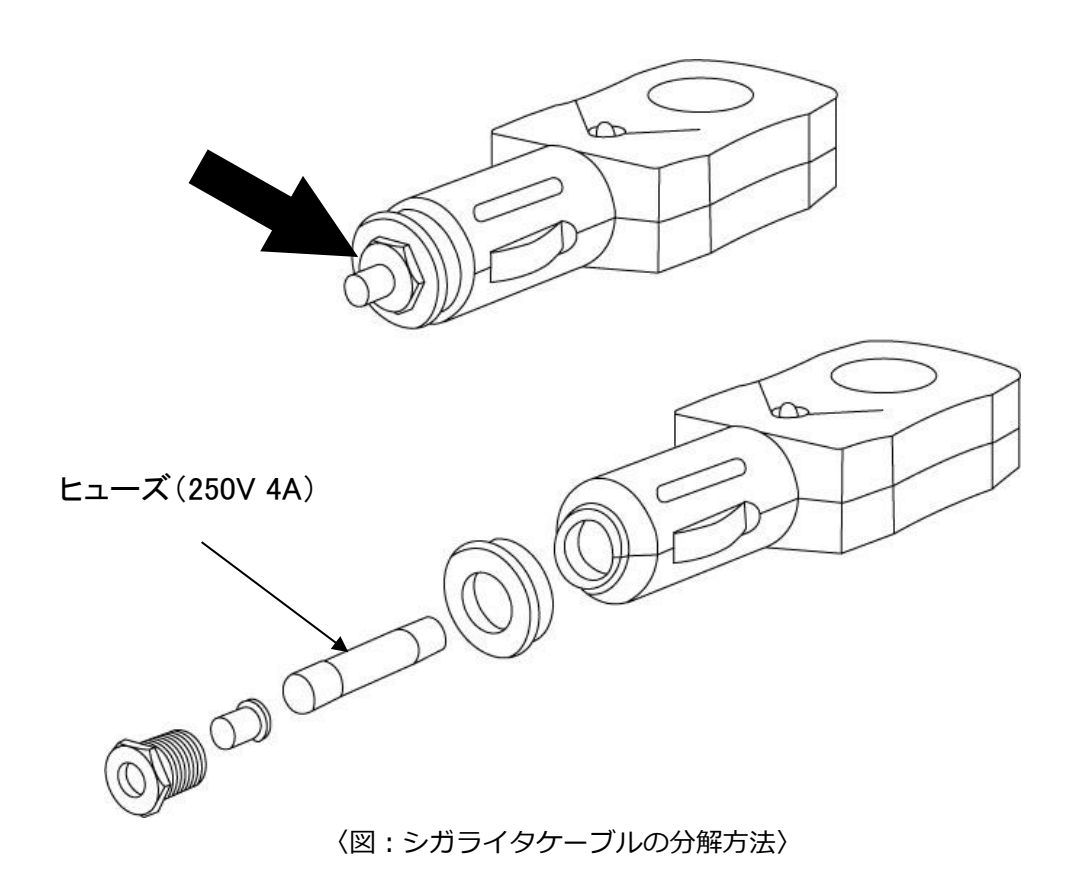

2) ヒューズ (250V 4A) を交換した後、分解とは逆の順序で組み立ててください。

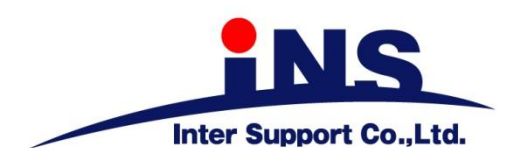

〒310-0803

茨城県水戸市城南 1 丁目 6 番 39 号

Tel 029-303-8021 Fax 029-303-8022

[https://g](https://g-scan.jp/)-scan.jp

### **製品保守センター**

#### **(製品のご相談・ご質問はこちら)**

Tel 0570-064-737

受付時間: 10:00~17:00

受付日: 月曜日から金曜日

(弊社休業日および祝祭日を除く)

2021 年 6 月発行 第 26 版

本書を株式会社インターサポートの許可無く複写、複製、転載する事を禁じます。

本書に記載の製品、製品仕様、および使用方法は改良のために、将来予告なしに変更される場合があります。 G1PZFDN001-1-26